**IMPORTANTE – LEGGERE ATTENTAMENTE QUESTA GUIDA – CONTIENE SUGGERIMENTI PER SUPERARE I PROBLEMI PIÙ COMUNI IN CASO L'ASSISTENZA SIA TEMPORANEAMENTE NON RAGGIUNGIBILE** Inoltre, conservare il link a questa guida in modo da poterla raggiungere anche in futuro. Il link vi permette sempre di aprire la guida aggiornata, mentre se conservate il file PDF salvato nel vostro dispositivo avrete la guida obsoleta, ferma alla data del momento in cui l'avete scaricata. Copiate il link qui sotto e conservatelo per future consultazioni.

[https://www.tecnobit.cloud/downloads/sketchupitalia/guide/Attivazione\\_SketchUp\\_Pro\\_Studio.pdf](https://www.tecnobit.cloud/downloads/sketchupitalia/guide/Attivazione_SketchUp_Pro_Studio.pdf)

### Sommario

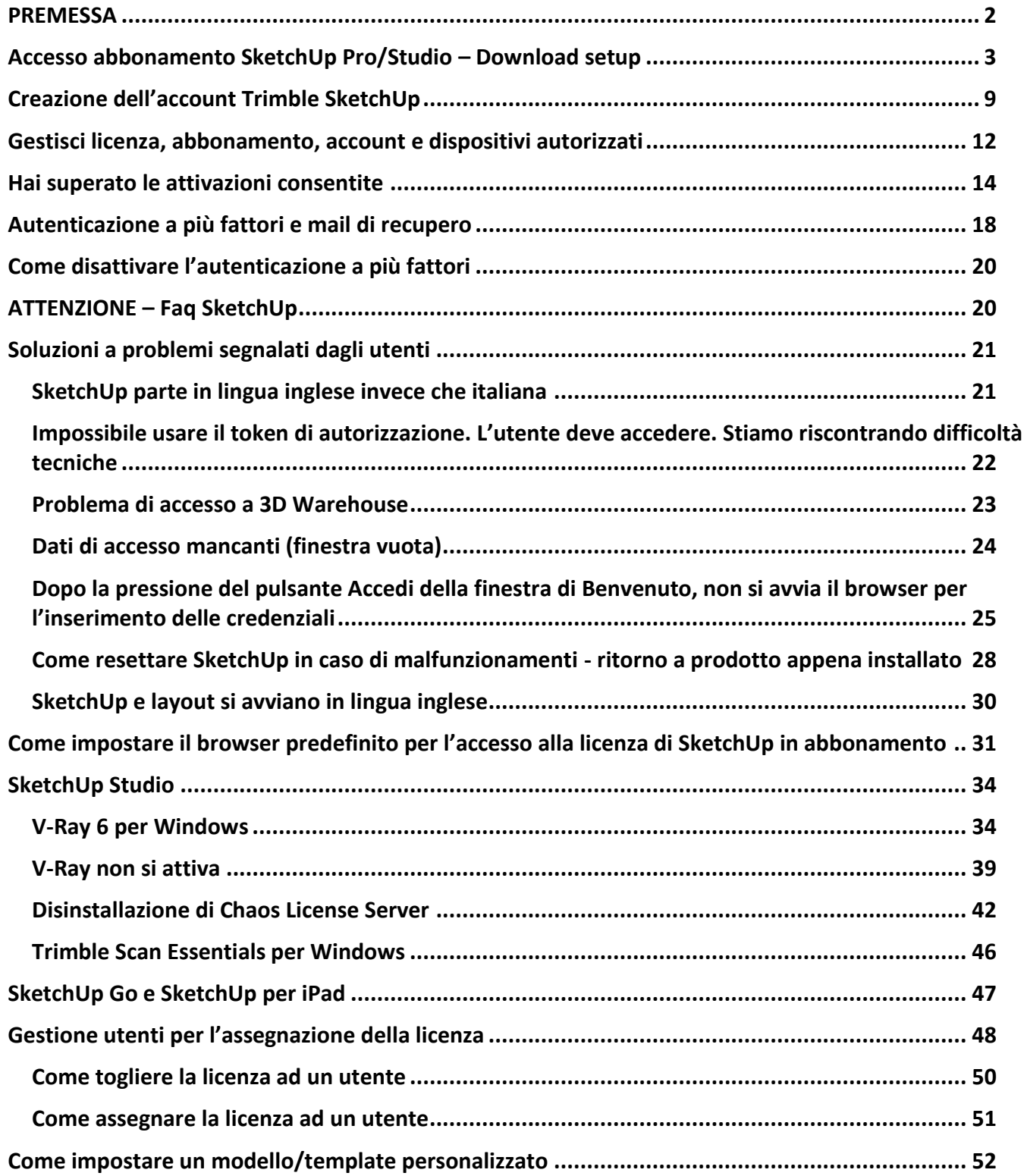

# <span id="page-1-0"></span>**PREMESSA**

I piani di abbonamento di Trimble SketchUp sono elencati qui sotto. Per tutti e tre i piani è necessario che sia stato creato l'account Trimble, come spiegato più avanti in questa guida.

### **SketchUp Go**

Esso include le seguenti applicazioni:

- SketchUp versione free web;
- SketchUp per iPad;
- 3D Warehouse;
- Trimble Connect;
- SketchUp Viewer Mobile.

### **SketchUp Pro**

Include tutte le applicazioni di SketchUp Go e le seguenti:

- SketchUp Pro per Windows e macOS, incluse due attivazioni;
- modulo LayOut per l'impaginazione;
- modulo StyleBuilder per la creazione di stili personalizzati;
- applicazione SketchUp for Web versione Premium (Chrome, Firefox, Edge, Safari);
- applicazione SketchUp Viewer per Mobile (Android, iOS) con funzionalità AR incluse;
- applicazione SketchUp Viewer per XR (HoloLens, Oculus, Vive, Windows);
- account Trimble Connect Business.

### **SketchUp Studio (\*)**

Include tutte le applicazioni di SketchUp Go e Pro e le seguenti:

- V-Ray per Windows (no Mac);
- Trimble Scan Essentials per Windows (no Mac).

(\*) **ATTENZIONE**: questi software non sono inclusi nei piani di abbonamento SketchUp Studio Studenti, SketchUp Studio Docenti e SketchUp Studio Università.

Tutti i piani prevedono l'accesso all'abbonamento tramite l'account Trimble. Se non avete ancora creato l'account, seguite le istruzioni del paragrafo **C[REAZIONE DELL](#page-8-0)'ACCOUNT TRIMBLE SKETCHUP**, più avanti in questa stessa guida.

### **IMPORTANTE**

Prima di acquistare un abbonamento è consigliabile creare l'account Trimble con la mail che si intende utilizzare per l'accesso alla licenza. In alcuni casi, infatti, abbiamo notato che l'assegnazione di un abbonamento ad una mail che non era ancora stata associata ad un account Trimble non permetteva di accedere correttamente alla licenza. Se questo fosse il vostro caso, vi preghiamo di assicurarvi di aver effettivamente creato l'account Trimble (vedi **C[REAZIONE DELL](#page-8-0)'ACCOUNT TRIMBLE SKETCHUP**), quindi di contattare il Servizio Clienti per farvi inviare nuovamente la mail di invito di Trimble per attivare definitivamente l'abbonamento.

Se avete già l'account Trimble ma riscontrate problemi con la licenza e vi appare il messaggio che vi dice di aver autorizzato troppi dispositivi, andate al paragrafo **GESTISCI LICENZA, [ABBONAMENTO](#page-11-0), ACCOUNT E DISPOSITIVI [AUTORIZZATI](#page-11-0)** per annullare tutti i dispositivi autorizzati e risolvere il problema di accesso.

# <span id="page-2-0"></span>**Accesso abbonamento SketchUp Pro/Studio – Download setup**

**Solo se non lo si è già precedentemente installato (per esempio perché lo avete provato per 7 giorni), scaricare e installare SketchUp Pro dai seguenti link.**

**ATTENZIONE: conservare su un supporto USB il file d'installazione per eventuali future installazioni, perché il setup non sarà disponibile per sempre.**

**SketchUp Pro 2024 per Windows [SketchUpPro-exe](https://www.tecnobit.cloud/downloads/sketchupitalia/setup/2024/SketchUp-2024-0-484-191.exe)**

**SketchUp Pro 2024 per Mac [SketchUpPro-dmg](https://www.tecnobit.cloud/downloads/sketchupitalia/setup/2024/SketchUp-2024-0-483-191.dmg)**

#### **Per gli utenti Microsoft**

Può essere che al momento dell'installazione appaia il seguente messaggio.

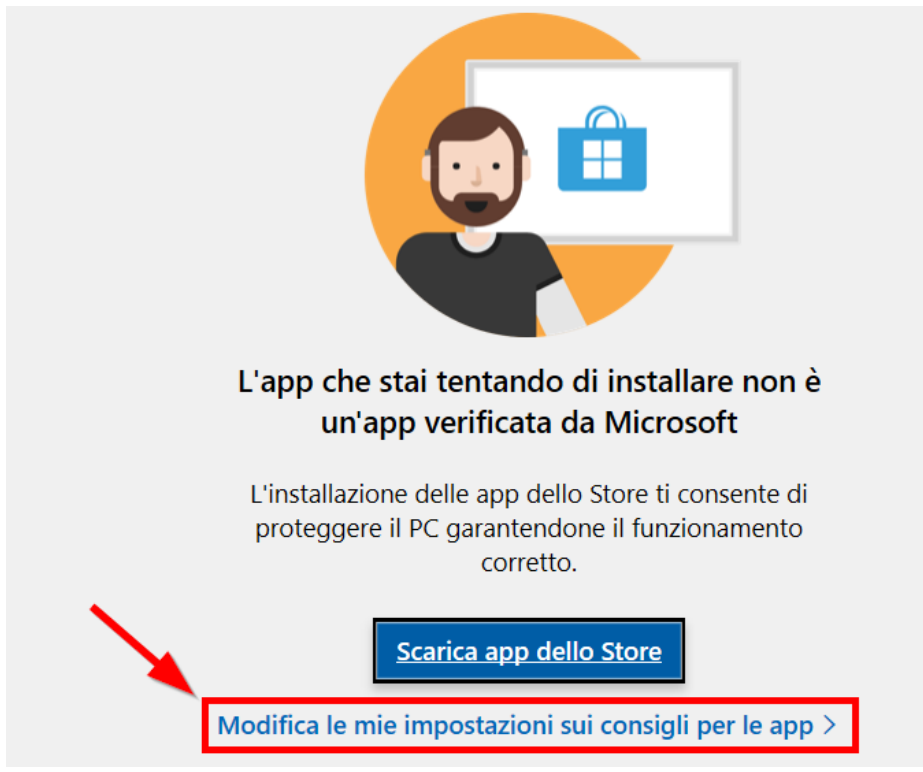

Premere il pulsante evidenziato sopra per accedere ad App e funzionalità. Fare clic sulla casella indicata dalla freccia ed impostare une delle altre opzioni disponibili.

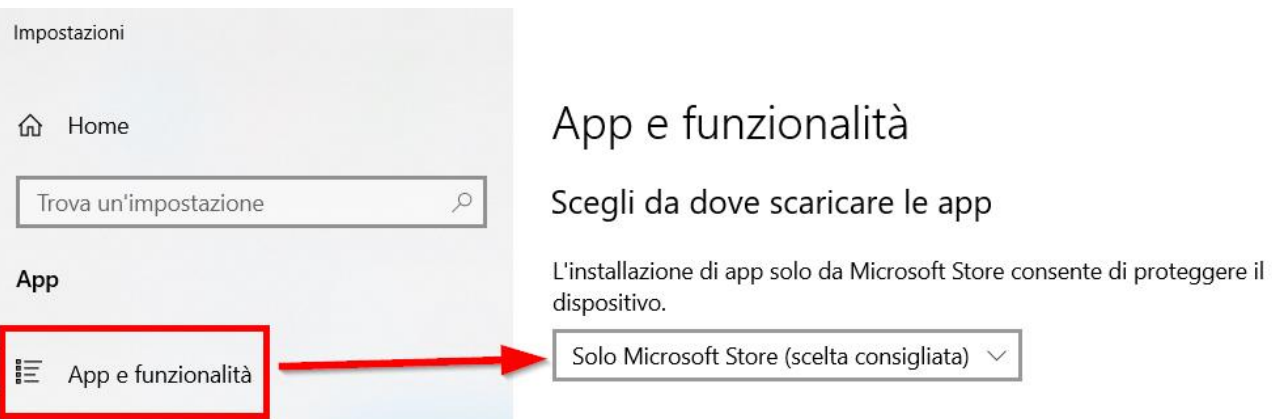

Ad esempio, impostare l'opzione come in figura sotto.

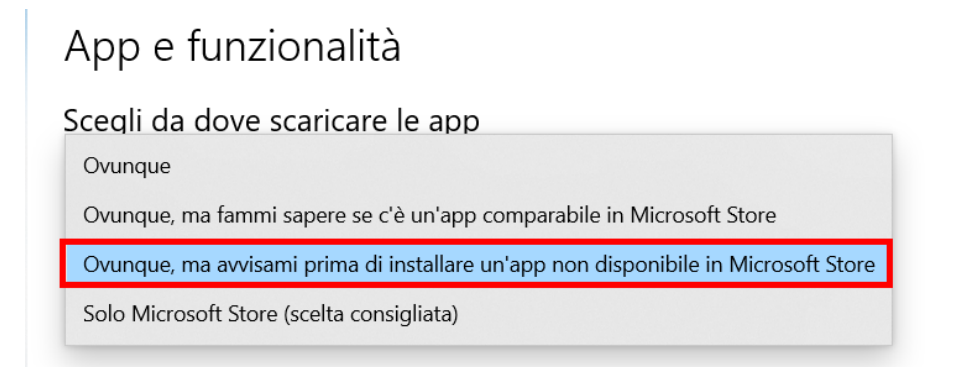

Dopo aver impostato e chiuso la finestra, sarà necessario riavviare il setup.

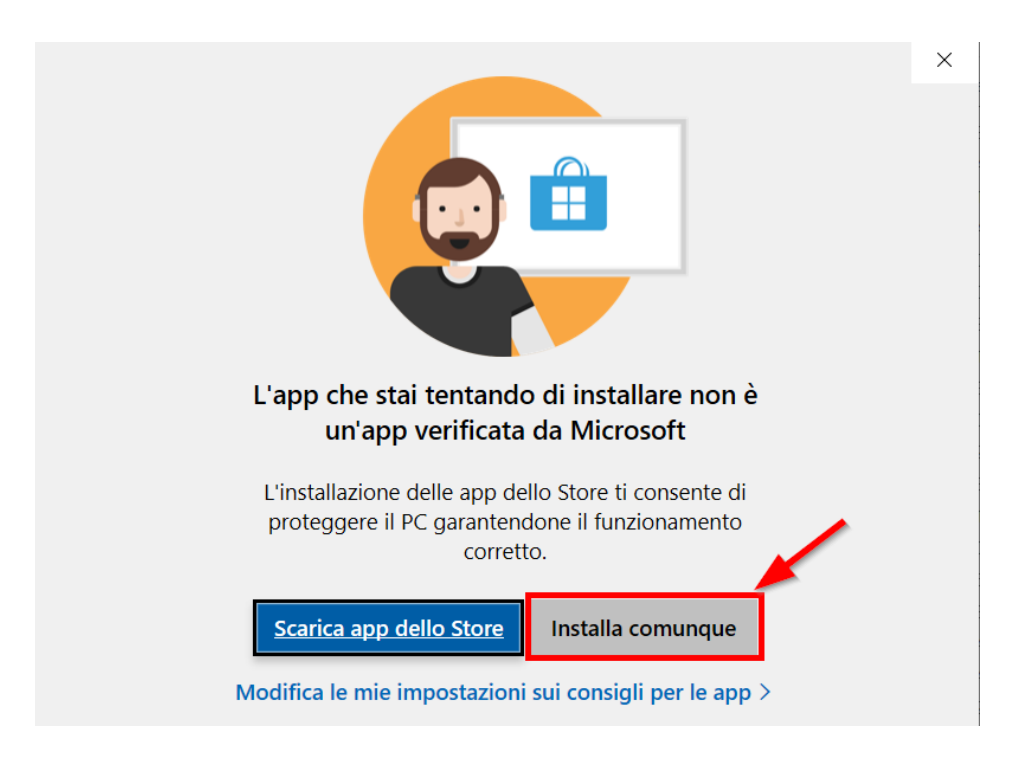

A questo punto, l'avviso informa che non si tratta di un'App Microsoft. Premere *Installa comunque*.

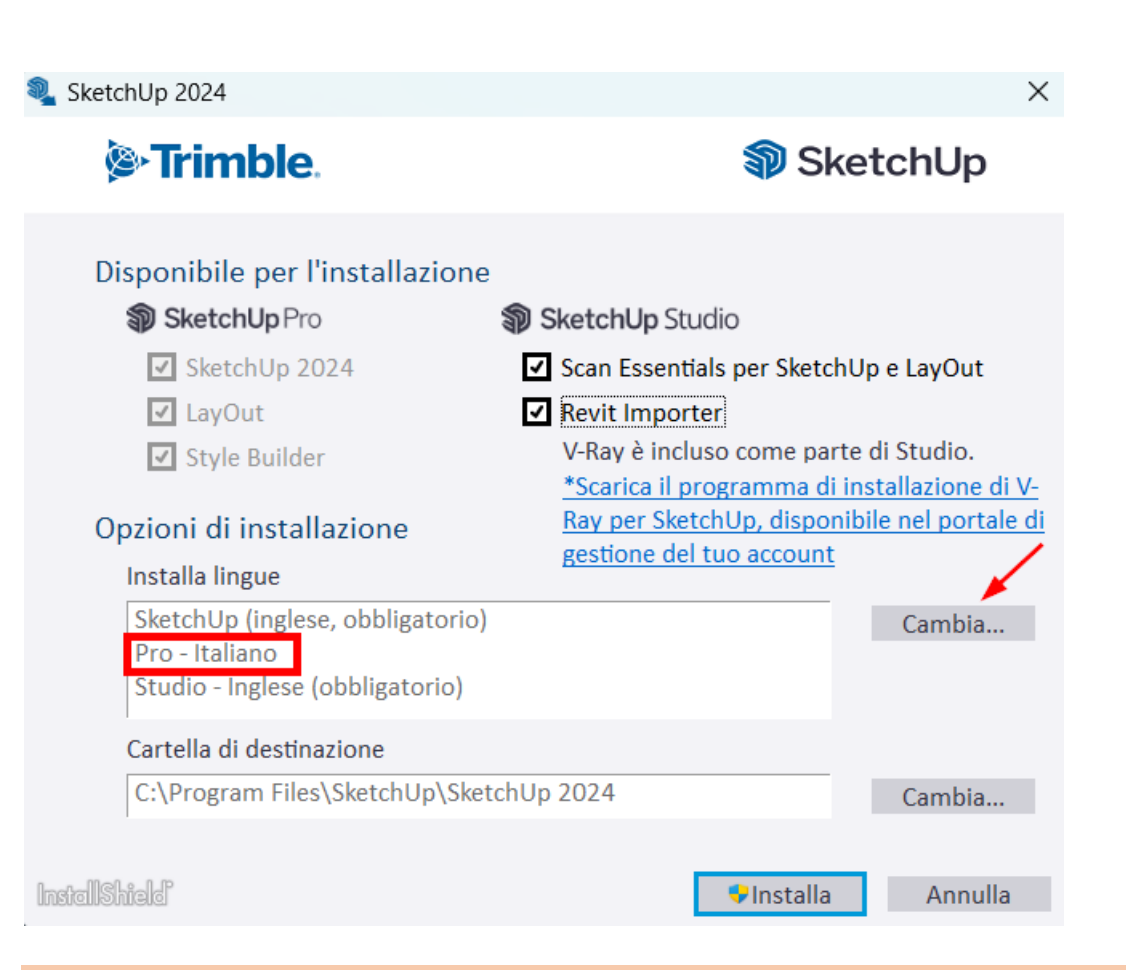

#### **IMPORTANTE**

Se nella sezione **Install Languages** non comparisse anche **Pro – Italian**, fare clic sul pulsante **Change** a destra ed aggiungere anche la lingua italiana.

In questa schermata selezionare, nella sezione SketchUp Studio, le estensioni aggiuntive da installare, tenendo conto che le estensioni **Scan Essentials** e **Revit Importer** possono essere utilizzate solo dagli abbonati a **SketchUp Studio** (ma non sono disponibili nella versione Sketchup Studio per studenti, insegnanti ed università). Per il download e l'installazione del setup di **V-Ray for SketchUp** seguire il paragrafo dedicato, più avanti in questa stessa guida.

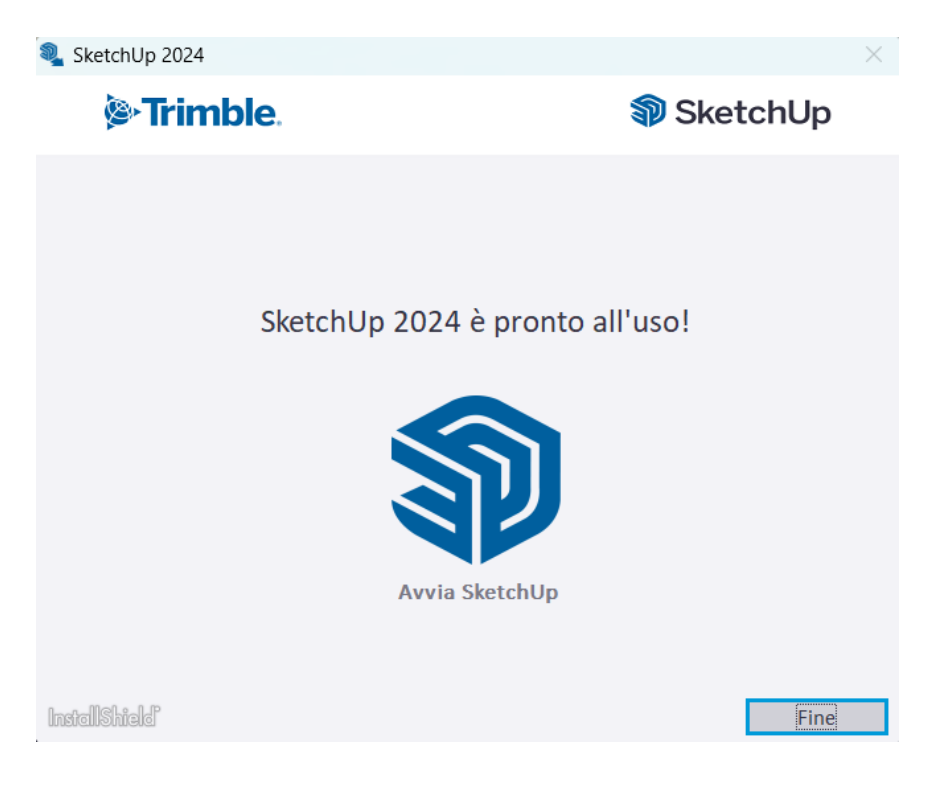

Al termine, premere Fine.

Avviare SketchUp Pro dall'icona del Desktop oppure dal menu delle applicazioni installate.

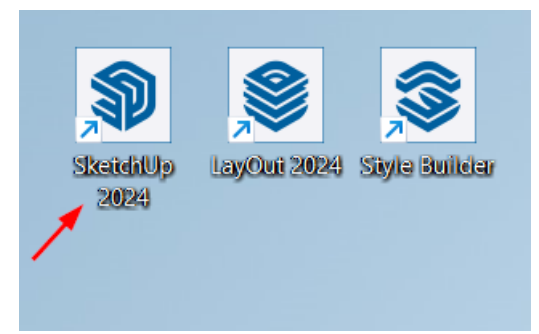

Le schermate presenti in queste istruzioni fanno riferimento alla versione 2024, ma il file di setup che scaricherete corrisponderà alla versione disponibile al momento del download (quindi potrà essere 2025, 2026, ecc.).

Se è la prima volta che si avvia SketchUp Pro, accettare i termini e premere *Continua*.

Termini del prodotto Trimble

**TRIMBLE GENERAL PRODUCT TERMS** (For Cloud and Software Products) **Version 2.0** 

These Trimble General Product Terms (this "Agreement") are entered into by and between Trimble and the entity or person placing an order for or accessing any Product(s) specified in the applicable Order ("Customer" or "you"). Certain capitalized terms are defined in Section 17 (Definitions), and others are defined contextually in this Agreement.

This Agreement consists of the terms and conditions set forth below, any applicable Product-Specific Terms, any applicable Support Terms, and the Order. If you are accessing or using the Product(s) on behalf of your company, you represent that you are authorized to accept this Agreement on behalf of your company, you represent that you are authorized to accept this Agreeme company, and all references to "you" reference your company

Effective Date. The "Effective Date" of this Agreement means the earlier of (a) the effective date of the Order, or (b) the date Trimble has first made access to a Product available to Customer, which could be by physical delivery of media (e.g., CD, dongle, etc.) or electronic or access delivery by means of an online provisioning, registration, download or other similar process purchase(s) on the Effective Date as well as any renewals thereof (unless different terms are specified upon renewal).

Product-Specific Terms. Customer's use of each Product is also subject to any additional product-specific terms and conditions set forth in Exhibit A or<br>separately referenced in the applicable Order ("Product-Specific Term precedence: (1) the applicable Order, (2) the Product-Specific Terms, (3) the Support Terms, and (3) the body of this Agreement.

BY INDICATING YOUR ACCEPTANCE OF THIS AGREEMENT OR INSTALLING, ACCESSING OR USING ANY PRODUCT(S), YOU AGREE TO BE BOUND BY THE TERMS AND CONDITIONS OF THIS AGREEMENT. EACH PARTY EXPRESSLY AGREES THAT THIS AGREEMENT IS LEGALLY BINDING UPON IT. IF YOU HAVE PAID A FEE FOR USE OF THE PRODUCT(S) AND DO NOT AGREE TO THESE TERMS AND CONDITIONS. YOU MAY RETURN THE PRODUCT(S) FOR A FULL REFUND, PROVIDED YOU (A) HAVE NOT INSTALLED, ACCESSED, OR USED THE PRODUCT(S) AND (B) RETURN THE PRODUCT(S) WITHIN 14 DAYS OF YOUR **INITIAL PURCHASE.** 

1 Products

- 1.1. Product Types. The following provisions apply to the applicable Product type (Service or Software) in the Order.
- a) Service. For Product(s) that are a Service, Customer may access and use the Service during the Utilization Term only for its internal business purposes in accordance with the Documentation, Usage Limitations, any applicable Product-Specific Terms and this Agreement. Unless otherwise specified by Trimble, any Software provided with a Service is subject to the terms applicable to Software under this Agreement.

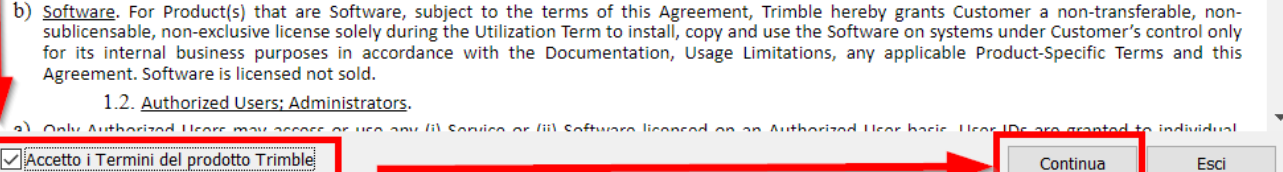

A questo punto, a seconda della situazione, possono presentarsi diversi casi.

- 1) È la prima volta che si attiva l'abbonamento a SketchUp Pro senza averlo mai provato prima. In questo caso bisogna procedere con la registrazione a Trimble SketchUp.
- 2) avete già un account Trimble con un abbonamento attivo. In questo caso basta effettuare l'accesso per avviare SketchUp;
- 3) avete già un account Trimble con la versione Trial di 7 giorni. In questo caso effettuate la disconnessione (clic sull'icona del profilo con omino stilizzato, quindi Esci), e ripetete l'accesso.

### **ATTENZIONE**

Se all'avvio appare ancora il messaggio:

### **Il tuo periodo di prova di 7 giorni è scaduto**

significa che probabilmente avevate attivato la prova su una mail diversa da quella a cui vi è stata assegnata la licenza. In tal caso fare clic sull'icona in alto a destra (evidenziata in figura), selezionare Esci e rifare l'accesso con la mail corretta.

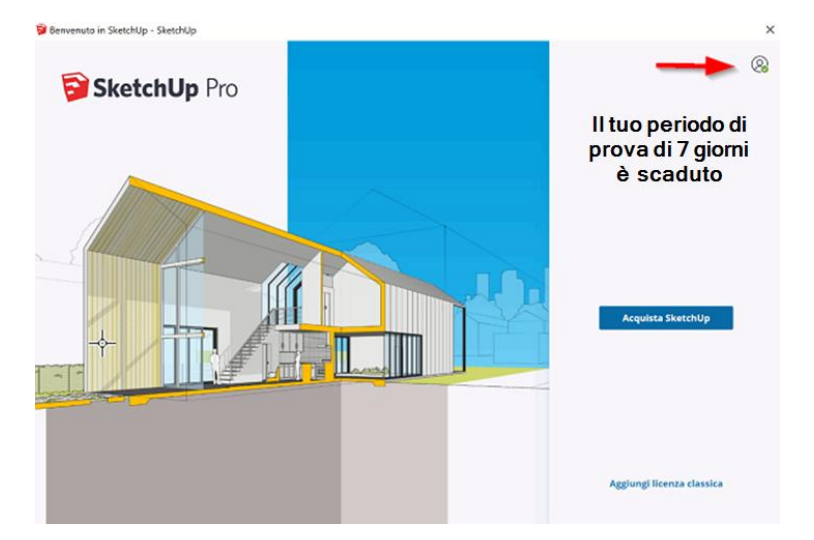

Se dovessero permanere difficoltà nell'accesso, chiamare il Servizio Clienti per far verificare che la mail con cui tentate di accedere sia effettivamente quella a cui è stata associata la licenza di Trimble SketchUp.

All'avvio di SketchUp Pro dovrai effettuare l'accesso alla licenza.

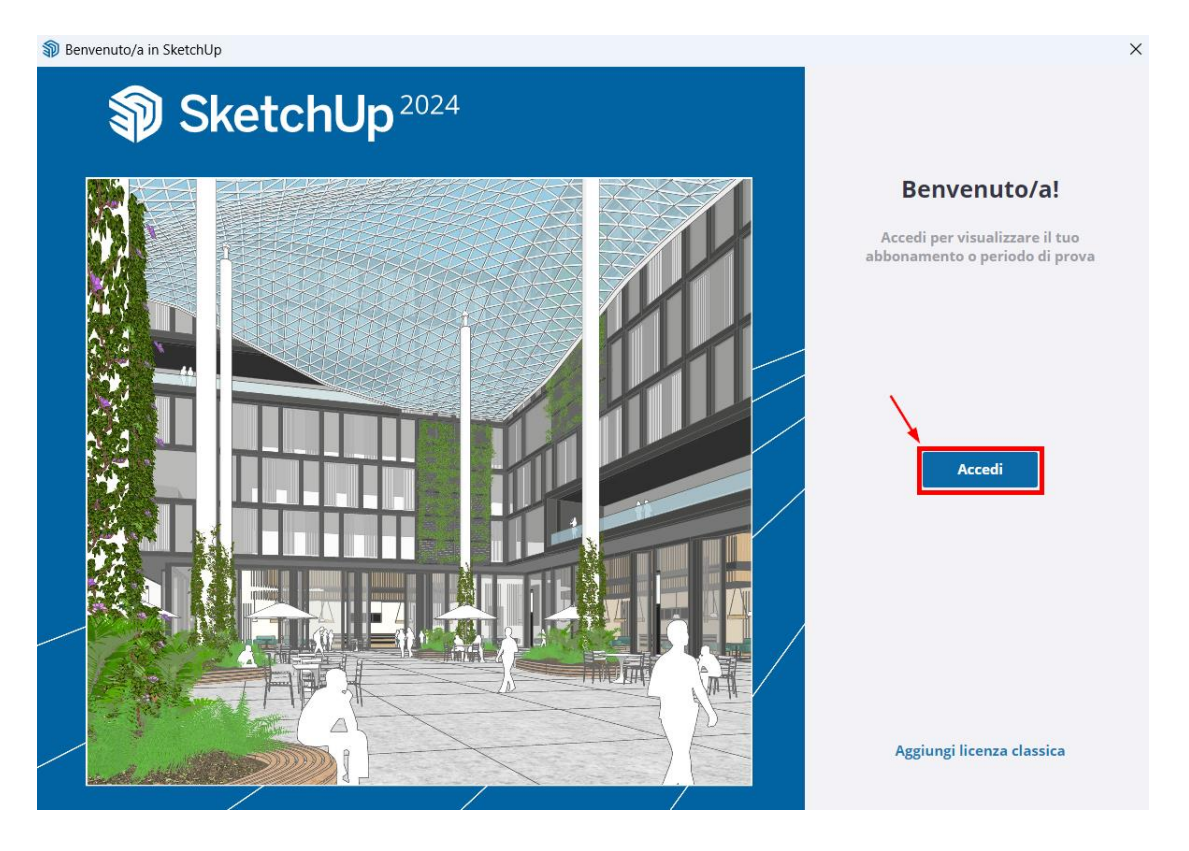

La licenza in abbonamento prevede l'attivazione tramite credenziali che permettono di accedere all'account Trimble di SketchUp nel sito internazionale [www.sketchup.com.](http://www.sketchup.com/)

**ATTENZIONE**: non confondere l'account Trimble (dal quale attivare la licenza di SketchUp) con la registrazione al sito [www.sketchupitalia.it,](http://www.sketchupitalia.it/) si tratta di due registrazioni distinte e con password probabilmente diverse.

Nella schermata iniziale fare cli sul pulsante Accedi e proseguire con l'accesso usando le proprie credenziali. Nel caso non sia ancora stato creato l'account, seguite le istruzioni del paragrafo **C[REAZIONE DELL](#page-8-0)'ACCOUNT T[RIMBLE](#page-8-0) SKETCHUP**, più avanti in questa stessa guida.

Se avete già provato SketchUp Pro per i 7 giorni di prova ed avete usato la stessa mail con la quale avete sottoscritto l'abbonamento, allora l'account è già valido e potete accedere con le credenziali che avete già impostato. In questo caso, affinché l'abbonamento venga riconosciuto, è necessario effettuare la disconnessione (clic sull'icona del profilo con omino stilizzato, quindi Esci), e ripetere l'accesso.

Apparirà la seguente finestra di accesso.

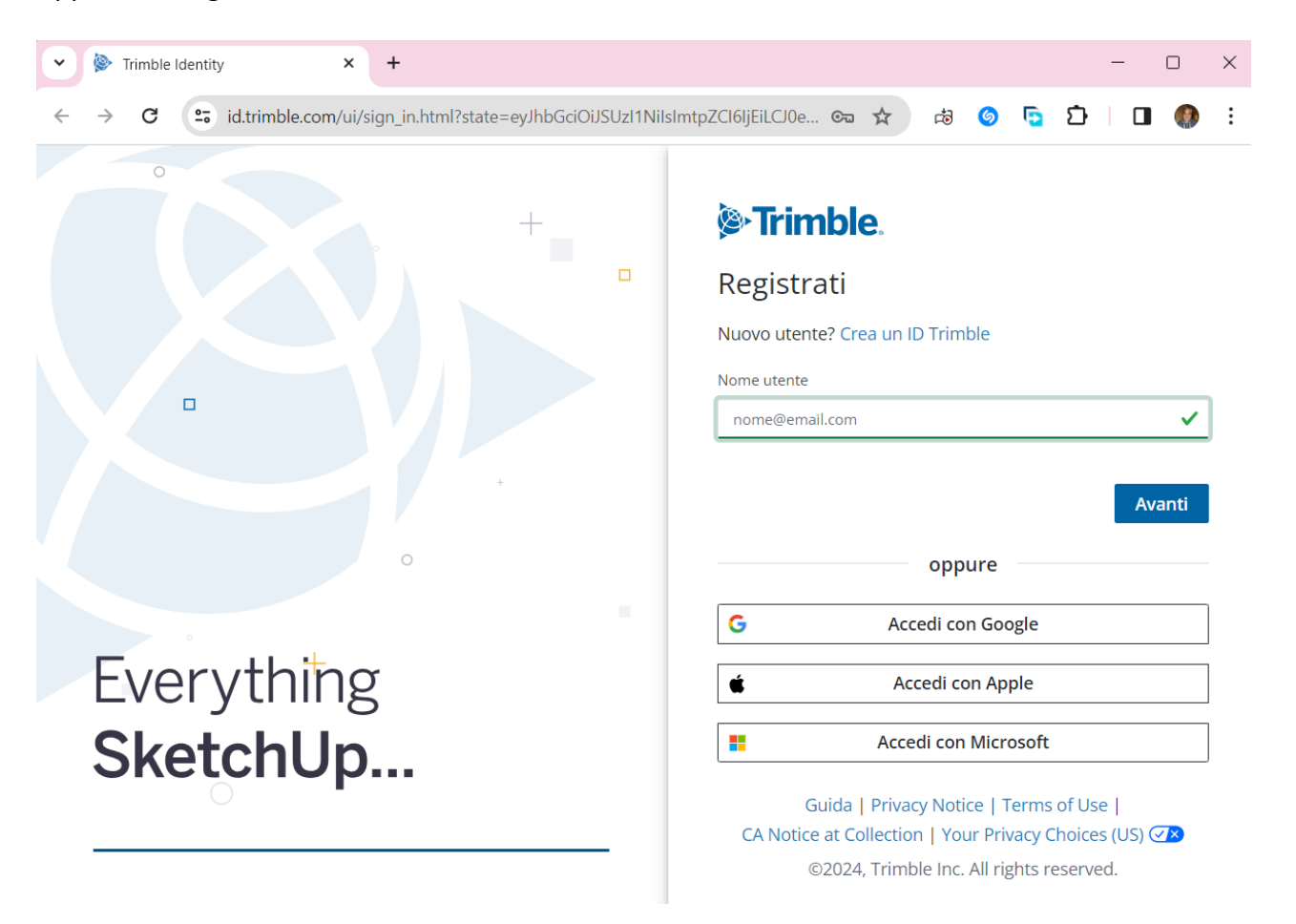

**Inserire l'indirizzo e-mail che hai fornito al momento della sottoscrizione dell'abbonamento**, quindi premere sul pulsante *Avanti*.

Possono presentarsi 2 casi.

- a) La mail è già stata precedentemente attivata. In questo caso ti verrà richiesto di inserire la password che avevi scelto al momento della registrazione a Trimble SketchUp. Se non ricordi la password o comunque non funziona, allora dovrai fare clic sul link "Hai dimenticato la password?" presente nella finestra di accesso per impostarne una nuova.
- b) La mail non è ancora stata attivata. In tal caso dovrai effettuare la registrazione, come spiegato a pagina seguente.

### **ATTENZIONE**

Se la mail con cui avete attivato l'abbonamento a SketchUp Pro appartiene ad un account Apple oppure Google, allora potete effettuare l'accesso tramite i seguenti pulsanti.

### **Accedi con Google Accedi con Apple Accedi con Microsoft**

La procedura chiederà di inserire le informazioni eventualmente mancanti per la creazione dell'account Trimble.

# <span id="page-8-0"></span>**Creazione dell'account Trimble SketchUp**

Fare clic su **Crea account** nella finestra **Registrati** qui sotto.

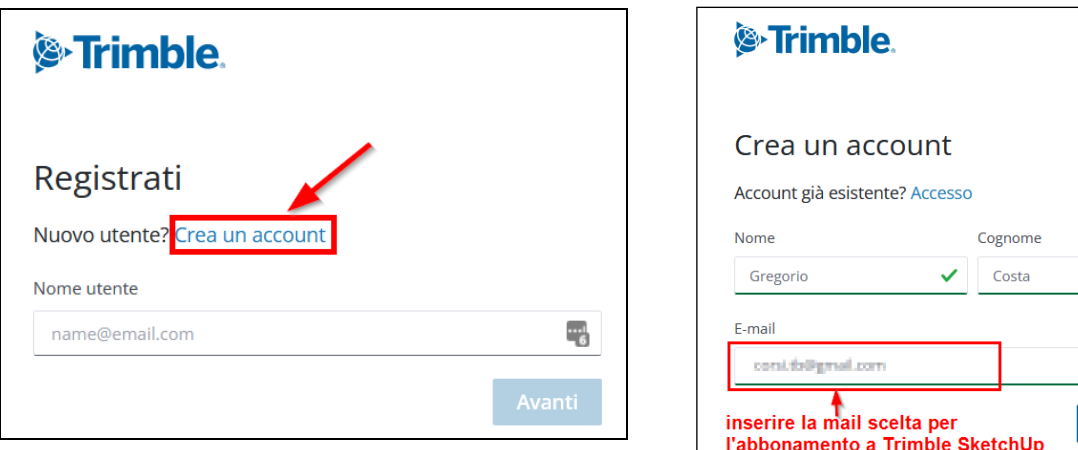

Per accedere direttamente alla finestra di creazione account (visualizzata qui sopra a destra), fare clic sul seguente link.

 $\checkmark$ 

 $\checkmark$ 

Invia codice

[https://id.trimble.com/ui/sign\\_up.html](https://id.trimble.com/ui/sign_up.html)

Nella finestra **Crea un account**, inserire i dati richiesti. Infine, fare clic su **Invia codice**.

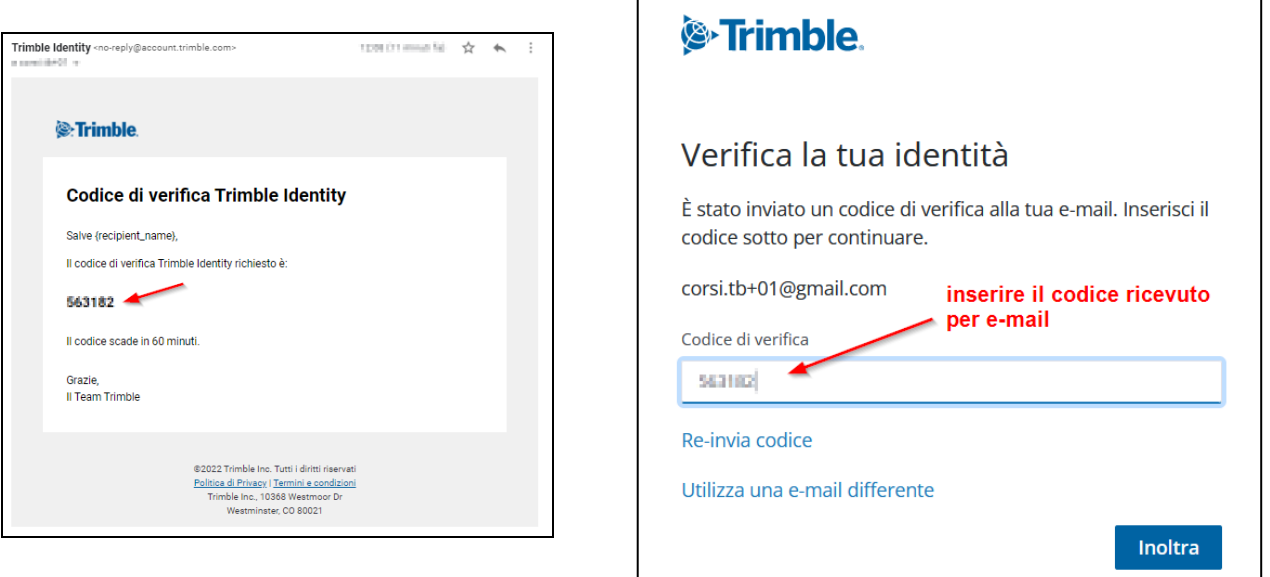

Nella propria casella di posta si riceverà una mail con il codice di verifica da inserire nella corrispondente casella, quindi premere **Inoltra**.

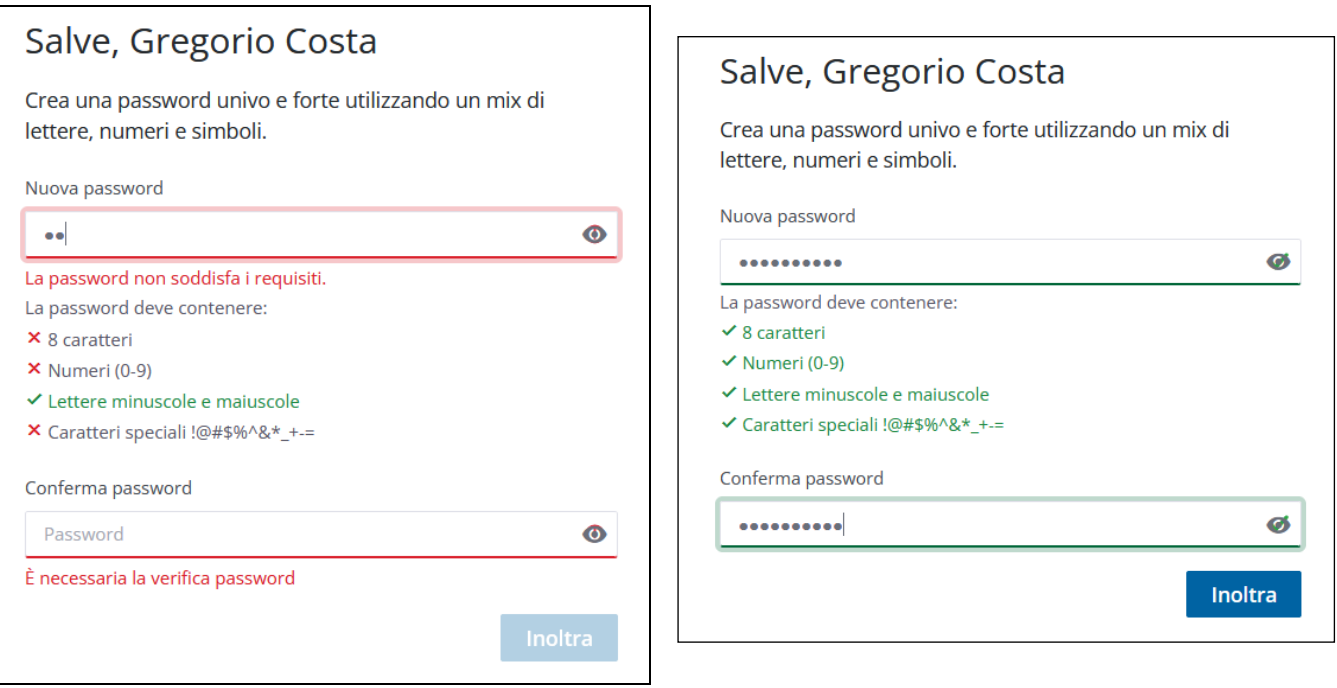

A questo punto si deve inserire la password che si desidera utilizzare per l'accesso a Trimble SketchUp. Si tratta di rispettare i requisiti evidenziati in rosso. Una volta che la password soddisfa i requisiti, essi appariranno in colore verde. Ripetere la password nel campo conferma password e premere **Inoltra**.

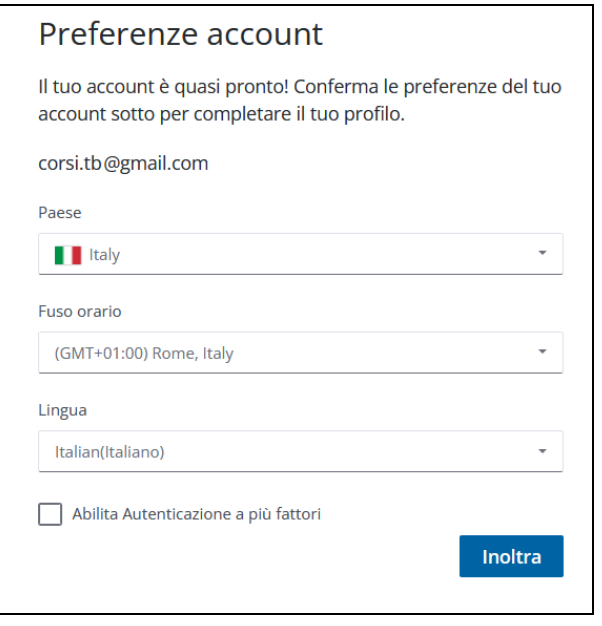

Completare la registrazione con i dati richiesti e premere Inoltra.

Per un account più sicuro è anche possibile abilitare l'autenticazione a più fattori. Prima di attivare questa opzione, consigliamo di leggere il pragrafo più avanti in questa stessa guida.

Nella propria casella di posta si riceverà un'altra mail con la conferma della creazione dell'account. Nel caso non arrivasse, controllare nella cartella Spam.

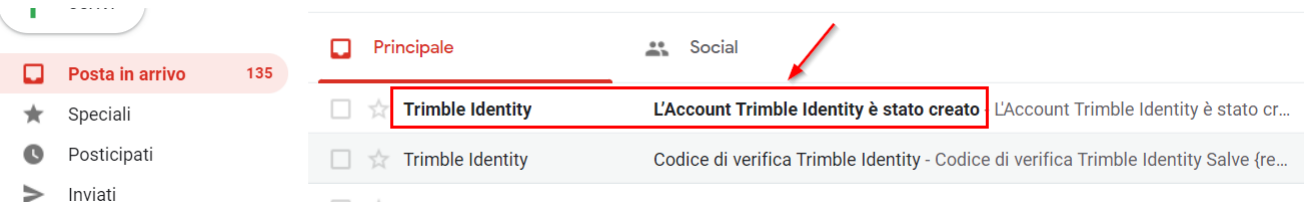

Dopo avere attivato l'account, all'avvio di SketchUp inserire le credenziali di accesso (mail e password). Esse rimarranno memorizzate automaticamente, **salvo essere richieste saltuariamente dopo un certo periodo di tempo**.

Se l'accesso va a buon fine, apparirà il seguente messaggio.

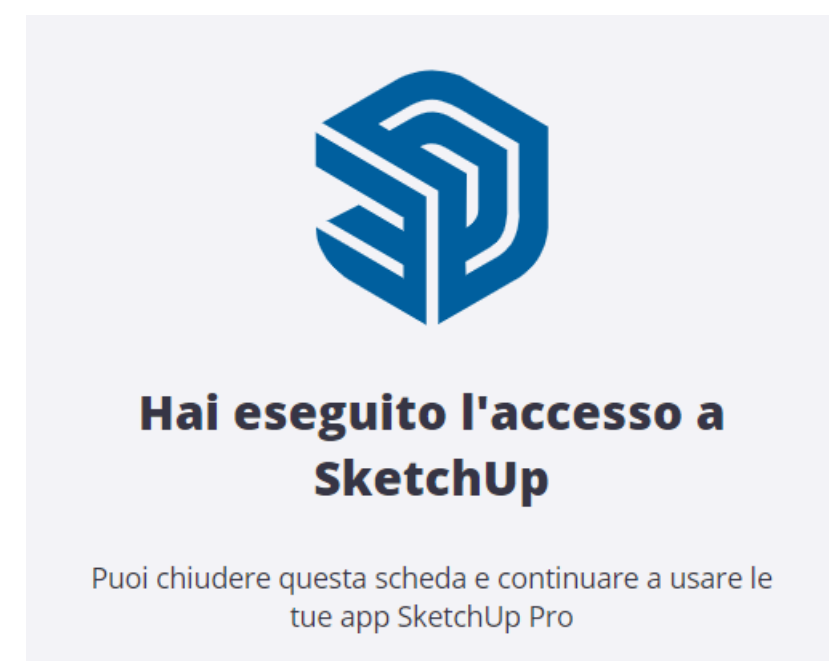

Chiudere il messaggio del browser per trovare la finestra di benvenuto di SketchUp dalla quale selezionare il modello per un nuovo progetto oppure il pulsante Apri File per aprirne uno esistente.

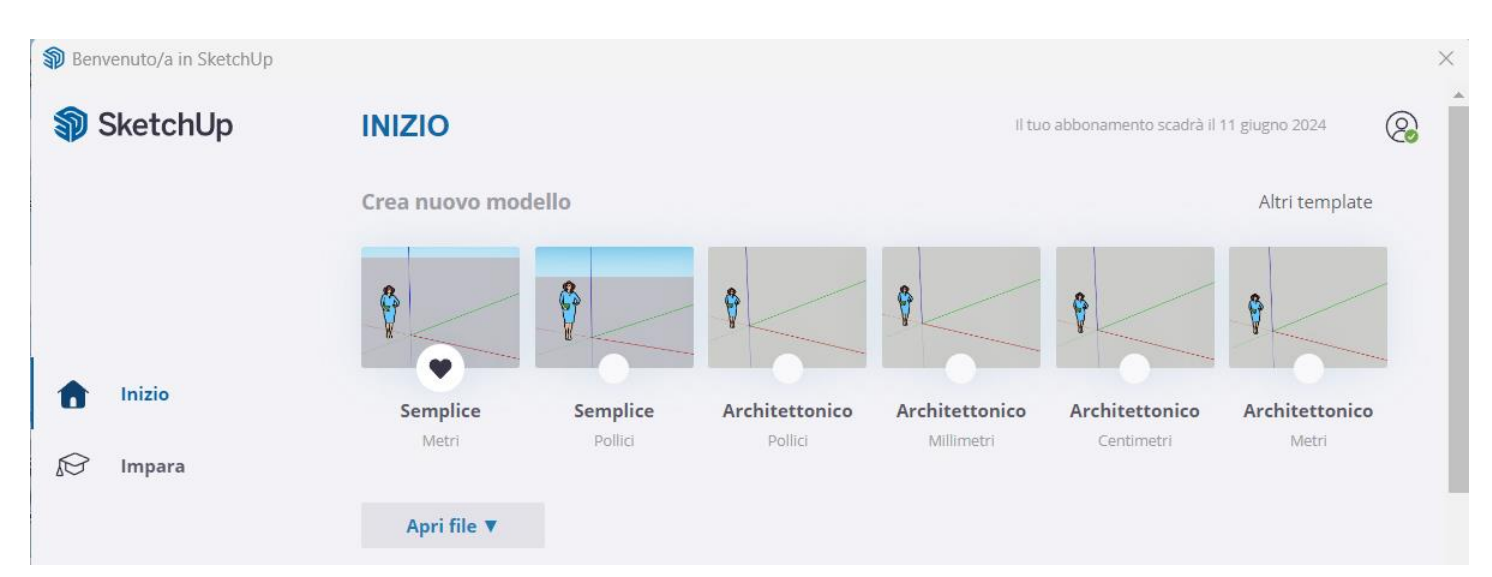

# <span id="page-11-0"></span>**Gestisci licenza, abbonamento, account e dispositivi autorizzati**

Fare clic sul seguente link ed accedere all'account Trimble SketchUp con le credenziali della licenza.

<https://ecom-prd.trimblepaas.com/account/organization>

Apparirà la finestra con l'elenco degli account associati alla mail con cui si è effettuato l'accesso.

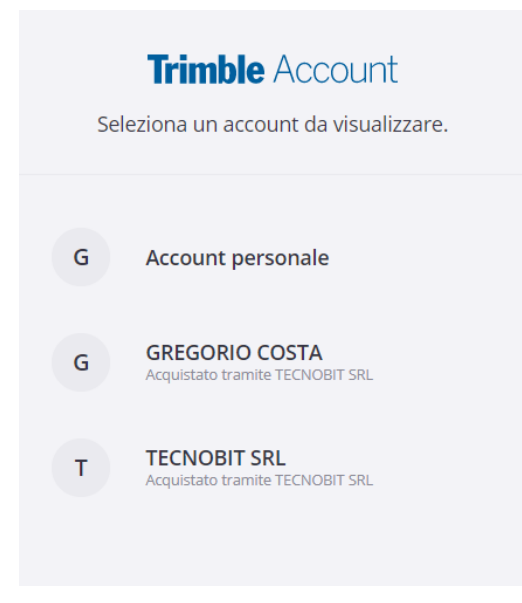

Per esempio, nel caso di figura sopra, sono presenti tre account. L'account personale di solito è quello relativo al periodo di prova gratuita di 7 giorni. Seguono poi gli account degli abbonamenti sottoscritti di anno in anno. Per trovare quello attuale entrare su ognuno e controllare la data di scadenza.

Apparirà la seguente finestra.

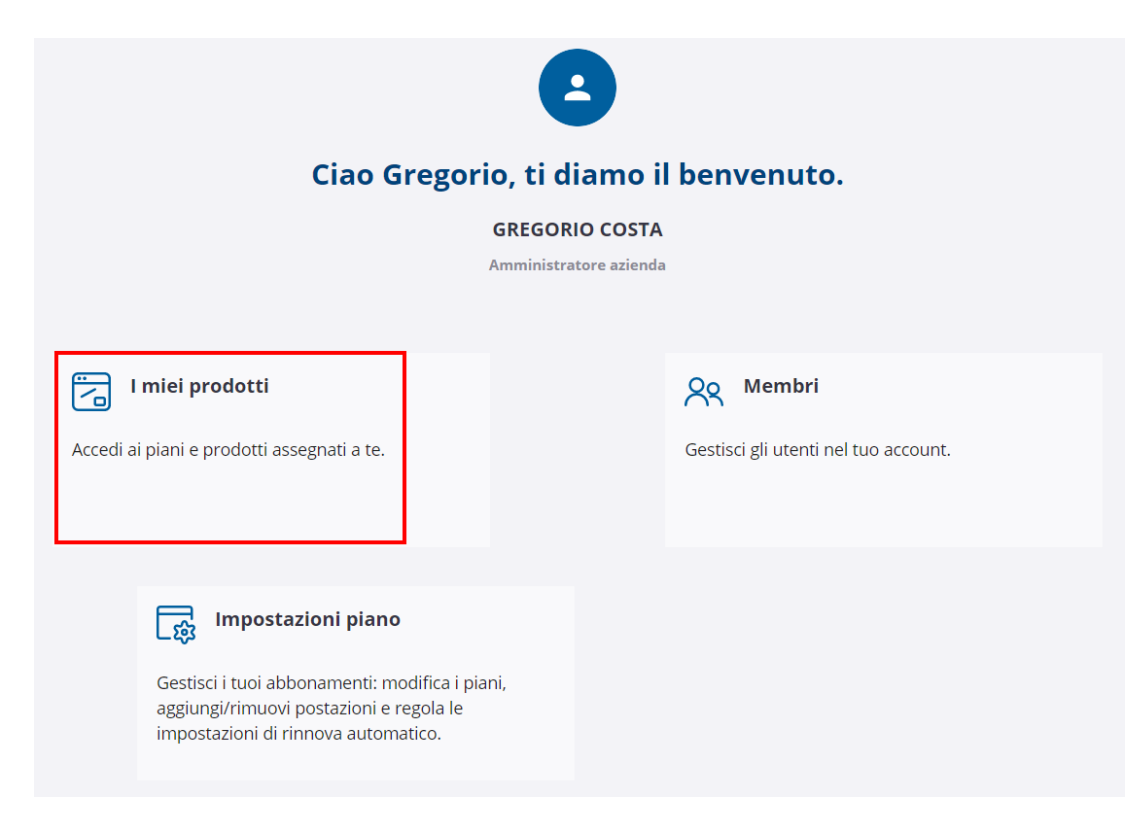

#### Fare clic su **I miei prodotti**.

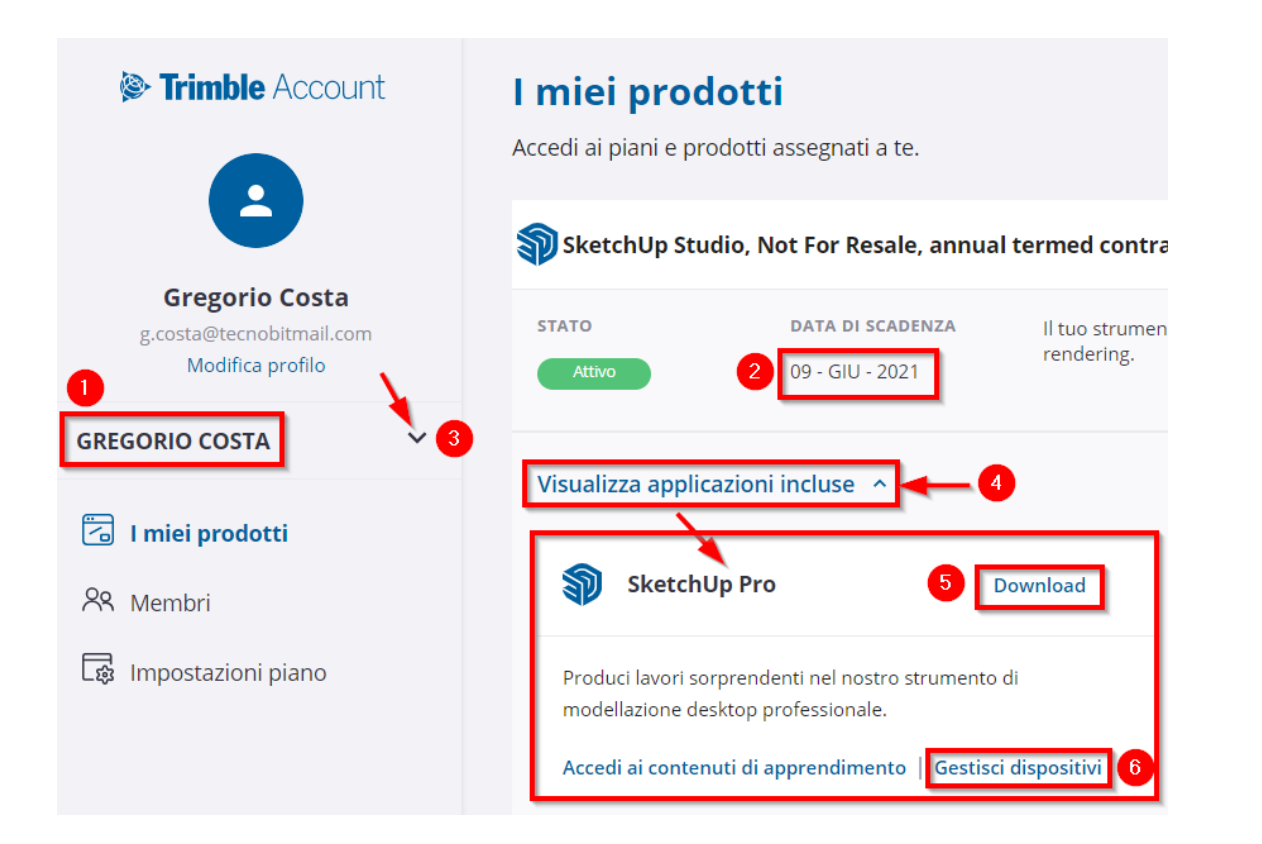

La finestra visualizza quanto segue.

- 1) L'account selezionato;
- 2) La data di scadenza;
- 3) Permette di cambiare l'account da visualizzare, nel caso quello selezionato non sia quello corretto;
- 4) Premere il pulsante **Visualizza applicazioni incluse** per espandere la finestra e visualizzare la sezione **SketchUp Pro** con le opzioni **Download** e **Gestisci dispositivi**;
- 5) Premere questo pulsante per accedere alla finestra con i download;
- 6) L'opzione **Gestisci dispositivi** permette di annullare l'autorizzazione all'uso di SketchUp nei dispositivi utilizzati. *Usare questa funzione quando SketchUp non parte a causa di un utilizzo in troppi dispositivi, anche se si è sicuri di averlo utilizzato su un solo dispositivo* (vedi anche più avanti il paragrafo **H[AI](#page-13-0)  [SUPERATO LE ATTIVAZIONI CONSENTITE](#page-13-0)**).

Premendo il pulsante **Gestisci dispositivi** indicato al punto 6 in figura sopra, apparira la seguente schermata.

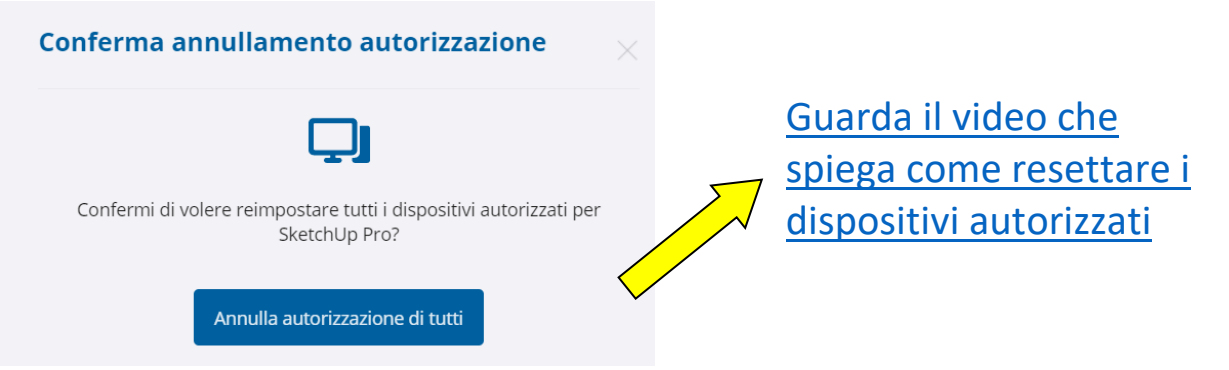

Premere il pulsante **Annulla autorizzazione di tutti** in modo da sganciare la licenza dai computer autorizzati, e successivamente seguire quanto indicato nella nota qui sotto.

### **IMPORTANTE**:

dopo aver annullato l'autorizzazione dei dispositivi, tornare nella finestra di accesso a SketchUp e fare clic sulla piccola icona del profilo (quella dell'omino) e selezionare Esci, quindi ripetere l'accesso con le credenziali della licenza. L'opzione "Esci" si trova anche nel menu Aiuto di SketchUp. Vedi anche paragrafo seguente.

# <span id="page-13-0"></span>**Hai superato le attivazioni consentite**

La licenza in abbonamento permette di utilizzare SketchUp Pro in due dispositivi ma non contemporaneamente, che indicheremo genericamente PC1 e PC2.

**Attenzione al fatto che l'attivazione nello stesso computer di due diverse versioni di SketchUp, per esempio la 2023 e la 2024, viene considerata come due autorizzazioni, anche se il dispositivo è lo stesso.**

Nel momento in cui lo si utilizza in un terzo dispositivo, esempio PC3, all'avvio potrebbero apparire i seguenti avvisi.

> *Stai utilizzando SketchUp Pro su troppi computer. Esegui la disconnessione da un altro computer o gestisci le tue attivazioni sotto.*

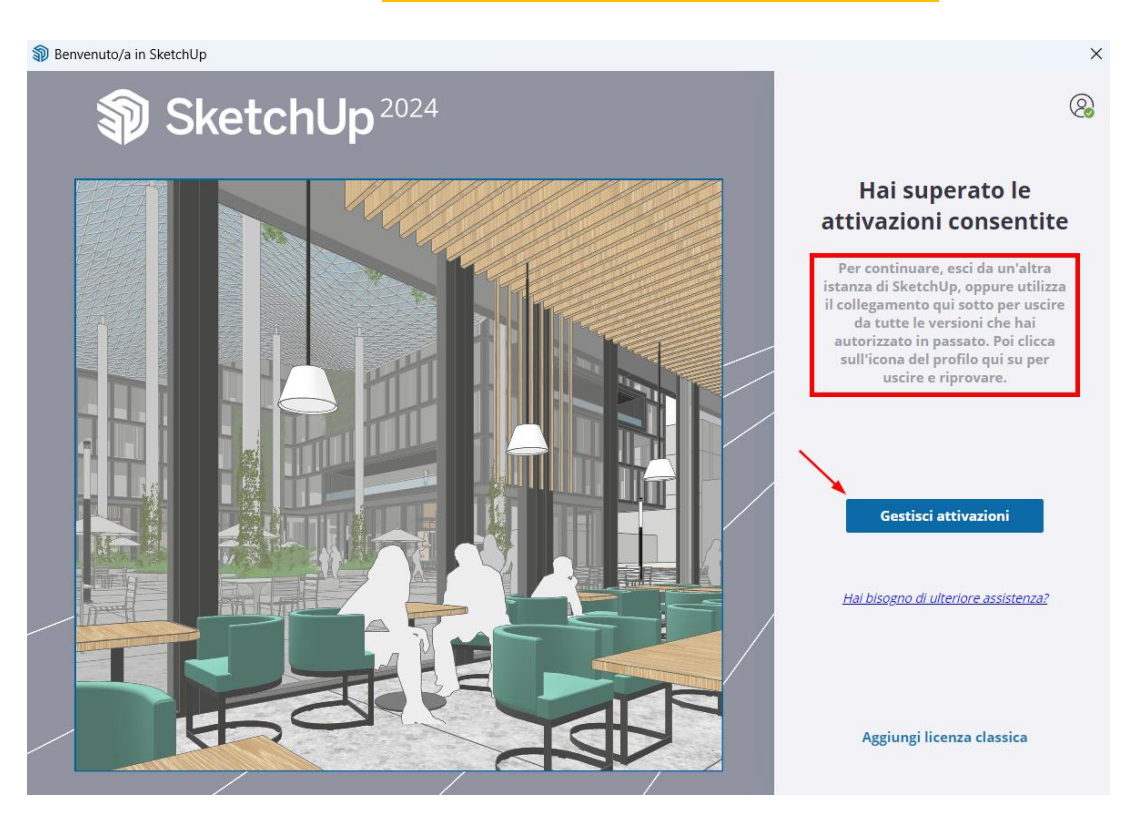

I messaggi spiegano che sono state autorizzate troppe versioni di SketchUp nel computer in uso oppure negli altri computer dell'utente. In questi casi è possibile disconnettersi da uno dei computer già autorizzati (**punto 1 qui sotto**), in modo da liberare la postazione per autorizzarne un'altra, oppure, più semplicemente, cliccare su **Gestisci attivazioni** per annullare i dispositivi già autorizzati (**punto 2 a pagina successiva**), per poi procedere con un nuovo login alla licenza.

**1)** Da uno degli SketchUp già autorizzati, esempio quello di PC1, fare clic sull'icona dell'account e selezionare **Esci**, come visualizzato qui sotto.

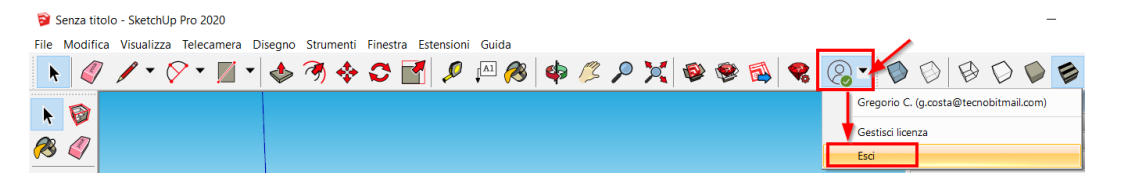

A questo punto, per utilizzare SketchUp nel terzo computer, fare clic sull'icona del profilo in alto a destra (vedi figura grande in alto) e fare clic su **Esci** (fra parentesi appare la mail a cui è assegnato l'abbonamento). Chiudere tutte le finestre a riavviare SketchUp, quindi ripetere l'accesso. Da questo momento in poi i due apparati autorizzati saranno PC2 e PC3; per utilizzare ancora il PC1 (o altro PC) si dovrà ripetere l'operazione in uno dei due autorizzati, che adesso saranno PC2 oppure PC3.

### **2) Gestisci attivazioni**

Il pulsante **Gestisci attivazioni** permette di annullare l'autorizzazione dei dispositivi in quei casi in cui non si riesce ad avere accesso ad uno dei computer autorizzati per effettuare la disconnessione (**anche per quei casi in cui si è sicuri di averne autorizzato solo uno**). Per esempio, ho attivato la licenza nel computer fisso dell'ufficio (PC1) e nel portatile (PC2) che ho dimenticato in ufficio, mentre ora mi trovo a casa e voglio utilizzare il mio computer fisso di casa (PC3). Non avendo accesso a PC1 e PC2, eseguire la disconnessione dei dispositivi come illustrato qui sotto.

Per una migliore comprensione di questa operazione è anche possibile fare clic sul seguente link: [Guarda il video che spiega come annullare i dispositivi autorizzati](https://www.tecnobit.cloud/downloads/sketchupitalia/guide/annulla_autorizzazioni.webm)

Accedere, con le proprie crdenziali, all'account Trimble da uno dei seguenti link:

<https://ecom-prd.trimblepaas.com/account/organization> [https://login.sketchup.com](https://login.sketchup.com/login/trimbleid?destination=https://www.sketchup.com/)

Ad accesso effettuato, apparirà la finestra con l'elenco degli account associati alla mail con cui si è entrati.

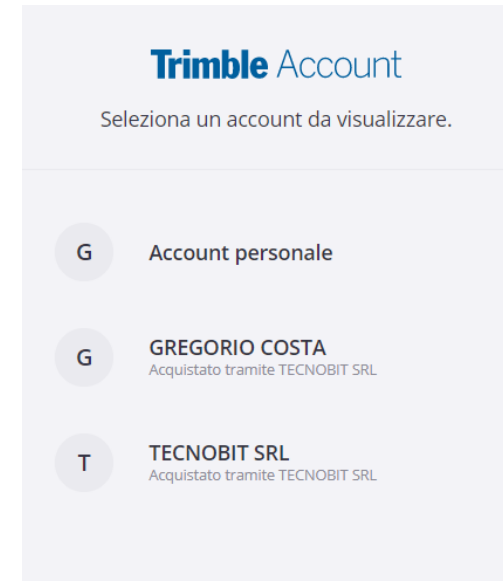

Per esempio, nel caso di figura sopra sono presenti tre account. L'account personale di solito è quello relativo al periodo di prova gratuita. Seguono poi gli account degli abbonamenti sottoscritti di anno in anno. Se si conosce l'account corretto, fare clic su di esso; apparirà la seguente finestra.

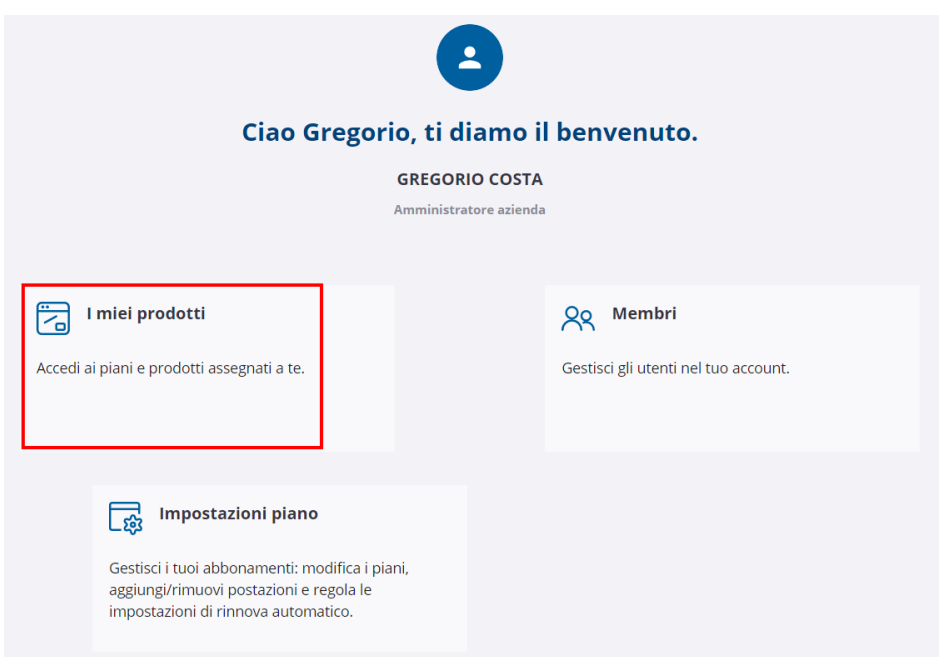

### Fare clic su **I miei prodotti**.

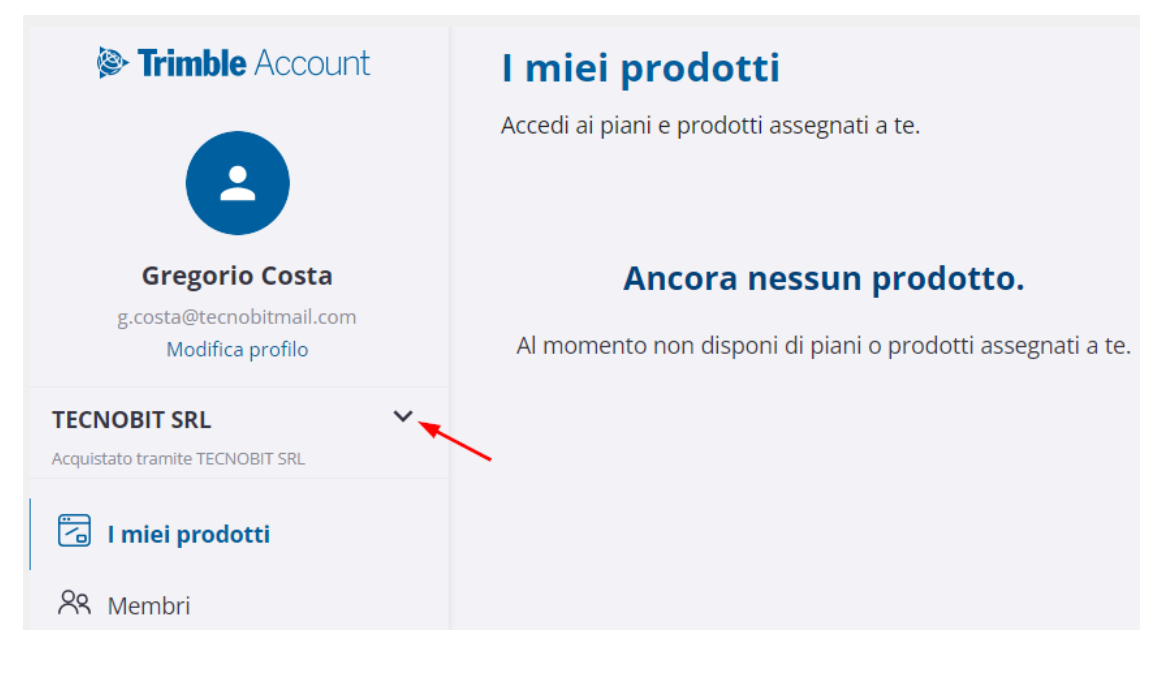

Se nella finestra che appare non sono presenti prodotti (come in figura sopra) oppure la data è scaduta, fare clic sulla casella a discesa (indicata dalla freccia in figura sopra) e cambiare account fino a trovare quello corretto, come in figura seguente.

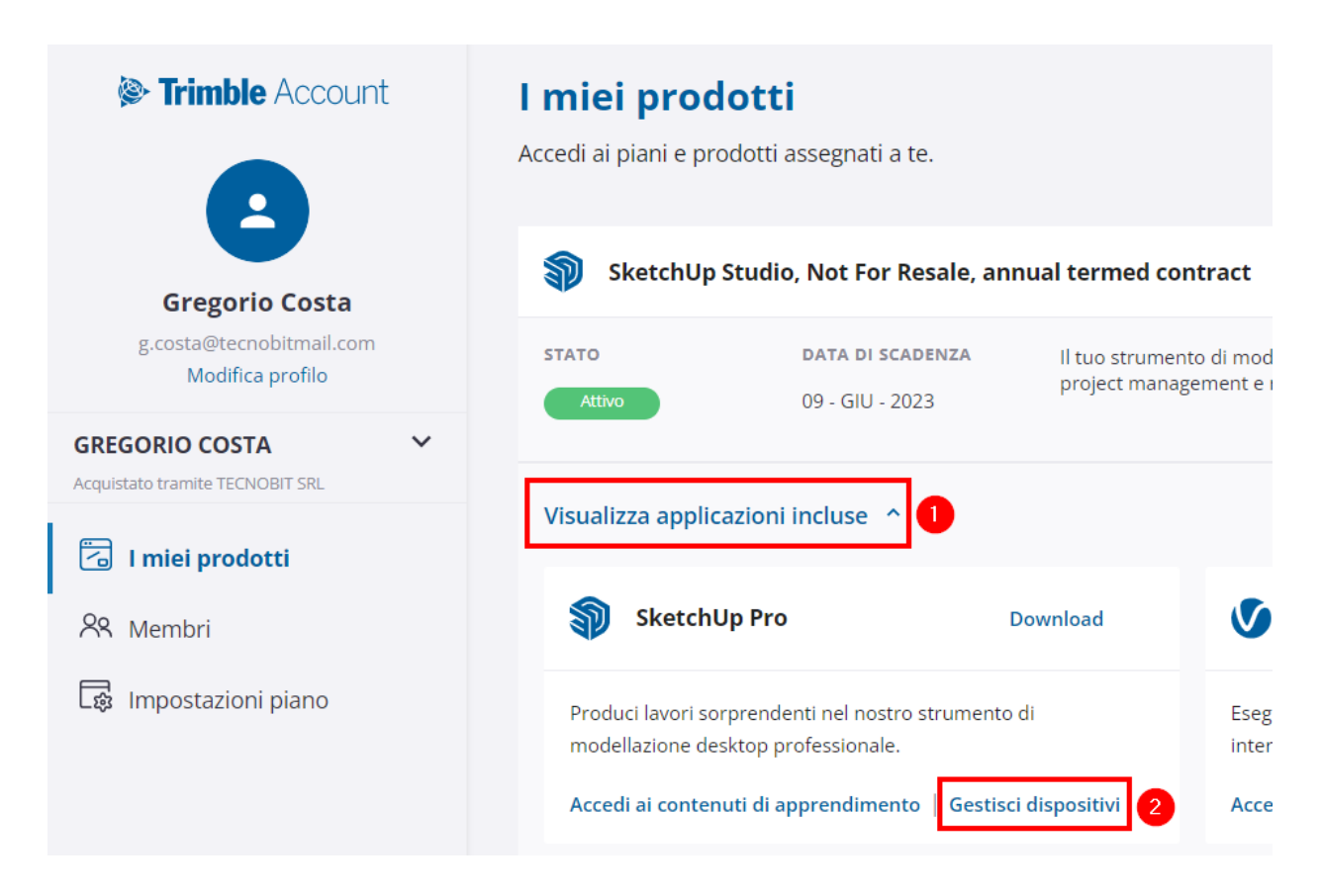

Fare clic su Visualizza applicazioni incluse, quindi su Gestisci dispositivi.

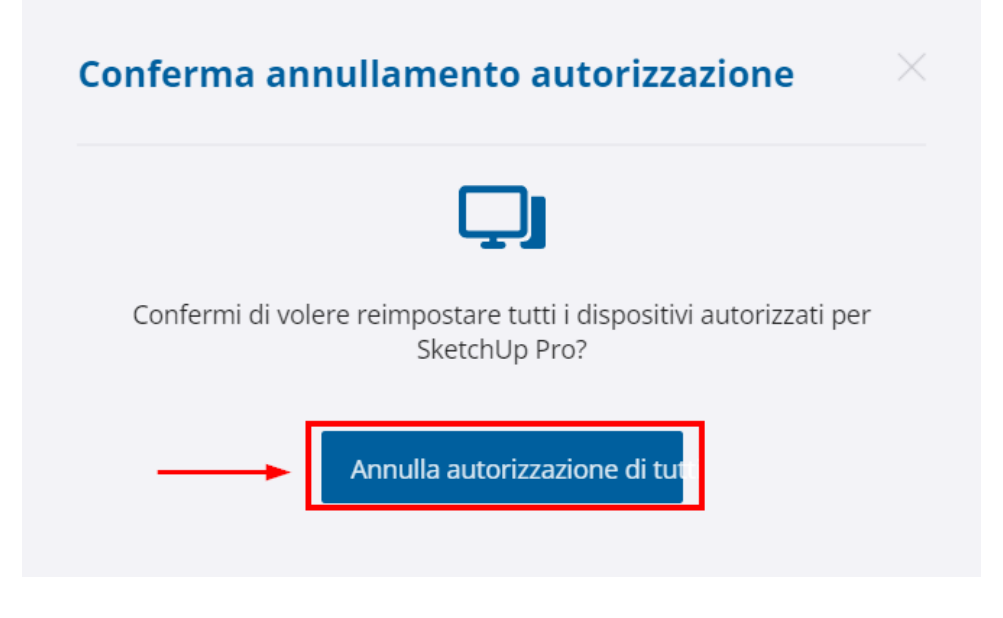

Infine, fare clic su **Annulla autorizzazione di tutti**. Ora è possibile avviare SketchUp.

# **IMPORTANTE**

Se appare ancora il messaggio **"Hai superato le attivazioni consentite"** (o qualcosa di simile), fare clic sul profilo (omino con spunta verde qui a destra) e fare clic su **Esci** per effettuare la disconnessione della licenza. Chiudere tutto, riavviare SketchUp ed effettuare il login. Ora SketchUp dovrebbe funzionare senza problemi.

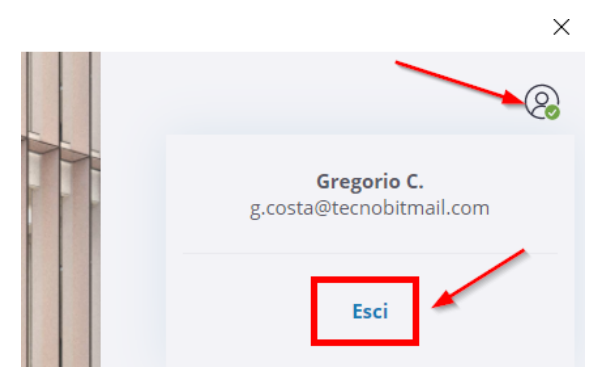

# <span id="page-17-0"></span>**Autenticazione a più fattori e mail di recupero**

Durante la creazione dell'account Trimble. successivamente in uno dei momenti in cui è necessario effettuare il login all'abbonamento, è possibile che venga suggerito di attivare l'autenticazione a due fattori (vedi screenshot a

Attenzione al fatto che, se si decide di attivarla, possibile scegliere fra Authenticator oppure Authenticator prevede di usare una delle app disponibili su Play Store oppure su App Store come per esempio Google Authenticator. metodo prevede di inquadrare il QR Code proposto al momento dell'attivazione. Da quel momento in poi, ogni qual volta ci sarà bisogno accedere, si dovrà digitare il codice che apparirà presente nel proprio Smartphone (vedi esempio sotto). Se invece si sceglie SMS, il codice tramite messaggio.

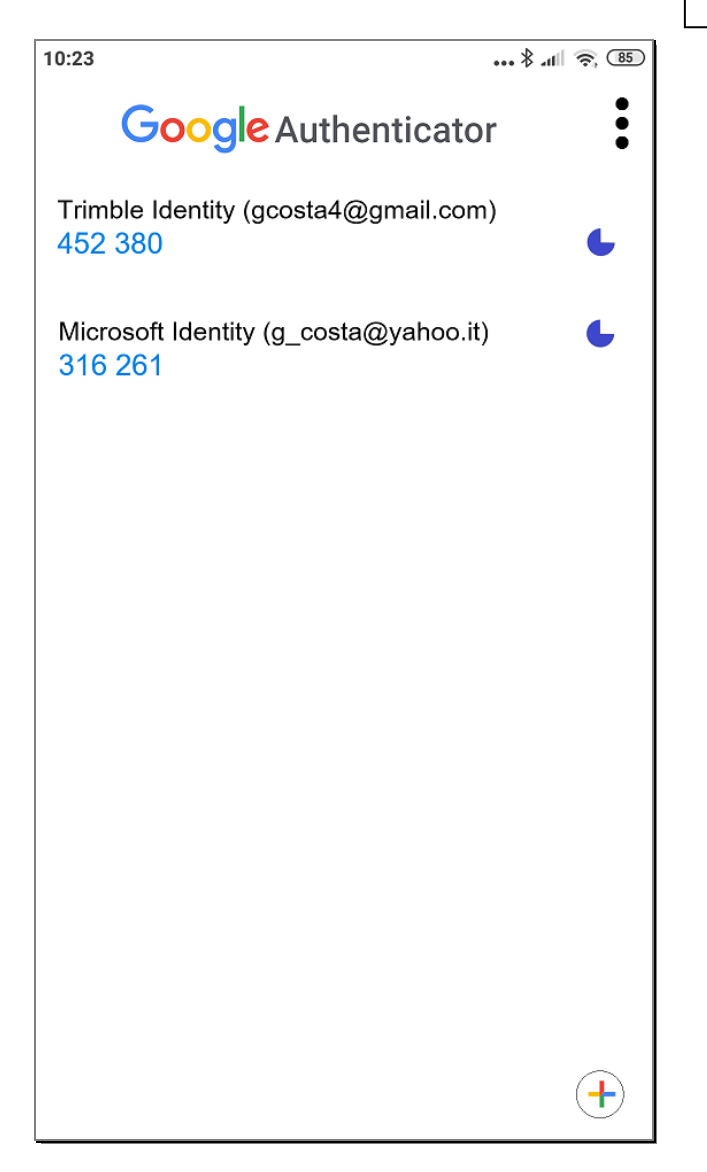

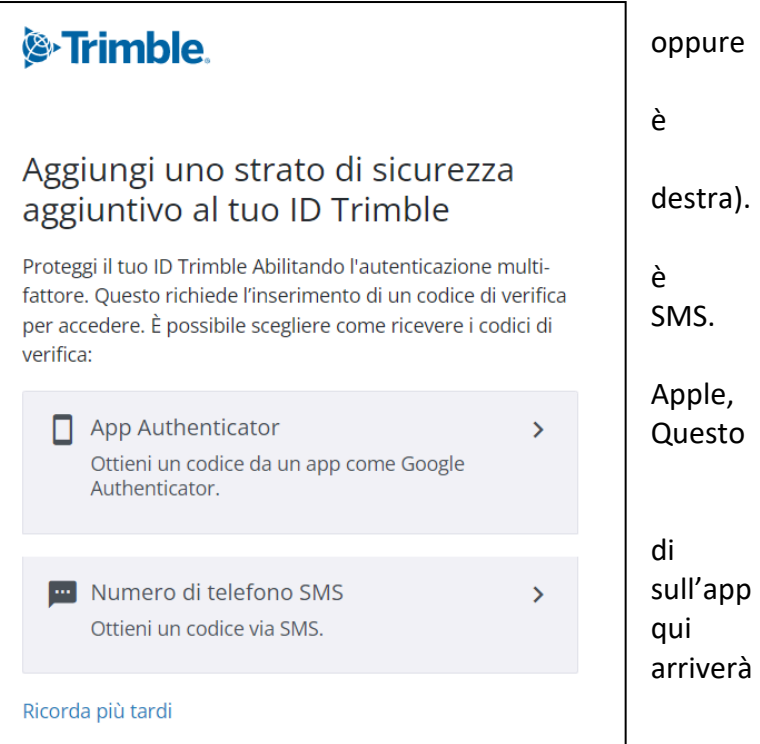

Qui a sinistra si può vedere come si presenta l'app Google Authenticator. In questo esempio sono presenti due account, cioè Trimble Identity associato alla mail da certificare, e Microsoft Identity anche esso associato alla mail da certificare.

Attenzione al fatto che con l'app Authenticator il codice da usare per autenticare l'accesso cambia ogni 30 secondi. A destra del codice appare l'icona dell'orologio che visualizza il tempo rimanente di validità del codice, dopo di che esso si aggiornerà. Quindi, se il codice non viene accettato è probabile che nel frattempo sia scaduto e che sia necessario inserire quello nuovo.

#### **IMPORTANTE**

Nel caso si cambi smartphone, è necessario effettuare il trasferimento degli account di Google Authenticator dal vecchio al nuovo dispositivo, altrimenti non si potrà più ricevere il codice di autenticazione e non si riuscirà più ad accedere all'account Trimble. Se ciò succedesse, comunicate la mail dell'account bloccato al supporto, che a sua volta chiederà al supporto Trimble di effettuare il reset dell'account, togliendo la verifica a due fattori (la procedura non è immediata e può richiedere diversi giorni). Tuttavia, nel profilo del proprio account, raggiungibile dal seguente link<https://myprofile.trimble.com/home> (vedi sotto), è anche possibile aggiungere una mail aggiuntiva di recupero, che può essere utilizzata quando non si è in grado di ricevere il codice di verifica. **Raccomandiamo vivamente di aggiungere tale mail di recupero.**

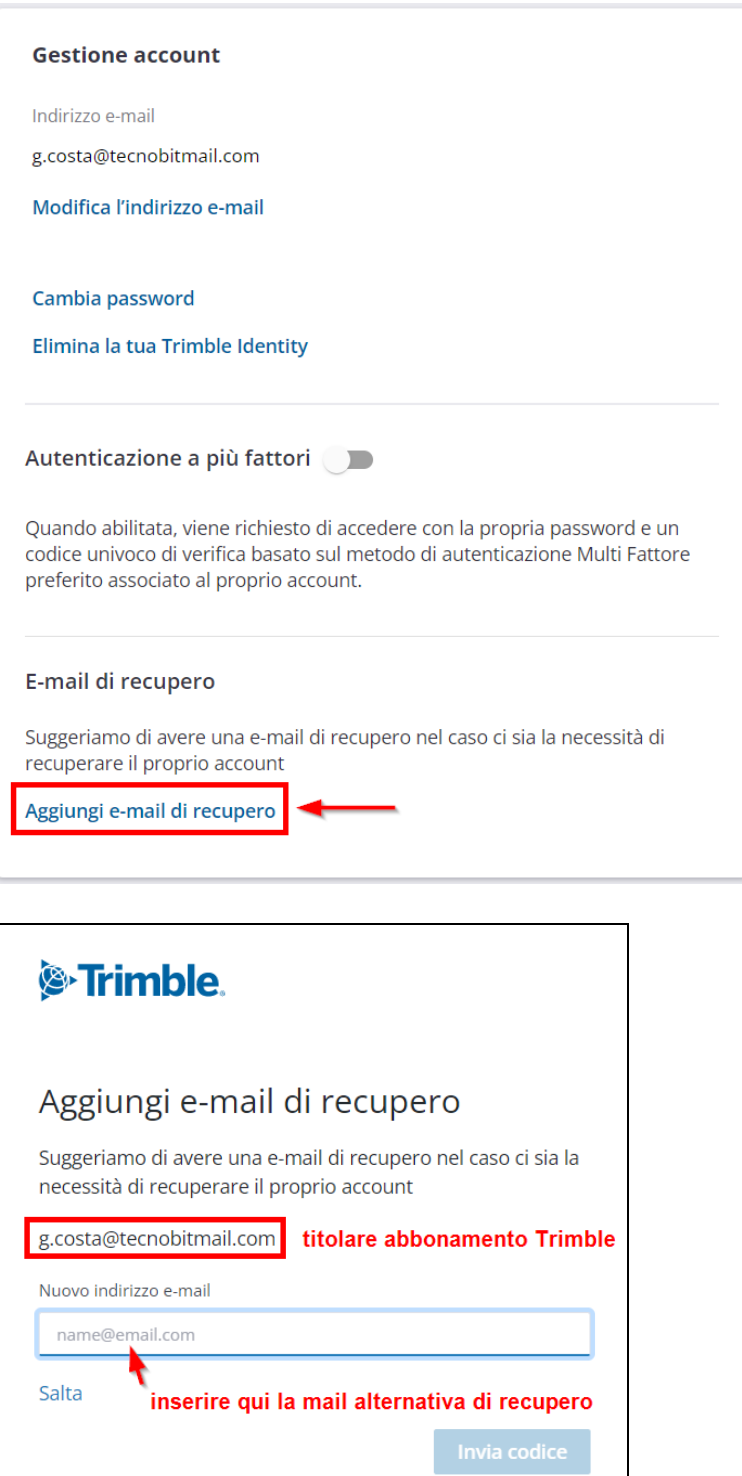

Una volta inserita la mail di recupero, premere il pulsante **Invia codice.** Verrà chiesto di inserire il codice, che arriverà sulla mail di recupero, per confermare che la mail inserita è valida.

# <span id="page-19-0"></span>**Come disattivare l'autenticazione a più fattori**

Per disattivare l'autenticazione a più fattori, collegarsi al proprio profilo Trimble dal seguente link.

### <https://myprofile.trimble.com/home>

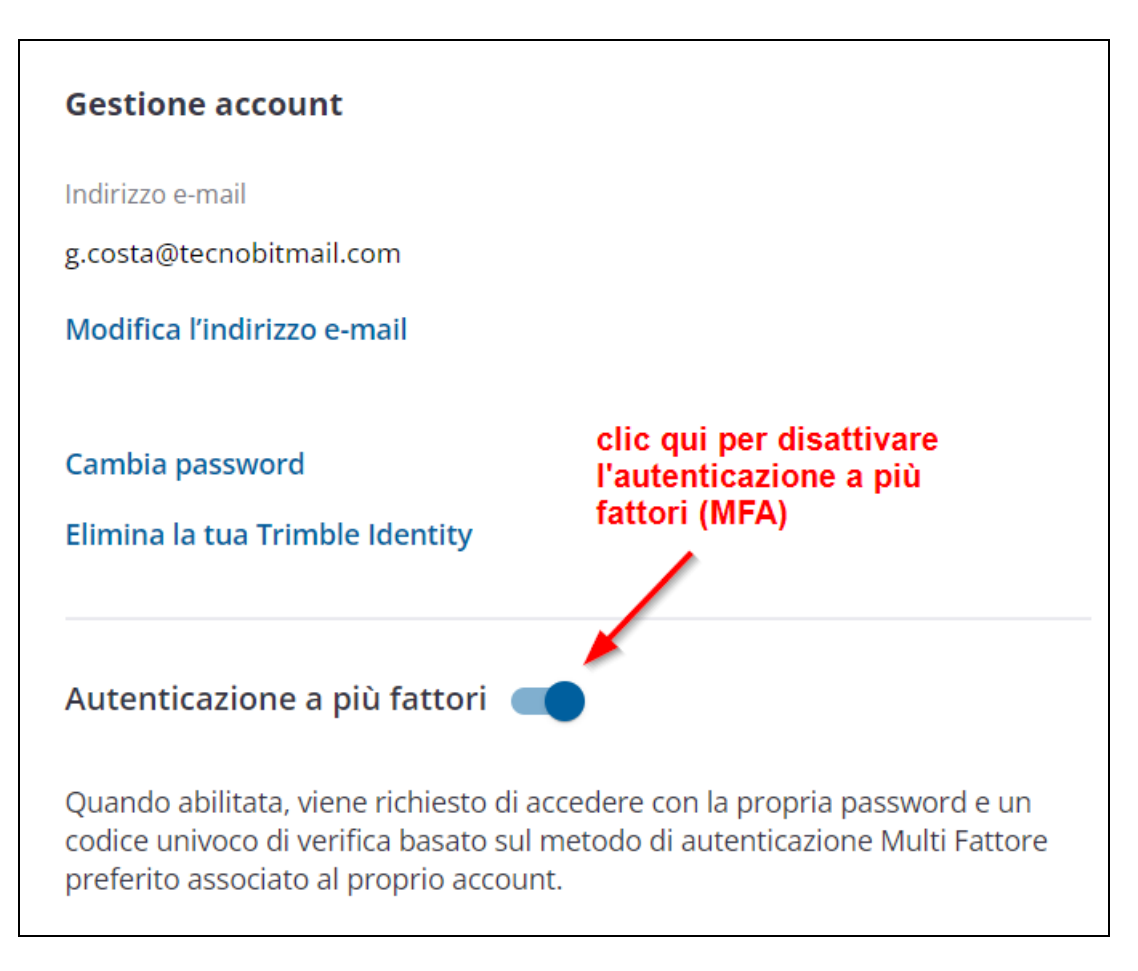

Se non già fatto, raccomandiamo di aggiungere una mail di recupero, che potrà essere utilizzata nel caso in cui non si riesca ad entrare nel proprio account Trimble. Tale mail può essere aggiunta dalla sezione in basso della pagina del profilo, illustrata qui sotto.

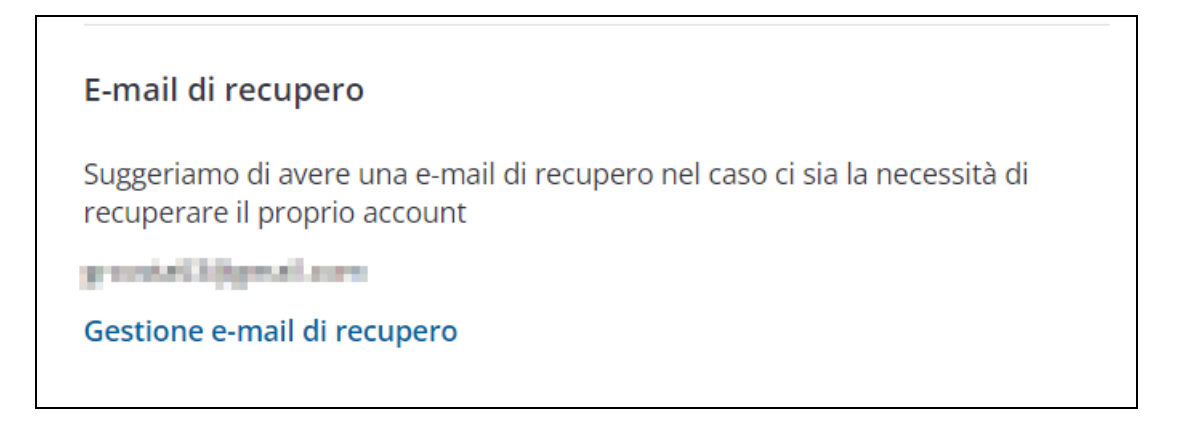

### <span id="page-19-1"></span>**ATTENZIONE – Faq SketchUp**

In caso di errori all'avvio di SketchUp consultare anche il file Pdf [FAQ\\_SketchUp](https://www.tecnobit.cloud/downloads/sketchupitalia/guide/FAQ_SketchUp.pdf) per individuare e risolvere le anomalie più comuni.

# <span id="page-20-0"></span>**Soluzioni a problemi segnalati dagli utenti**

### <span id="page-20-1"></span>**SketchUp parte in lingua inglese invece che italiana**

Ripetere l'installazione ed assicurarsi che nella schermata sia presente anche la lingua italiana, come evidenziato qui sotto. Se l'opzione mancasse, aggiungerla premendo il pulsante **Cambia**.

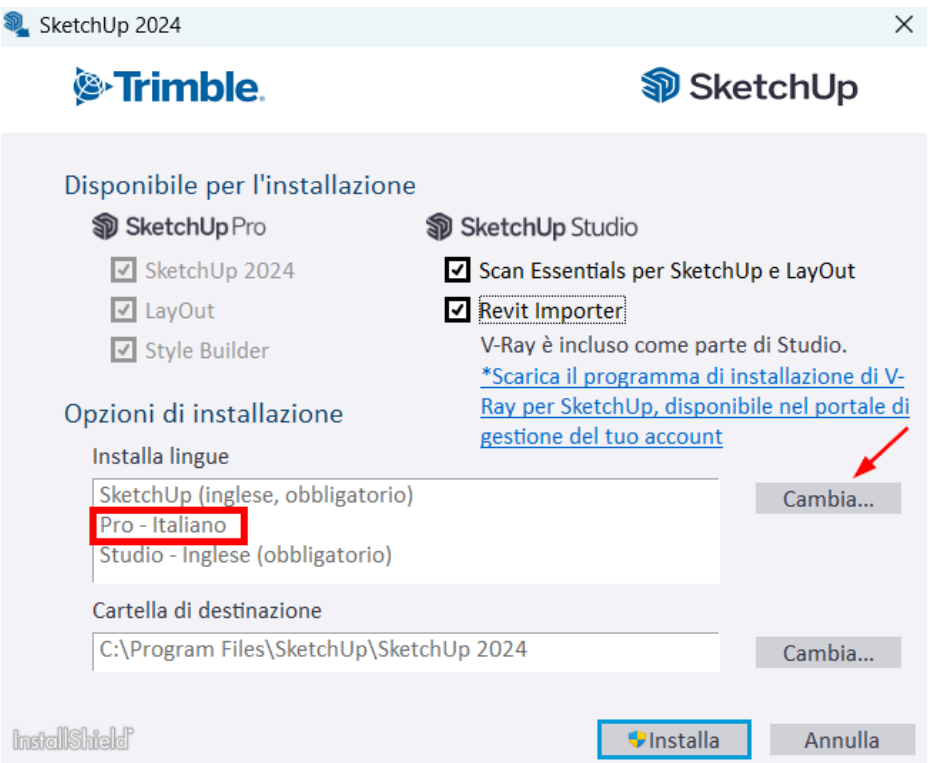

Nonostante la lingua italiana sia stata installata, SketchUp parte ancora in inglese.

Portarsi nella cartella di installazione di SketchUp Pro 2024, quindi nella sottocartella resources. Solitamente il percorso completo dovrebbe essere il seguente.

### **C:\Program Files\SketchUp\SketchUp 2024\resources**

Copiare tutti i file contenuti nella cartella **it** ed incollarli nella cartella **en-US**, sovrascrivendo eventualmente quelli già presenti.

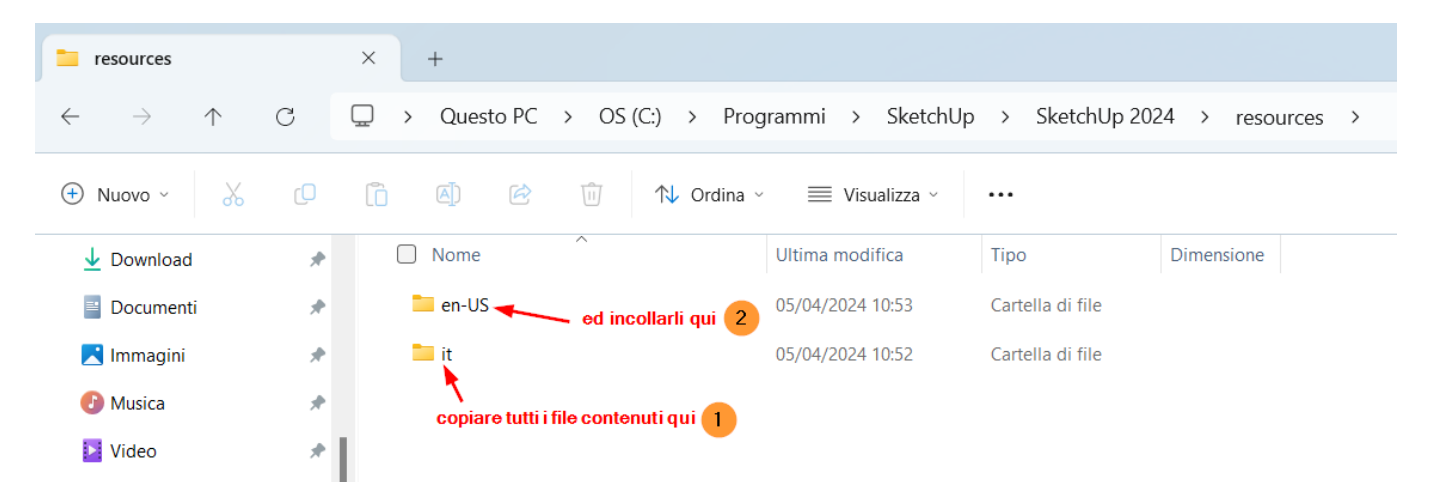

Nel caso in cui l'aggiunta della lingua **"Pro – Italiano"** crei problemi nell'installazione, proseguire con l'installazione della sola lingua inglese, per poi scaricare il seguente file it su2024.zip, aprire il file zip ed estrarre tutti i file contenuti nella cartella **"it"** ed incollarli nella cartella **"en-US"** menzionata in precedenza.

### <span id="page-21-0"></span>**Impossibile usare il token di autorizzazione. L'utente deve accedere. Stiamo riscontrando difficoltà tecniche**

All'apertura di SketchUp appaiono messaggi simili ai seguenti?

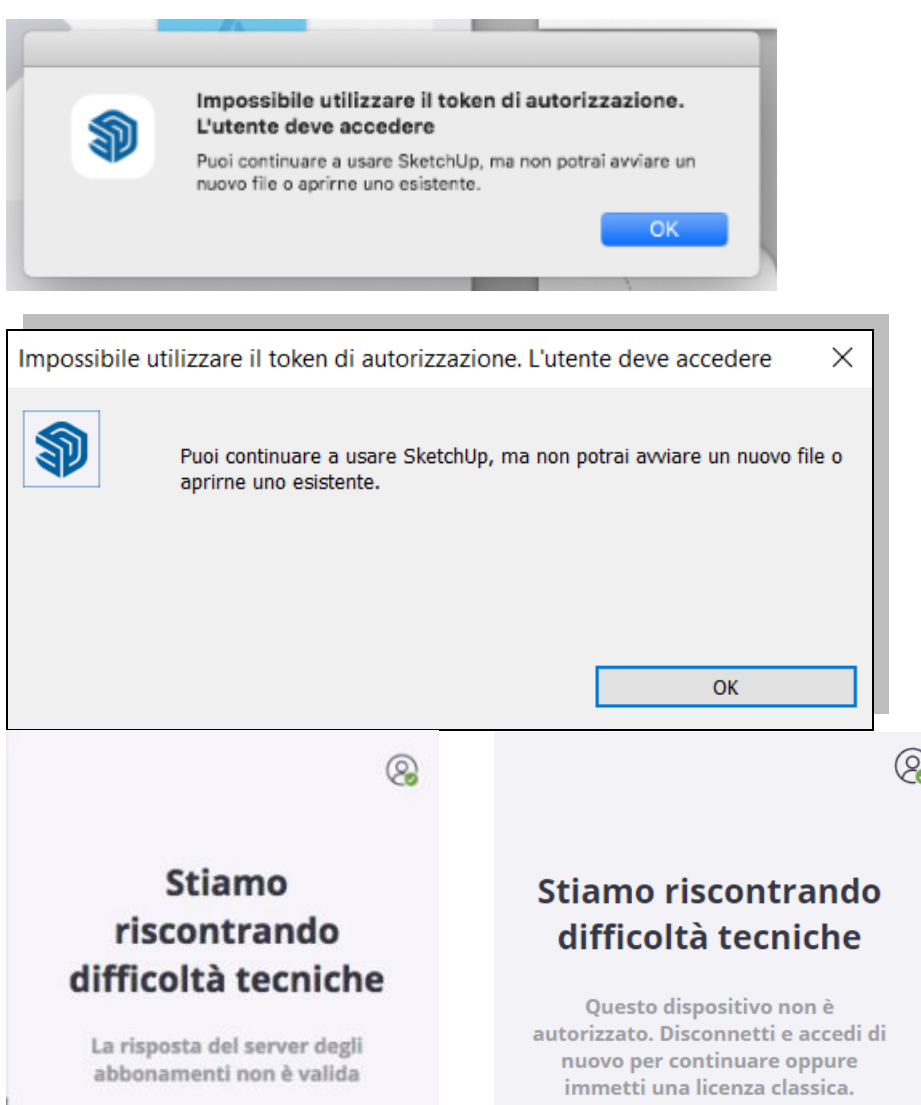

Ti basterà seguire i suggerimenti del forum e del video che trovi ai link qui sotto

[Forum: Impossibile utilizzare il token di autorizzazione](https://forum.sketchupitalia.it/t/impossibile-utilizzare-il-token-di-autorizzazione/105049)

### [Video: Impossibile utilizzare il token di autorizzazione](https://www.tecnobit.cloud/downloads/sketchupitalia/guide/Impossibile_utilizzare_il_token.mp4)

In pratica bisogna eseguire la disconnessione della licenza per poi, all'avvio di SketchUp, effettuare un nuovo login. Il sistema, infatti, deve effettuare una verifica dell'abbonamento, che può avvenire solo dopo la disconnessione, come spiegato nel video qui sopra.

Ti ricordo che nel forum puoi trovare molte altre discussioni con soluzioni e suggerimenti a problemi riscontrati dagli altri utenti, per cui ti invito a visitarlo regolarmente e ad inserire, se necessario, anche le tue richieste:<https://forum.sketchupitalia.it/>

### <span id="page-22-0"></span>**Problema di accesso a 3D Warehouse**

In generale, l'accesso alla libreria di oggetti 3D Warehouse avviene senza problemi tramite lo stesso account utilizzato al momento dell'accesso alla licenza di SketchUp Pro.

Tuttavia, in alcune circostanze può essere che SketchUp Pro funzioni correttamente ma che l'accesso a 3D Warehouse non riesca, rifiutando le credenziali, oppure che compaia il seguente messaggio:

### *Impossibile eseguire l'accesso*

*Questo browser o questa app potrebbero non essere sicuri.Prova a utilizzare un altro browser. Se usi già un browser supportato, puoi aggiornare lo schermo e riprovare ad accedere.*

La prima cosa da verificare è che le credenziali siano quelle corrette. Succede, infatti, di essere convinti di inserire la mail corretta e la relativa password, ma che invece una o entrambe siano errate. Per verificare la loro correttezza, avviare SketchUp e, se si è nella finestra di benvenuto, effettuare la disconnessione premendo Esci.

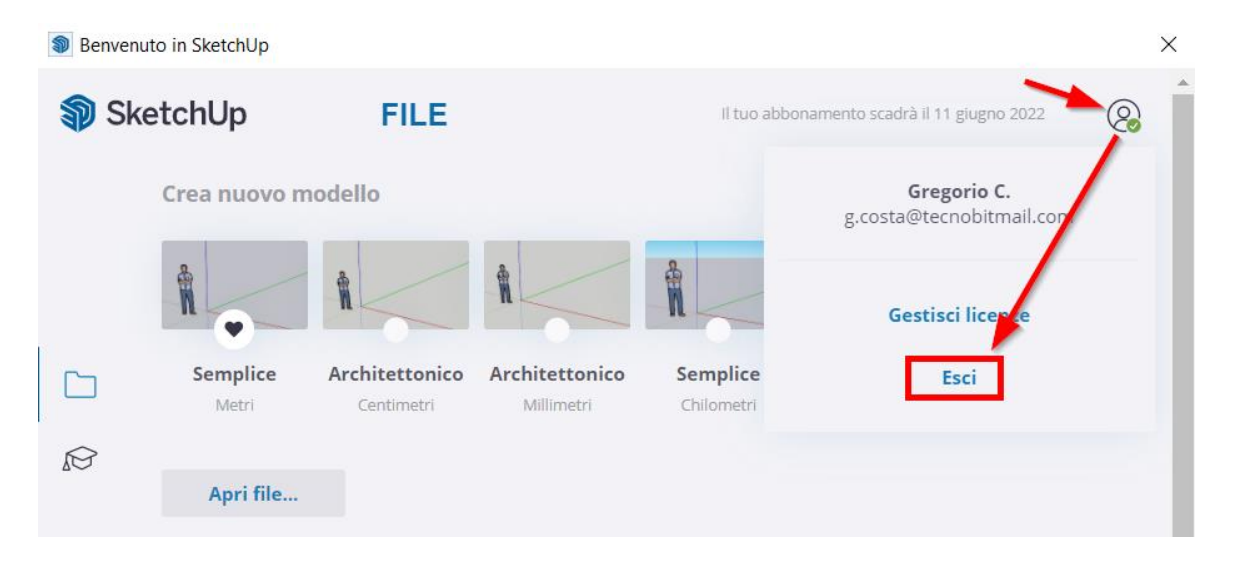

Se, invece, si è all'interno di SketchUp, fare clic su Guida | Esci (mail abbonata).

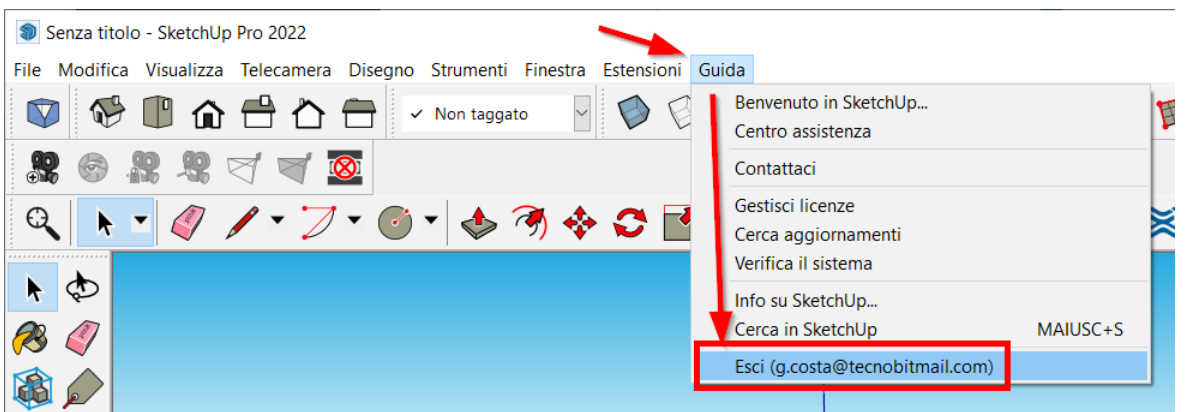

A questo punto ripetere l'accesso con le proprie credenziali. Se l'accesso funziona, provare ad accedere alla 3D Warehouse con le stesse credenziali, se richieste.

Se ancora non funziona, chiudere SketchUp ed effettuare l'accesso all'account Trimble SketchUp direttamente dal browser predefinito dal seguente link:

[https://login.sketchup.com](https://login.sketchup.com/login/trimbleid?destination=https://www.sketchup.com/)

Una volta effettuato l'accesso, riavviare SketchUp. Ora dovrebbe essere possibile accedere alla 3D Warehouse. Se ancora non si riesce ad accedere, provare a cambiare il browser predefinito, come spiegato più avanti in questa stessa guida.

### <span id="page-23-0"></span>**Dati di accesso mancanti (finestra vuota)**

Nella schermata di accesso alla licenza non appaiono le celle dove inserire mail e password, come evidenziato nella cornice rossa nell'esempio in figura seguente.

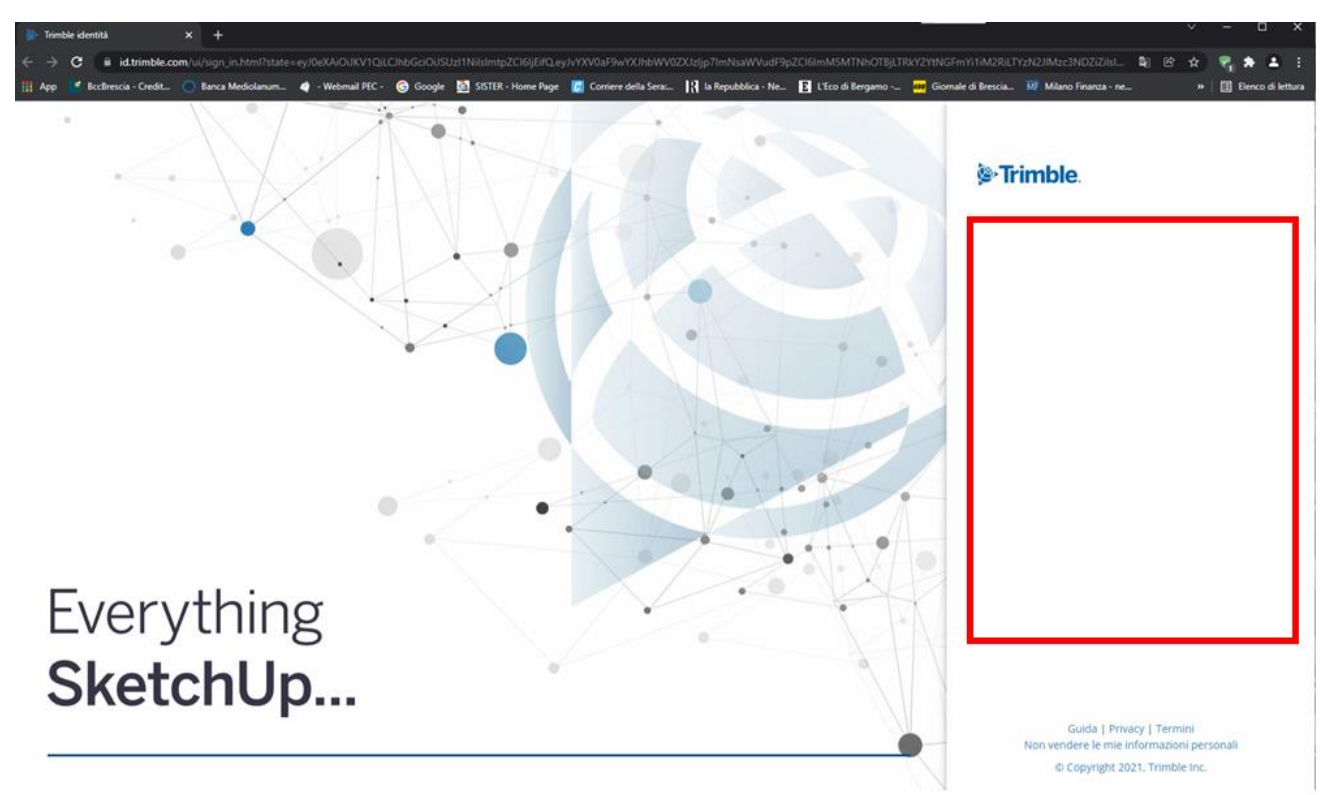

Questo problema dipende dal browser utilizzato che ha memorizzato impostazioni errate. Per risolvere è possibile provare a svuotare la cache del browser (cercare su Google come fare) oppure cambiare il browser predefinito, come già spiegato in questa stessa guida.

### <span id="page-24-0"></span>**Dopo la pressione del pulsante Accedi della finestra di Benvenuto, non si avvia il browser per l'inserimento delle credenziali**

Solitamente questo problema si risolve cambiando il browser predefinito del sistema operativo. Vedi anche **C[OME IMPOSTARE IL BROWSER PREDEFINITO PER L](#page-30-0)'ACCESSO ALLA LICENZA DI SKETCHUP IN ABBONAMENTO** Se dopo aver cambiato il browser predefinito il problema non si risolve, cancellare il file login session.dat, come descritto nelle pagine seguenti, per Windows e per Mac.

# **Windows**

Incollare in *Esplora file* di Windows il seguente percorso e premere Invio (vedi figura sotto). Adeguare il percorso in funzione della versione che crea problemi. Nell'esempio si tratta della 2024.

# **%AppData%\SketchUp\SketchUp 2024**

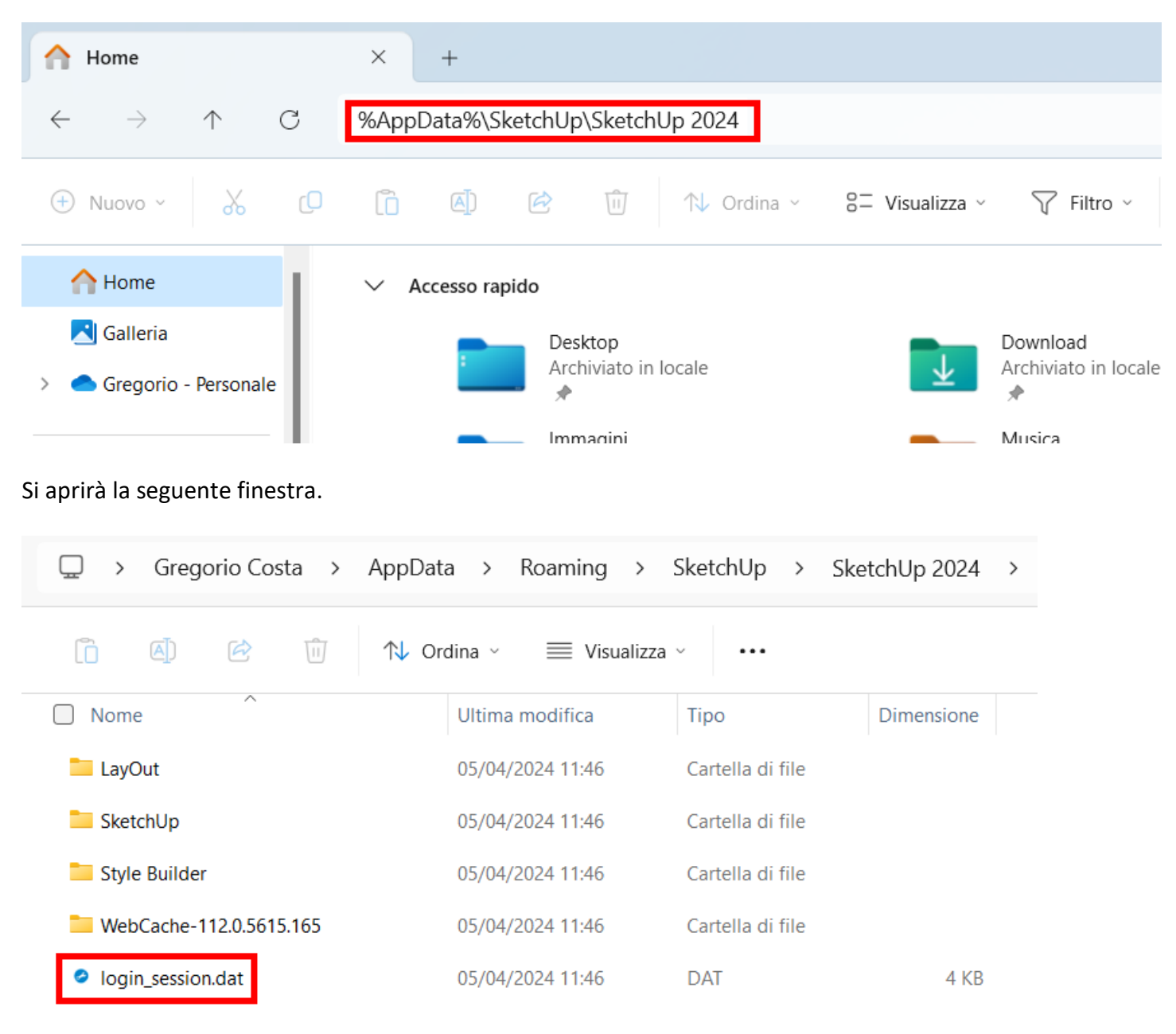

Individuare il file **login\_session.dat**, sopra evidenziato, ed eliminarlo.

A questo punto provare ad avviare SketchUp ed effettuare il login. Il browser dovrebbe tornare ad aprirsi regolarmente.

# **Mac**

Fare clic su **Vai |Vai alla cartella**, come illustrato in figura seguente.

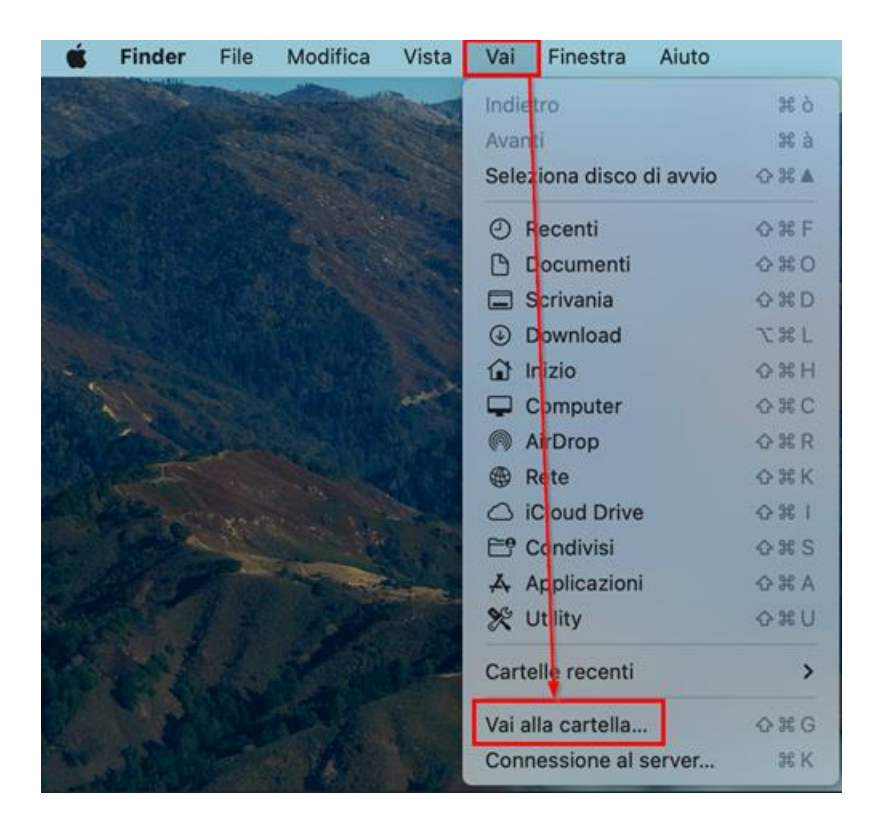

Nella finestra che si apre digitare il seguente percorso utente.

### **~/Library/Application Support/SketchUp 2024**

### **NOTA**

Per inserire il carattere ~ (tilde) digitare 5 tenendo premuto il pulsante OPTION.

In figura sotto trovate un esempio di come appare la finestra di ricerca. L'esempio si riferisce alla versione 2022, ma voi dovete indicare la 2024 o comunque quella in uso.

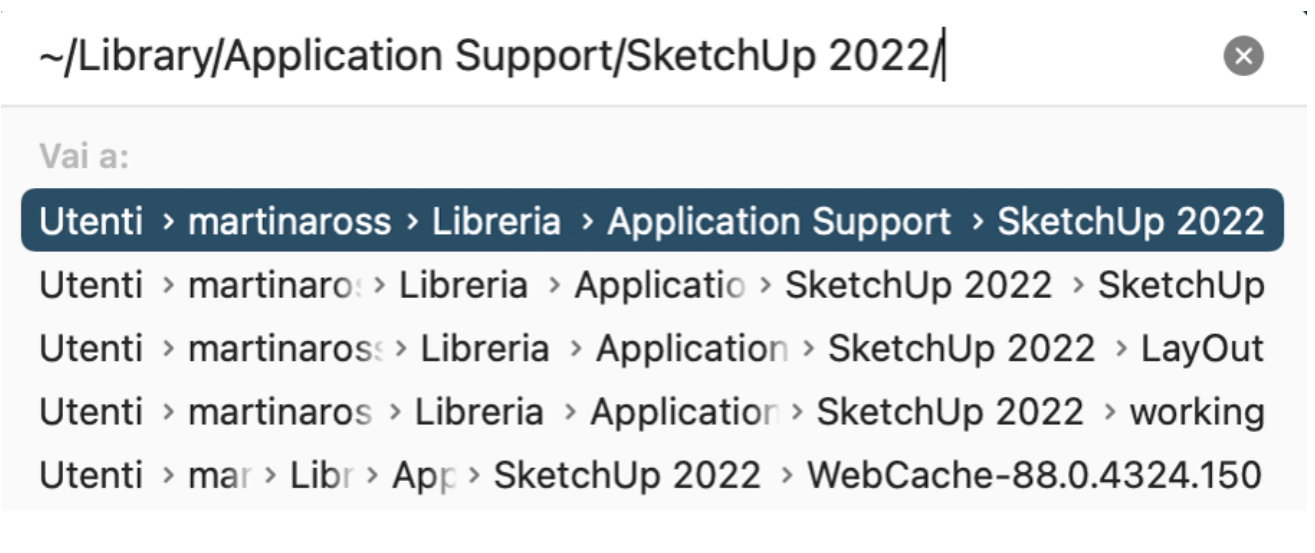

Confermare il percorso.

Si aprirà la cartella indicata. Individuare il file **login\_session.dat** ed eliminarlo.

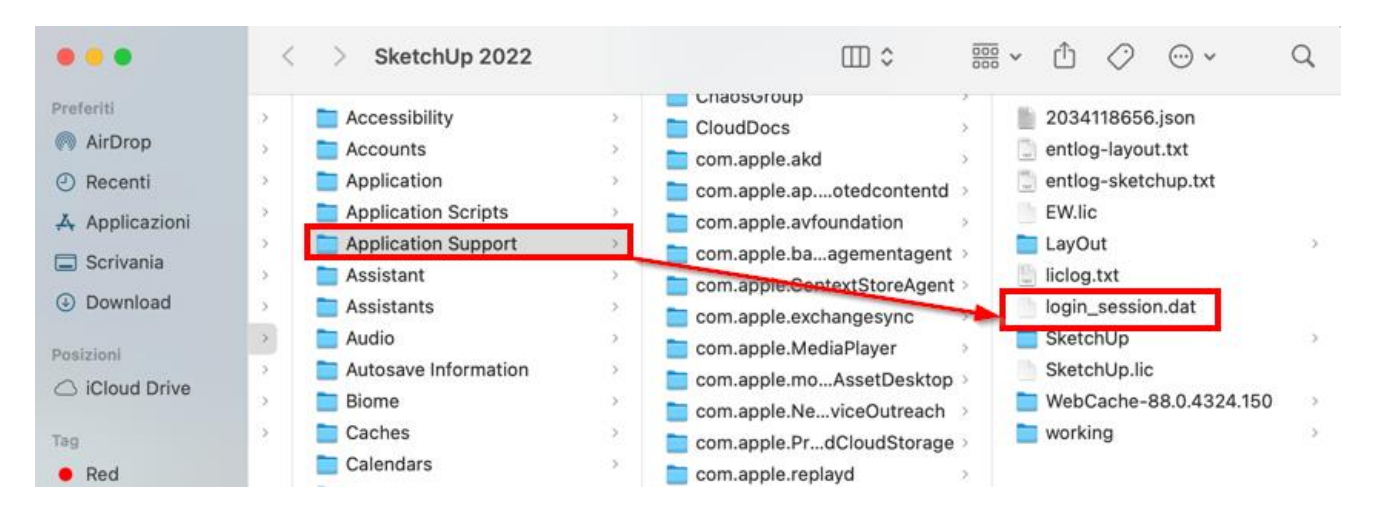

A questo punto provare ad avviare SketchUp ed effettuare il login. Il browser dovrebbe tornare ad aprirsi regolarmente.

### <span id="page-27-0"></span>**Come resettare SketchUp in caso di malfunzionamenti - ritorno a prodotto appena installato**

In alcune circostanze è possibile che SketchUp, nell'ambiente operativo Windows, non si comporti correttamente. Per esempio, dopo aver impostato l'interfaccia con le barre degli strumenti posizionate secondo le proprie preferenze, alla successiva apertura si resettano e tornano come erano in precedenza. In questi casi conviene effettuare un reset.

#### **NOTA**

Questre istruzioni fanno riferimento alla versione 2023, per altre versioni comportarsi di conseguenza.

- 1. Disinstallare SketchUp.
- 2. Pulizia delle cartelle.

Cancellare tutto ciò che rimane eventualmente installato nelle seguenti cartelle.

```
C:\Program Files\SketchUp\SketchUp 2023
C:\Users\<UTENTE>\AppData\Roaming\SketchUp\SketchUp 2023
C:\Users\<UTENTE>\AppData\Local\SketchUp\SketchUp 2023
```
dove, al posto di <UTENTE> va inserito il nome dell'utente corrente di Windows. Per esempio, se l'utente si chiama Mario, il percorso sarà simile al seguente.

C:\Users\Mario\AppData\Local\SketchUp\SketchUp 2023

3. Pulizia del registro di Windows.

Dal menu Start di Windows digitare:

**regedit** [Invio]

Si aprirà l'editor del registro di sistema di Windows.

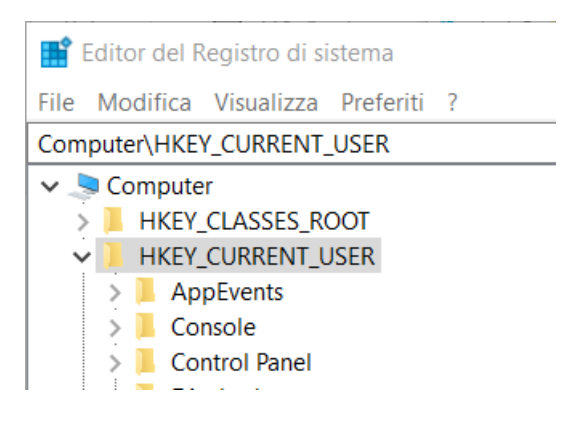

Aprire in sequenza le chiavi:

\HKEY\_CURRENT\_USER\SOFTWARE\SketchUp

Fare clic destro del mouse sulla chiave relativa alla versione disinstallata (in questo esempio la 2023) quindi selezionare Elimina, come illustrato in figura seguente.

Editor del Registro di sistema

File Modifica Visualizza Preferiti ?

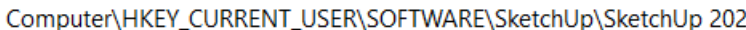

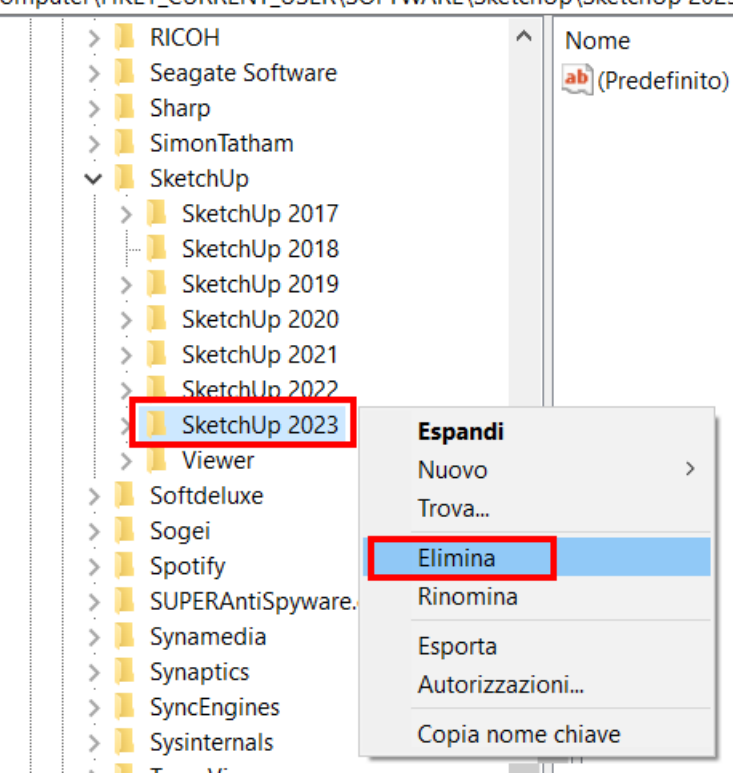

A questo punto ripetere la stessa operazione per la chiave seguente:

### \HKEY\_LOCAL\_MACHINE\SOFTWARE\SketchUp

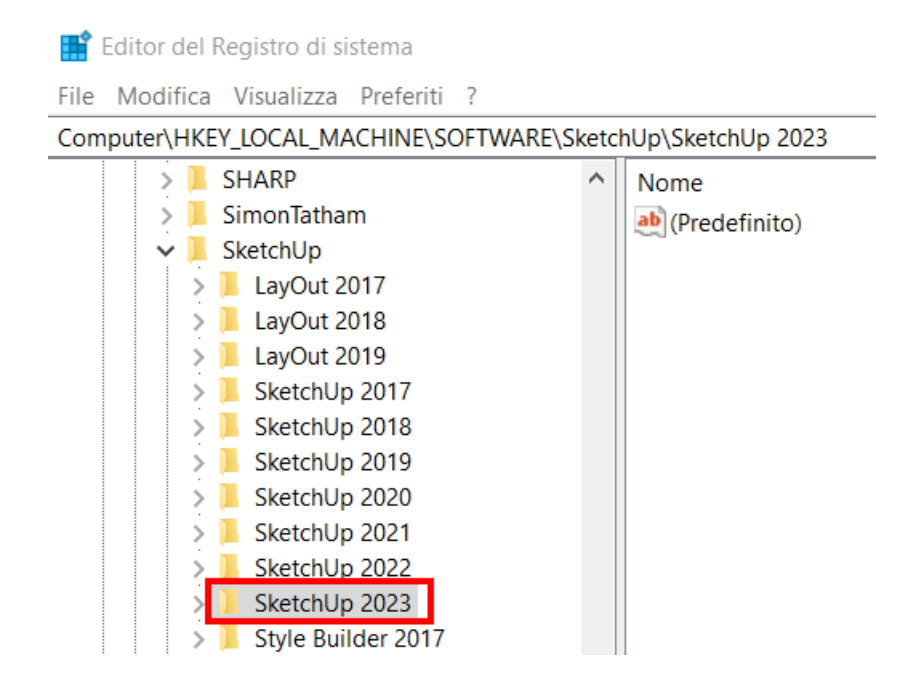

Dopo questa pulizia, installare nuovamente SketchUp Pro, che ora dovrebbe funzionare regolarmente.

### <span id="page-29-0"></span>**SketchUp e layout si avviano in lingua inglese**

SketchUp si installa di default con le lingue italiana ed inglese. A seconda di come è impostato il sistema operativo, esso si avvierà con una o con l'altra lingua. Controllare l'area geografica e la lingua del sistema operativo, che per l'italiano deve presentarsi simile alle schermate seguenti.

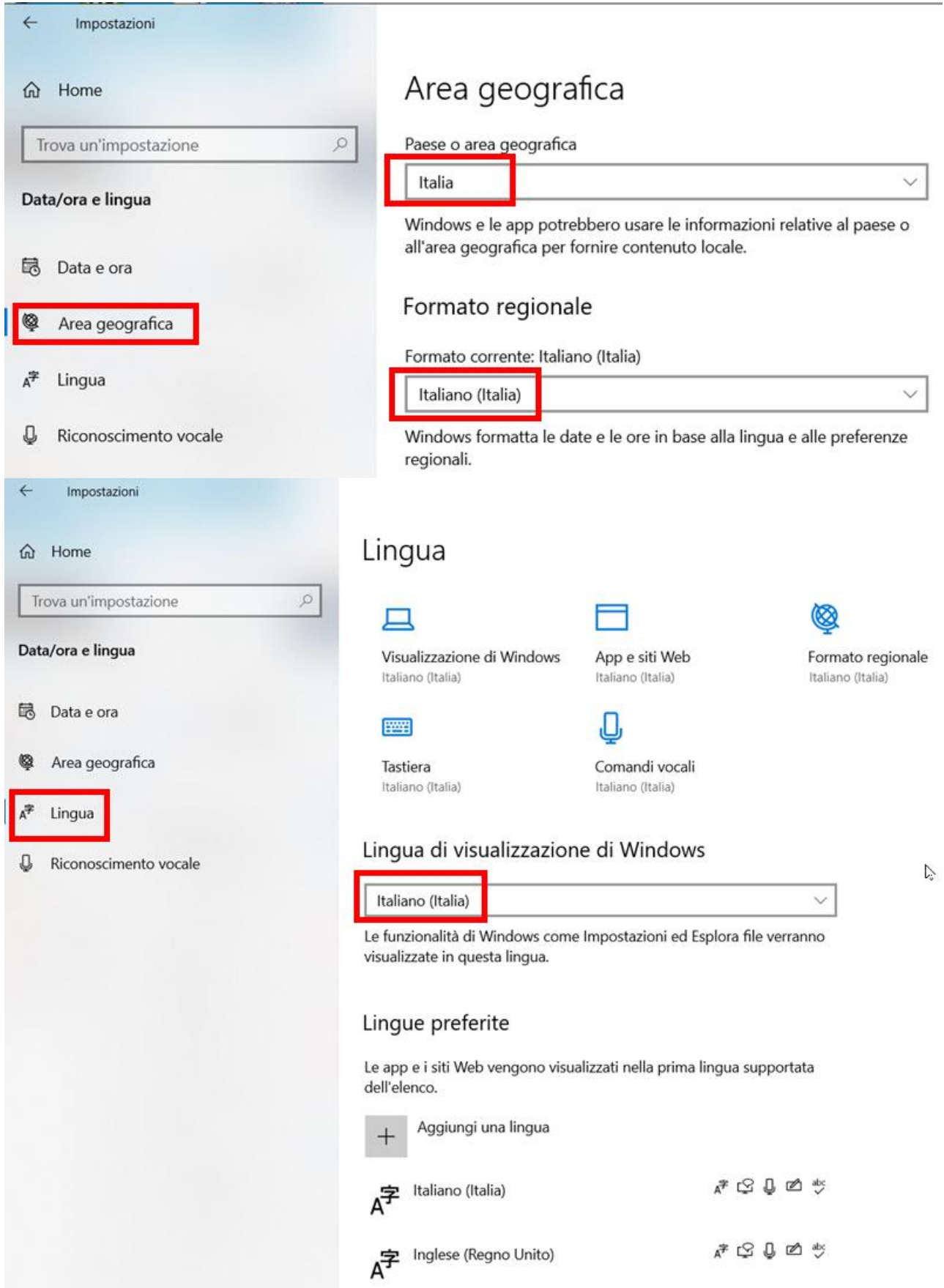

# <span id="page-30-0"></span>**Come impostare il browser predefinito per l'accesso alla licenza di SketchUp in abbonamento**

L'accesso alla licenza in abbonamento avviene tramite il browser predefinito. A volte, il browser predefinito può creare problemi ad accedere alla licenza. In questi casi si dovrebbe procedere con la cancellazione della cache ed il reset delle varie impostazioni memorizzate, ma spesso è più conveniente cambiare browser con uno alternativo. Procedere come segue.

#### **Istruzioni per Windows**

- 1) selezionare il pulsante **Start** e quindi digitare **App predefinite**;
- 2) nei risultati della ricerca selezionare **App Predefinite**.
- 3) Nella sezione **Web browser** fare clic sul browser attualmente impostato (nell'esempio in figura sotto si tratta di Google Chrome) per aprire la finestra con i browser disponibili, quindi selezionare il browser da rendere predefinito.

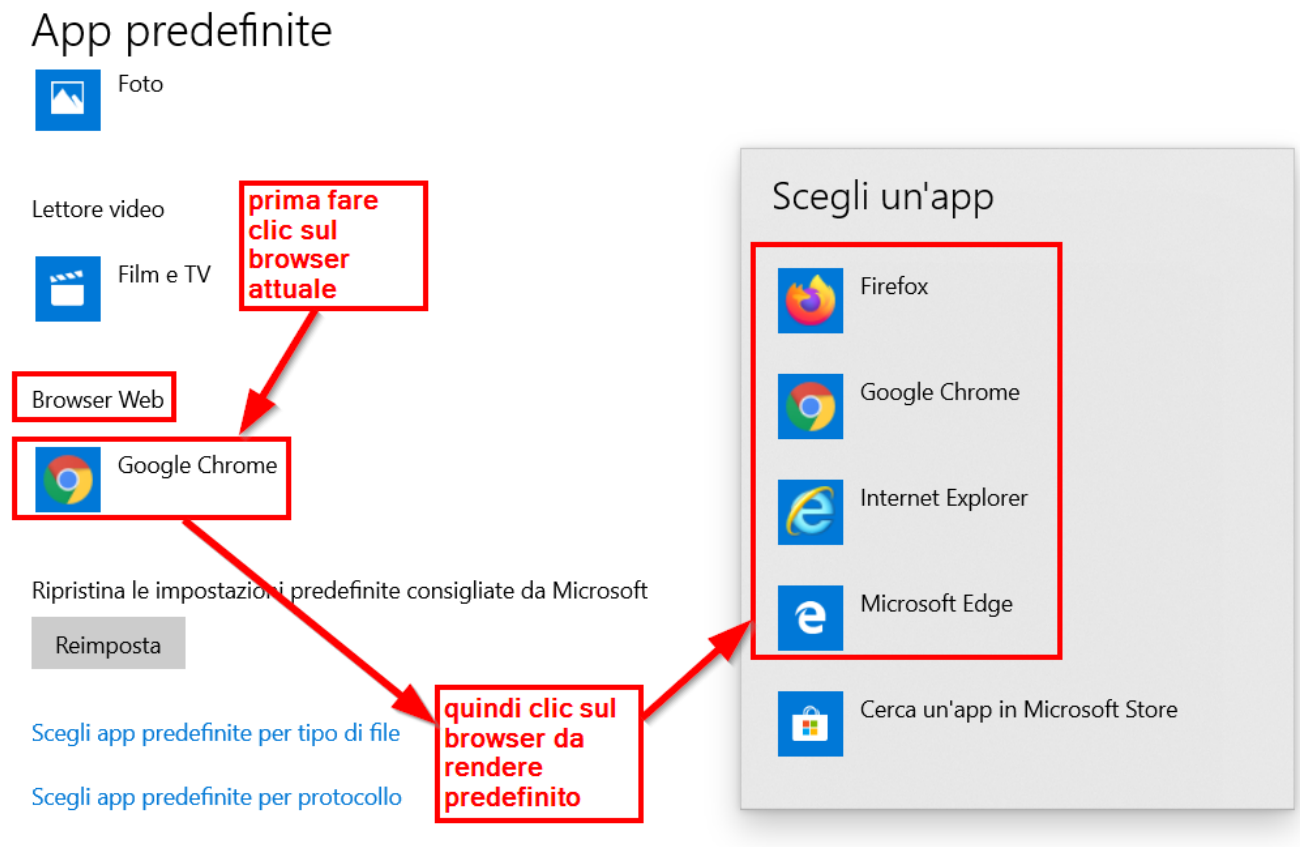

Configura le impostazioni predefinite in base all'app

### **ATTENZIONE**

In alcune circostanze il browser predefinito potrebbe non essere impostato, in tal caso fare clic sul pulsante + per accedere alla finestra di selezione del browser preferito.

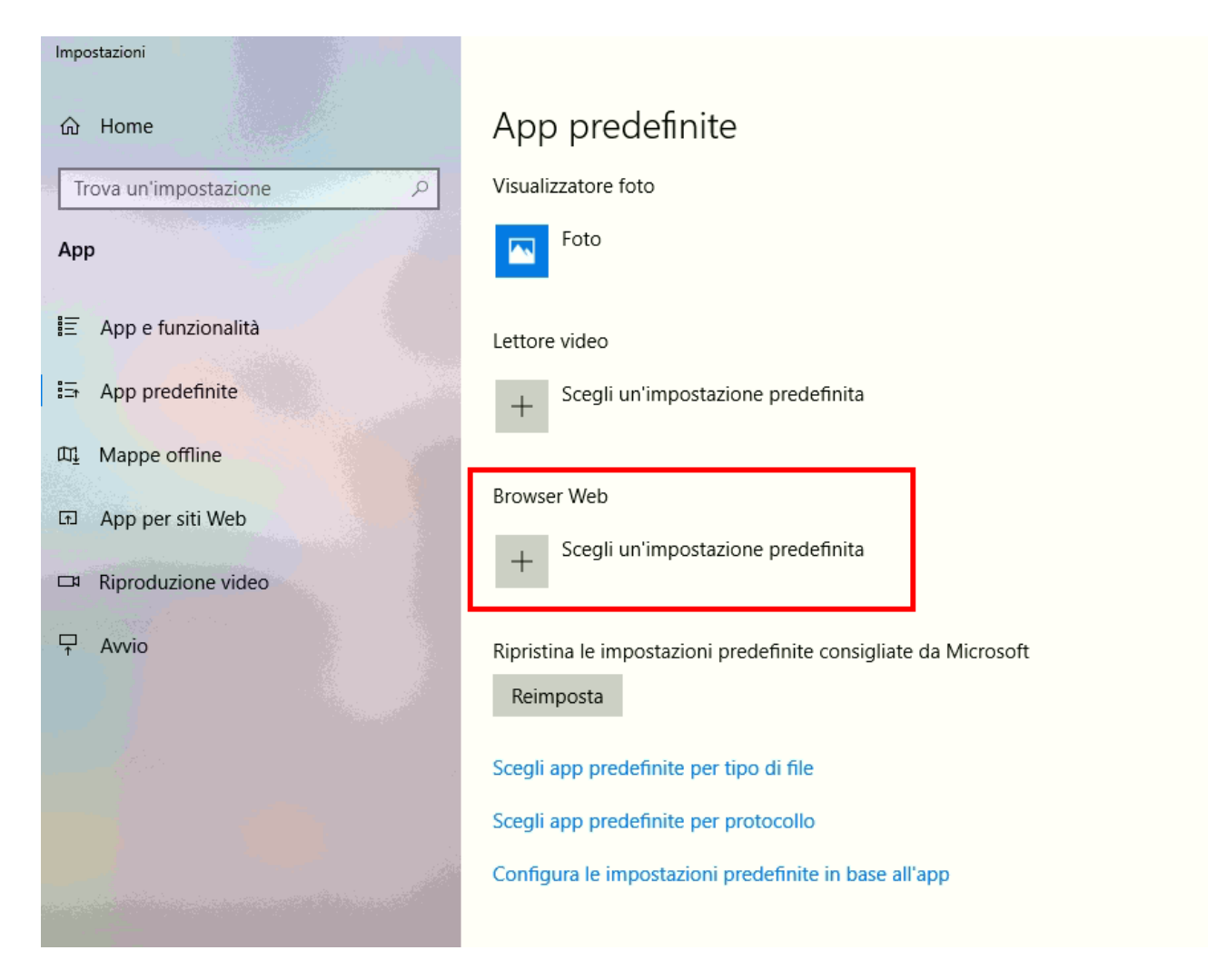

### **Istruzioni per Mac**

Selezionare il pulsante **Apple** in alto a sinistra, quindi aprire **Preferenze di sistema**, infine clic su **Generali**.

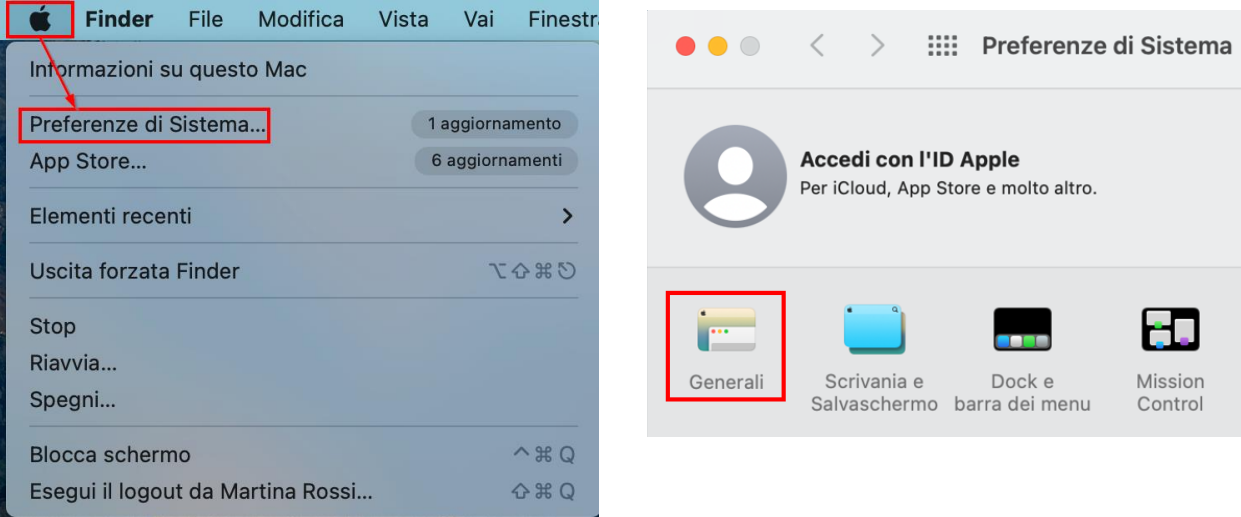

### Fare clci nel campo **Browser web di default** per cambiare il browser predefinito.

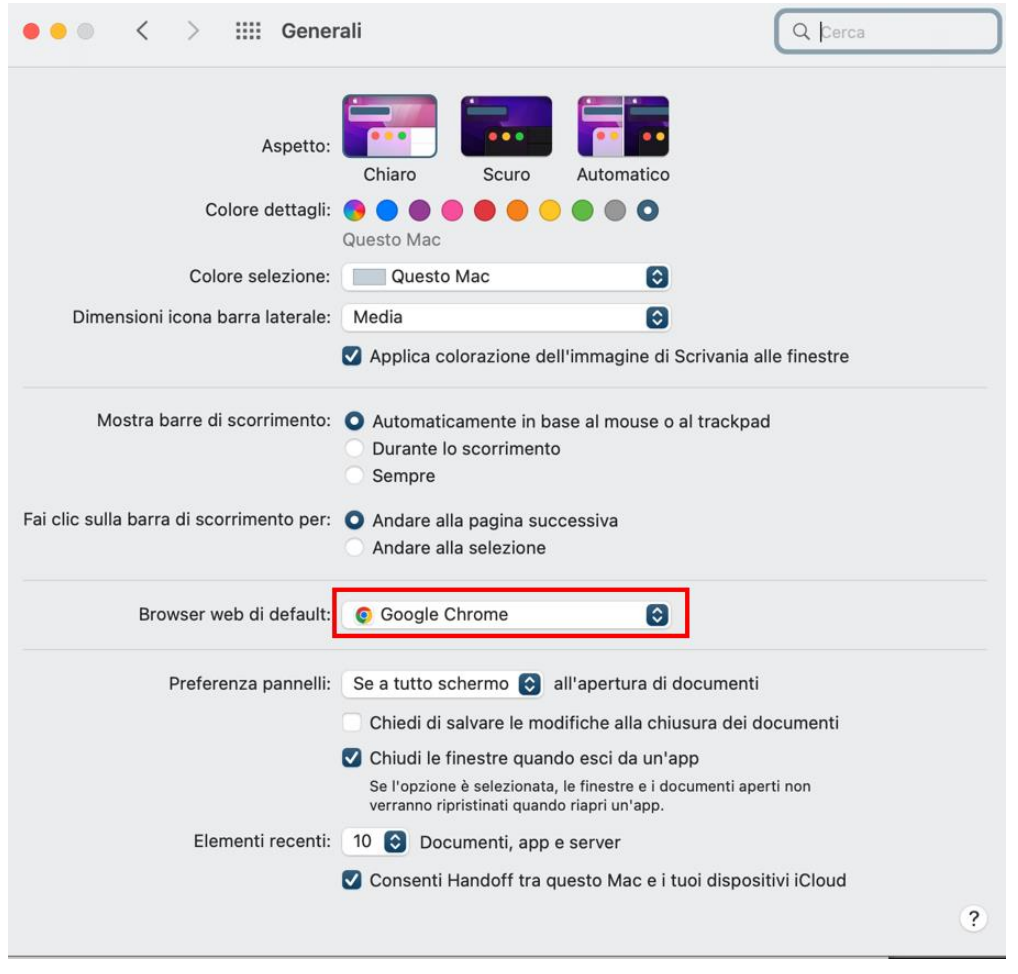

# <span id="page-33-0"></span>**SketchUp Studio**

Come già detto, l'abbonamento a SketchUp Studio permette di attivare, oltre a SketchUp Pro, anche V-Ray per Windows e Trimble Scan Essential per Windows.

#### **ATTENZIONE**

I piani di abbonamento SketchUp Studio per Studenti, Insegnanti ed Università non comprendono V-Ray per Windows e Trimble Scan Essentials per Windows.

### <span id="page-33-1"></span>**V-Ray 6 per Windows**

#### **Premessa importante**

Se in precedenza avete già scaricato ed usato una versione Trial di V-Ray, allora può essere che le credenziali che avevate usato siano ancora attive nel computer, anche se il periodo di prova era scaduto ed avete disinstallato V-Ray. In questi casi è importante effettuare il logout della vecchia licenza V-Ray. Per farlo, dopo aver installato V-Ray come spiegato nelle pagine che segue, andare su **Start | Chaos Group** ed avviare **Manage Chaos License Server**, quindi fare clic su **Online licensing** e poi su **Sign out**.

Per scaricare il file d'installazione accedere al proprio profilo Trimble SketchUp dal seguente link.

<https://ecom-prd.trimblepaas.com/account/organization>

Selezionare l'account nel quale è attiva la licenza. Gli seleziona unaleziona un account da visualizzare. Caccount presenti possono essere molteplici, selezionare quello relativo al rivenditore/commerciale con cui avete effettuato l'acquisto o l'ultimo rinnovo. Per esempio, nel caso illustrato in figura, l'account<br>
G Account personale Gregorio Costa.

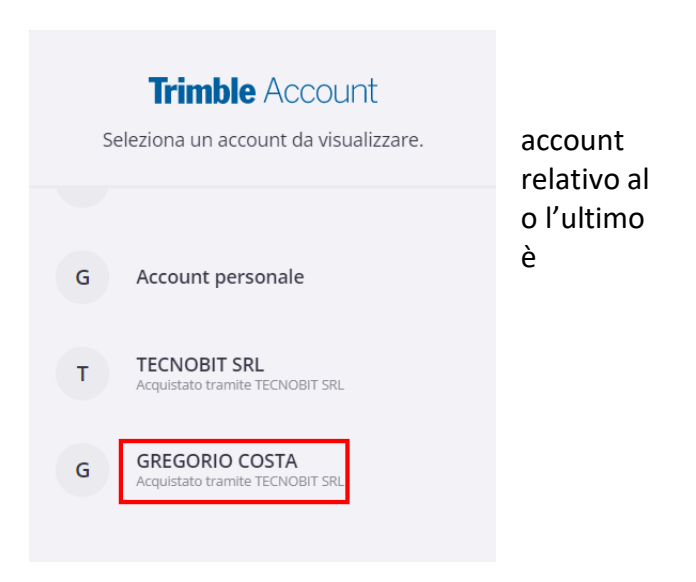

Proseguire facendo clic su **I miei prodotti**.

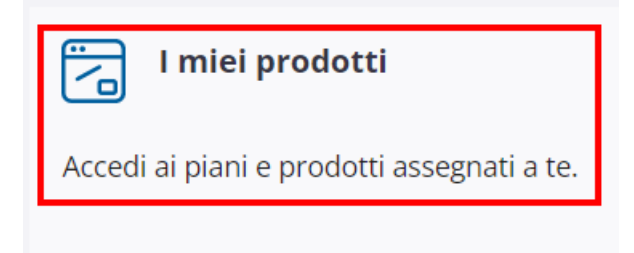

Dovrebbe apparire la scheda con l'indicazione del prodotto acquistato e lo stato Attivo, come visualizzato qui sotto.

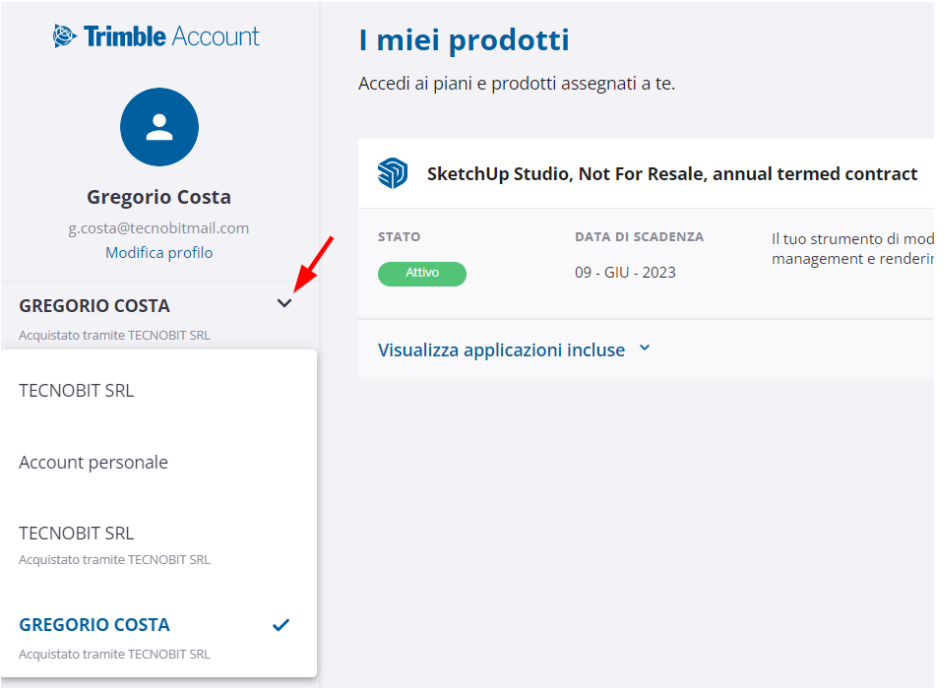

Nel caso non appaia nessun prodotto oppure lo stato sia non attivo, fare clic sulla casella a discesa indicata dalla freccia rossa e cambiare account fino ad individuare quello in cui è attivo il prodotto.

Fare clic su Visualizza applicazioni incluse, quindi fare clic su Download in corrispondenza di V-Ray Windows (for Windows) e confermare il download.

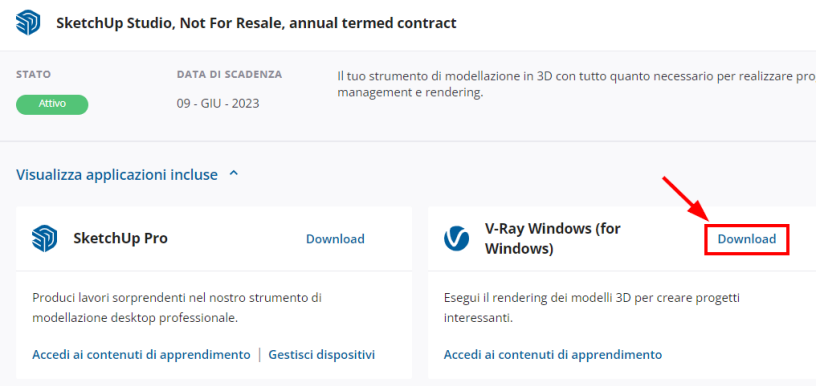

Al termine del download, assicurarsi che SketchUp Pro non sia in esecuzione, quindi avviare l'installazione.

### **NOTA**

Il file di installazione che si scarica dovrebbe essere di una versione pari o superiore a 6.2.0.3. Se fosse di una versione inferiore, scaricare il seguente setup.

[vray\\_62003\\_sketchup\\_win.exe](https://www.tecnobit.cloud/downloads/sketchupitalia/v-ray/v-ray6/vray_62003_sketchup_win.exe)

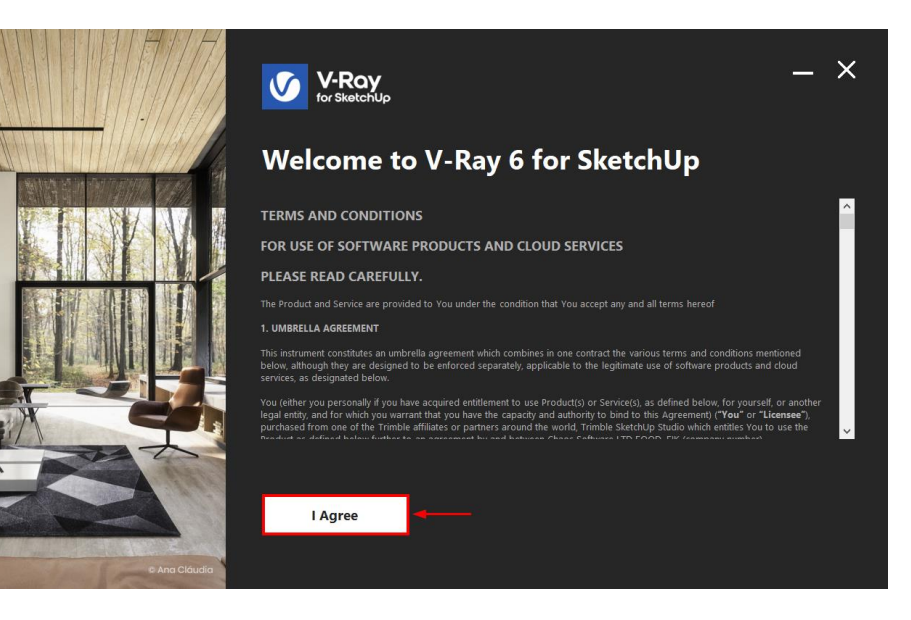

Clic su "I Agree".

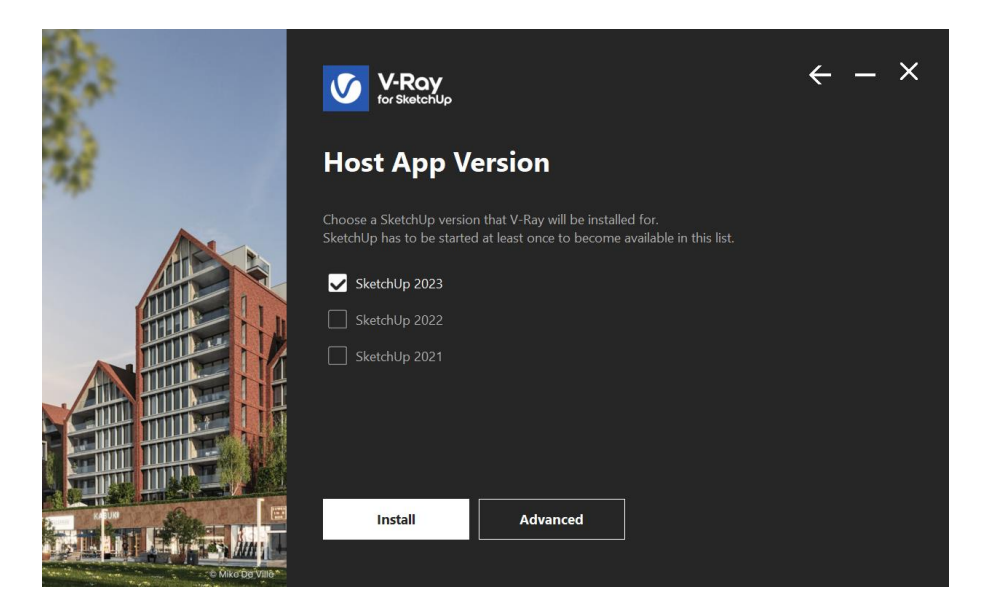

Selezionare il prodotto in cui attivare l'estensione e fare clic su "Install".

Premere **Install** e proseguire confermando i passi che verranno proposti. Al termine dovrebbe apparire la finestra di attivazione del prodotto, simile a quella seguente.

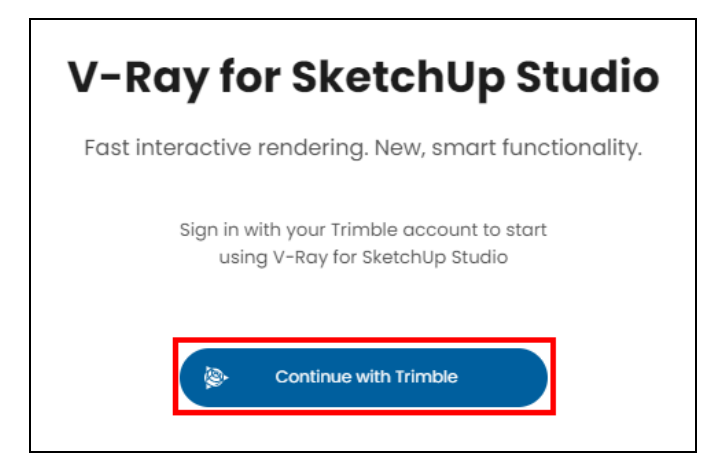

Il prodotto dovrebbe attivarsi e a conferma di ciò dovrebbe apparire il seguente messaggio.

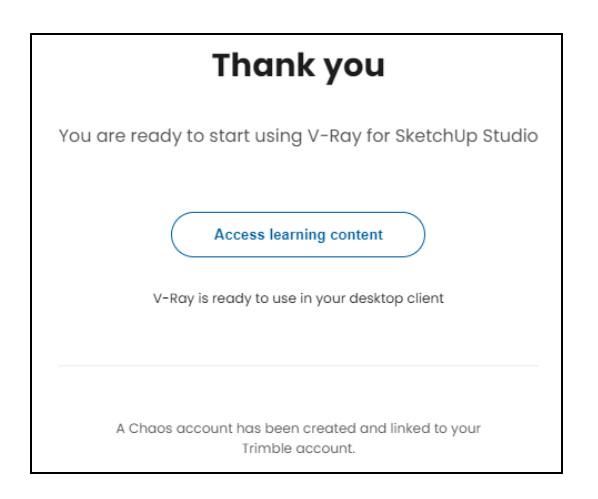

Successivamente, se per qualche motivo la licenza non si fosse attivata, accedere al seguente link per ripetere la proceduta di attivazione.

### <https://accounts.chaosgroup.com/trimble/login>

Dopo aver terminato l'installazione ed attivato il prodotto, andare sul menu Start | Chaos e fare clic su **Manage License Server**.

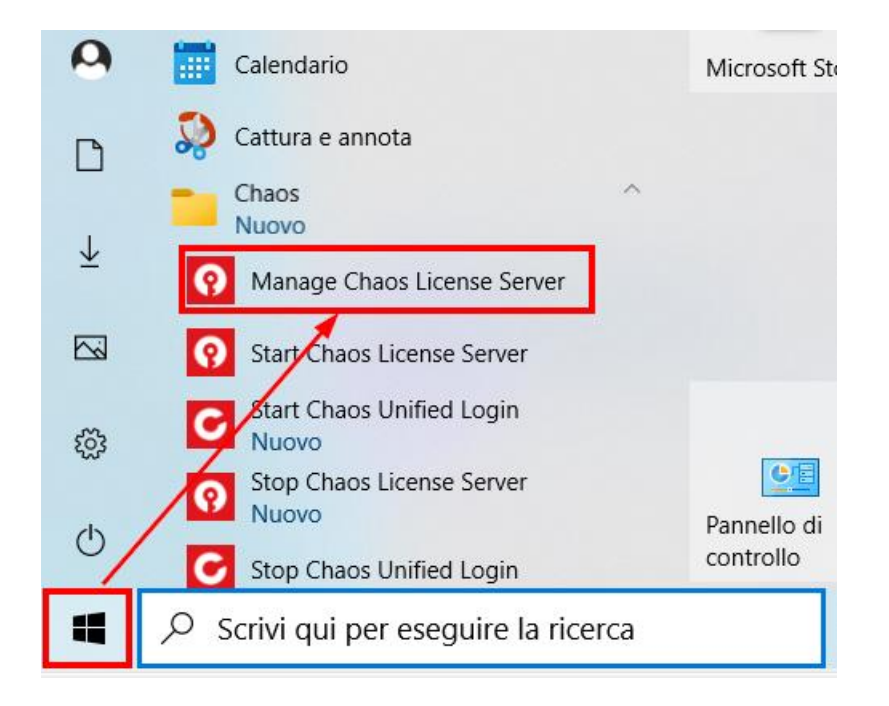

Dovrebbe apparire una schermata simile alla seguente, in cui si vedono i prodotti attivati collegati al proprio account Trimble SketchUp Studio.

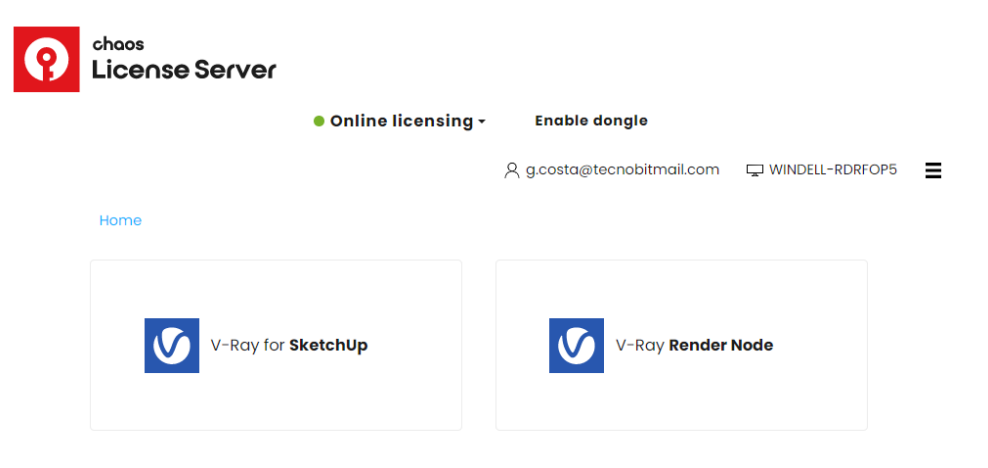

Al successivo avvio di SketchUp Pro apparirà la schermata con l'accordo di licenza d'uso di V-Ray for SketchUp, simile a quella seguente.

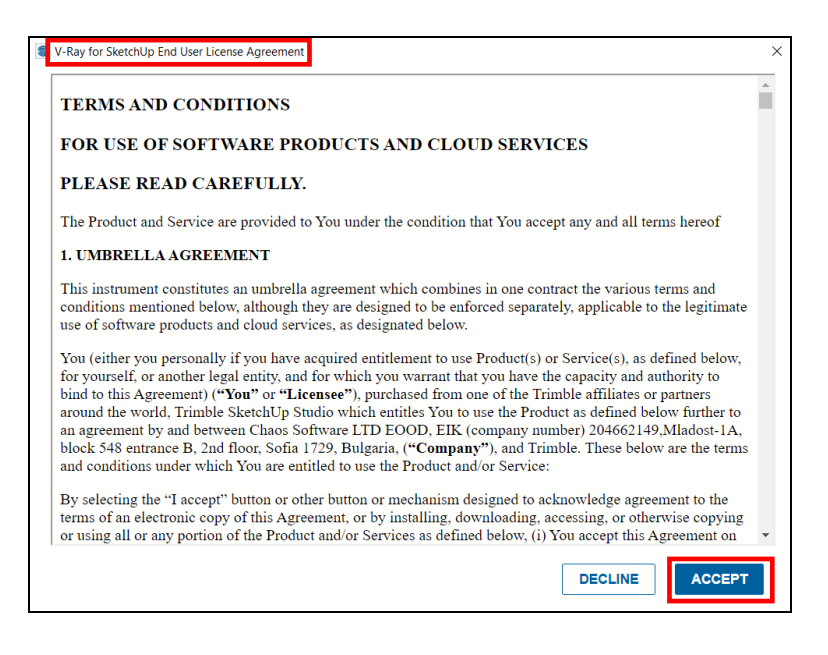

Fare clic su ACCEPT e proseguire.

Verificare che siano presenti le barre strumenti ed il menu **Estensioni | V-Ray**, come in figura seguente.

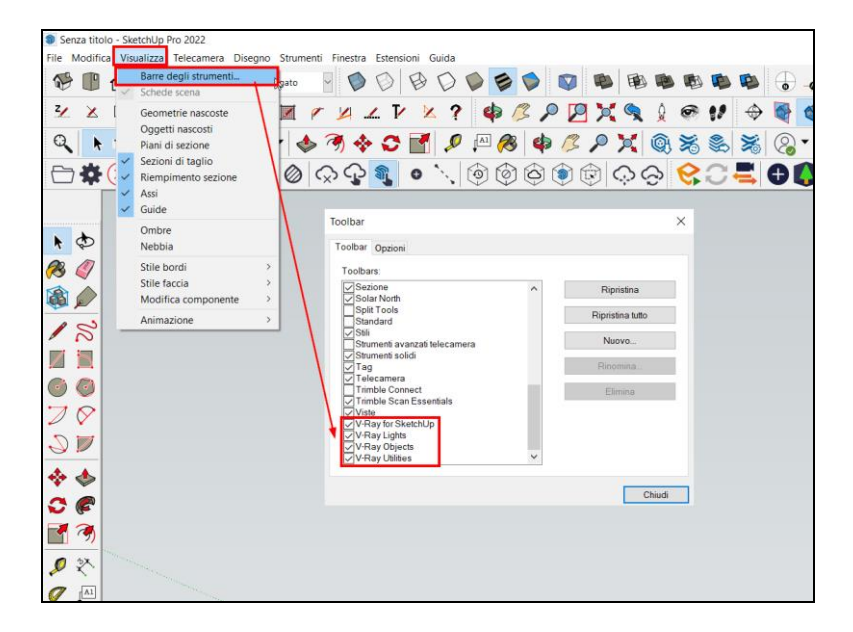

Se le barre strumenti non fossero presenti, attivarle dal menu **Visualizza | Barre degli strumenti**.

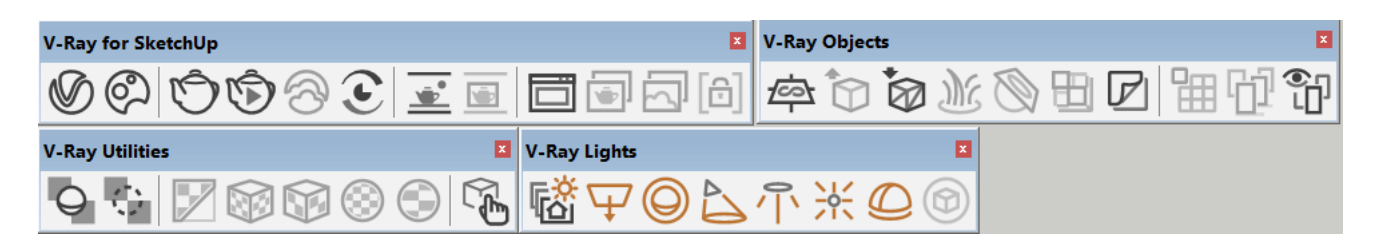

#### **ATTENZIONE**

Nel caso in cui V-Ray non funzioni a causa di un errore della licenza, seguire le istruzioni del paragrafo seguente.

### <span id="page-38-0"></span>**V-Ray non si attiva**

Alcuni utenti riscontrano un problema con la mancata attivazione della loro licenza V-Ray in SketchUp Studio. Questo è un problema noto per gli utenti che hanno precedentemente installato V-Ray sul proprio computer. Per far funzionare V-Ray, segui questi passaggi.

### **PREMESSA**

In Gestione attività verificare che nella scheda *Processi* appaiano le applicazioni *Chaos License Server* e *Chaos License Server Supervisor*, come evidenziato nella schermata seguente.

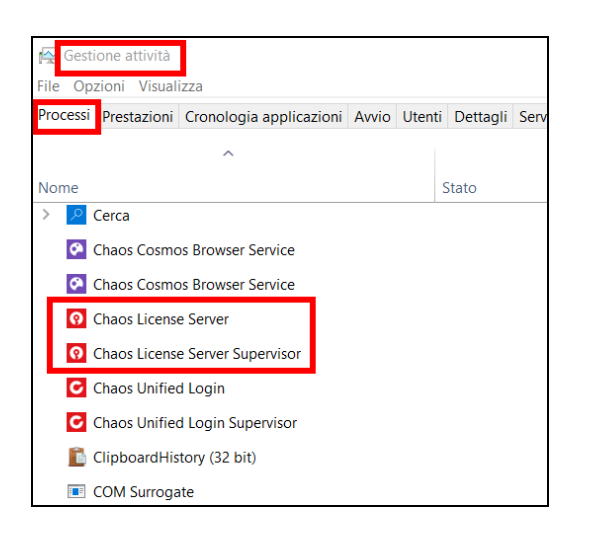

Se non dovessero apparire, dal menu Start di Windows aprire la scheda programmi denominata **Chaos** e fare clic su *Start Chaos License Server*, come evidenziato in schermata qui sotto.

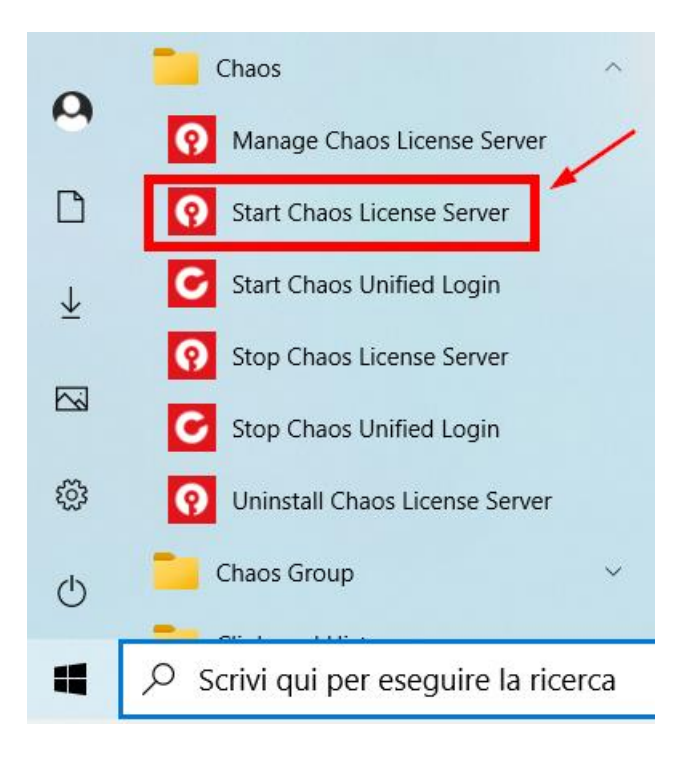

Tornare in Gestione attività e verificare che i due processi siano ora presenti. Ora V-Ray dovrebbe avviarsi, ma se il probema dovesse perdurare, proseguire come spiegato di seguito.

Attraverso il seguente collegamento, accedere alla propria area personale di Trimble SketchUp con le proprie credenziali.

### <https://ecom-prd.trimblepaas.com/account>

Selezionare l'account sul quale è attiva la licenza, come già spiegato in precedenza.

Fare clic su **Membri** per visualizzare l'utente (o gli utenti) previsti per questo piano. Individuare l'utente interessato (cioè quello che ha il prodotto assegnato, che nell'esempio di figura qui sotto è il primo dei due).

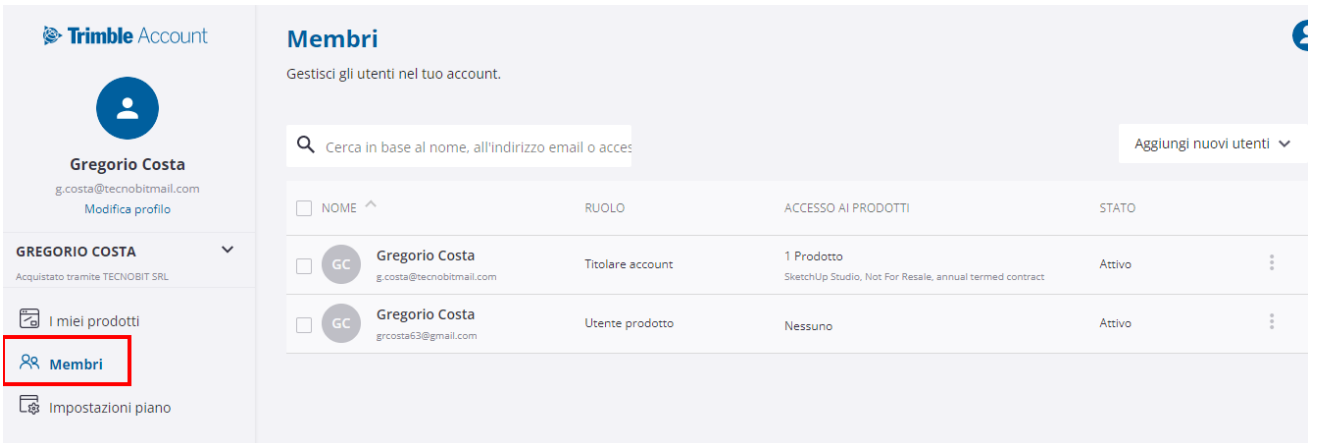

Fare clic sul menu dei tre punti, quindi clic su Modifica accesso ai prodotti.

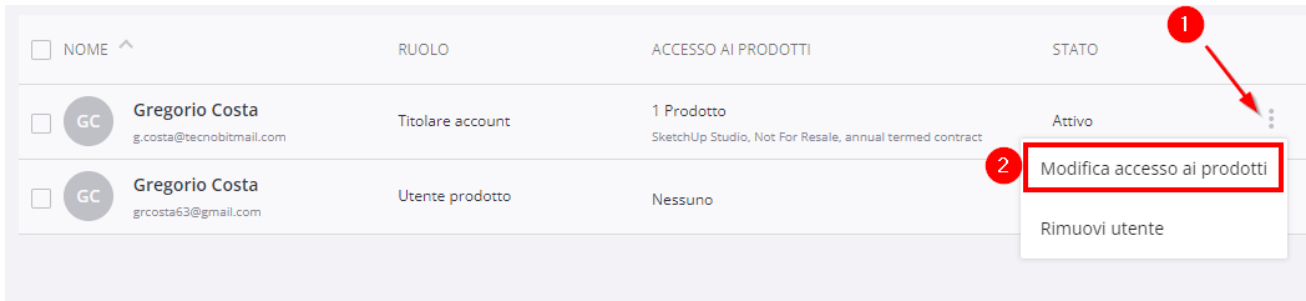

#### **IMPORTANTE**

Non fare mai clic su **"Rimuovi utente"** per non perdere eventuali licenze ancora assegnate all'utente stesso oppure il ruolo di Titolare account / Amministratore.

Clic sulla spunta qui sotto per toglierla.

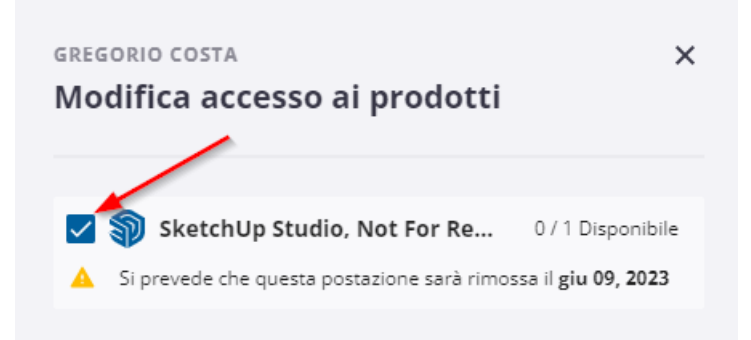

Quindi clic su **Salva accesso ai prodotti**.

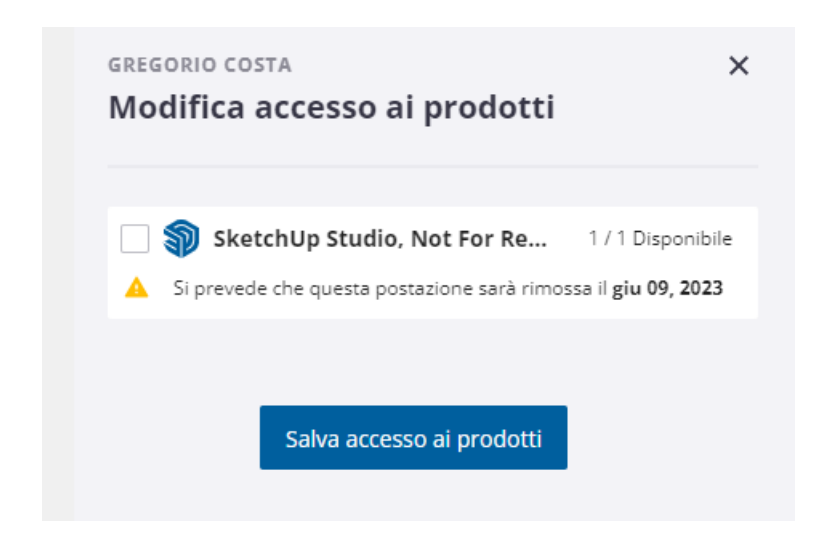

In questo modo la licenza sarà stata rimossa dall'account e si riceverà una mail di notifica a quell'indirizzo.

#### **A questo punto attendere almeno 5 minuti prima di proseguire con il successivo step.**

Al termine dell'attesa, fare ancora clic sul menu dei tre punti, sempre in corrispondenza dell'account al quale assegnare la licenza, e rimettere la spunta, quindi memorizzare. Si riceverà un'altra notifica che informa che è stata assegnata la licenza a quella mail.

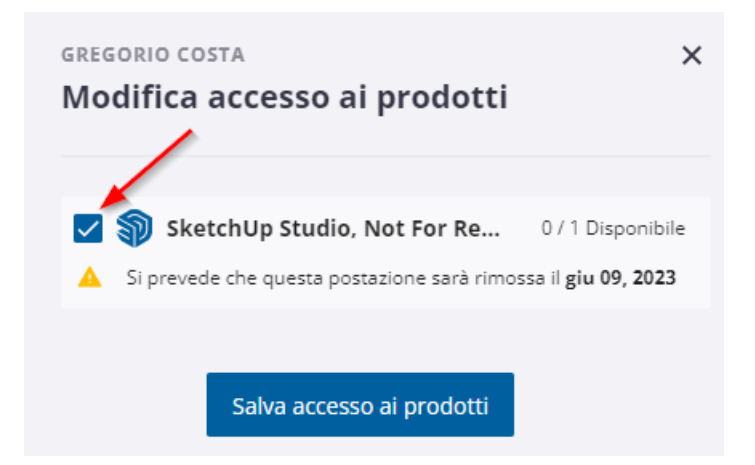

### <span id="page-41-0"></span>**Disinstallazione di Chaos License Server**

Proseguire disinstallando Chaos License Server (dal Pannello di controllo -> Programmi e funzionalità), come indicato qui sotto.

#### Disinstalla o modifica programma

Per modificare un programma selezionarlo dall'elenco, quindi fare clic su Disinstalla, Cambia o Ripristina.

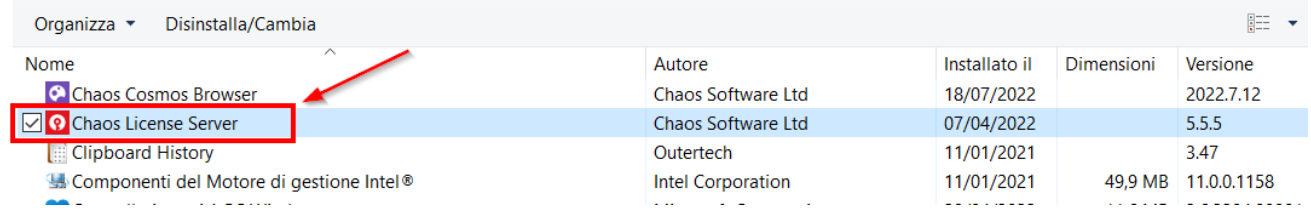

### **IMPORTANTE**

Aprire **Questo PC**, quindi andare nella seguente cartella:

C:\Program files\Common files\ChaosGroup e cancellare la cartella "ssl". Se non fosse presente, continuare comunque con le istruzioni seguenti.

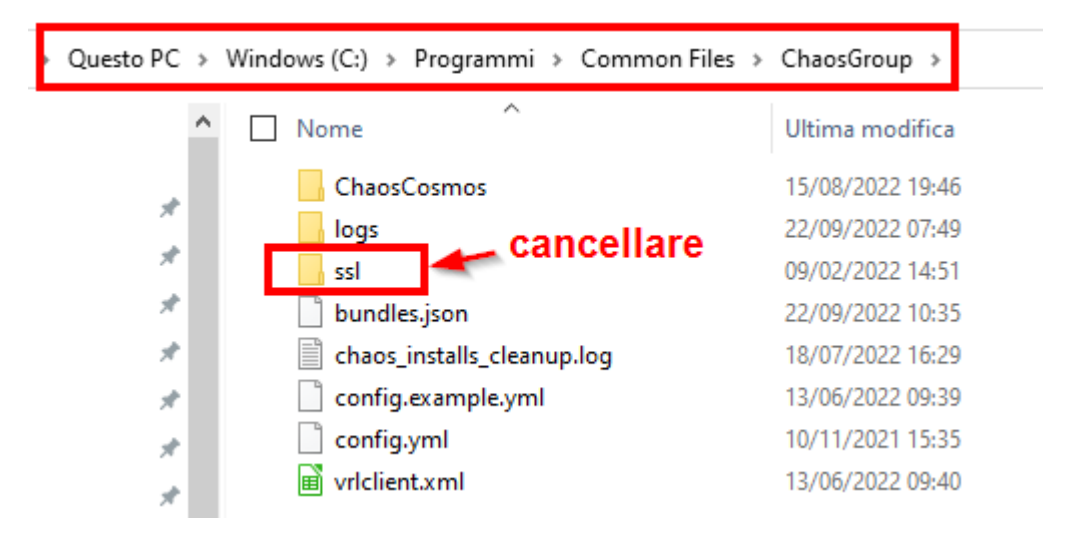

Scaricare il license server 5.5.5 dal link qui sotto,

cgls win 5.5.5.exe ed avviare l'installazione, proseguire come spiegato di seguito.

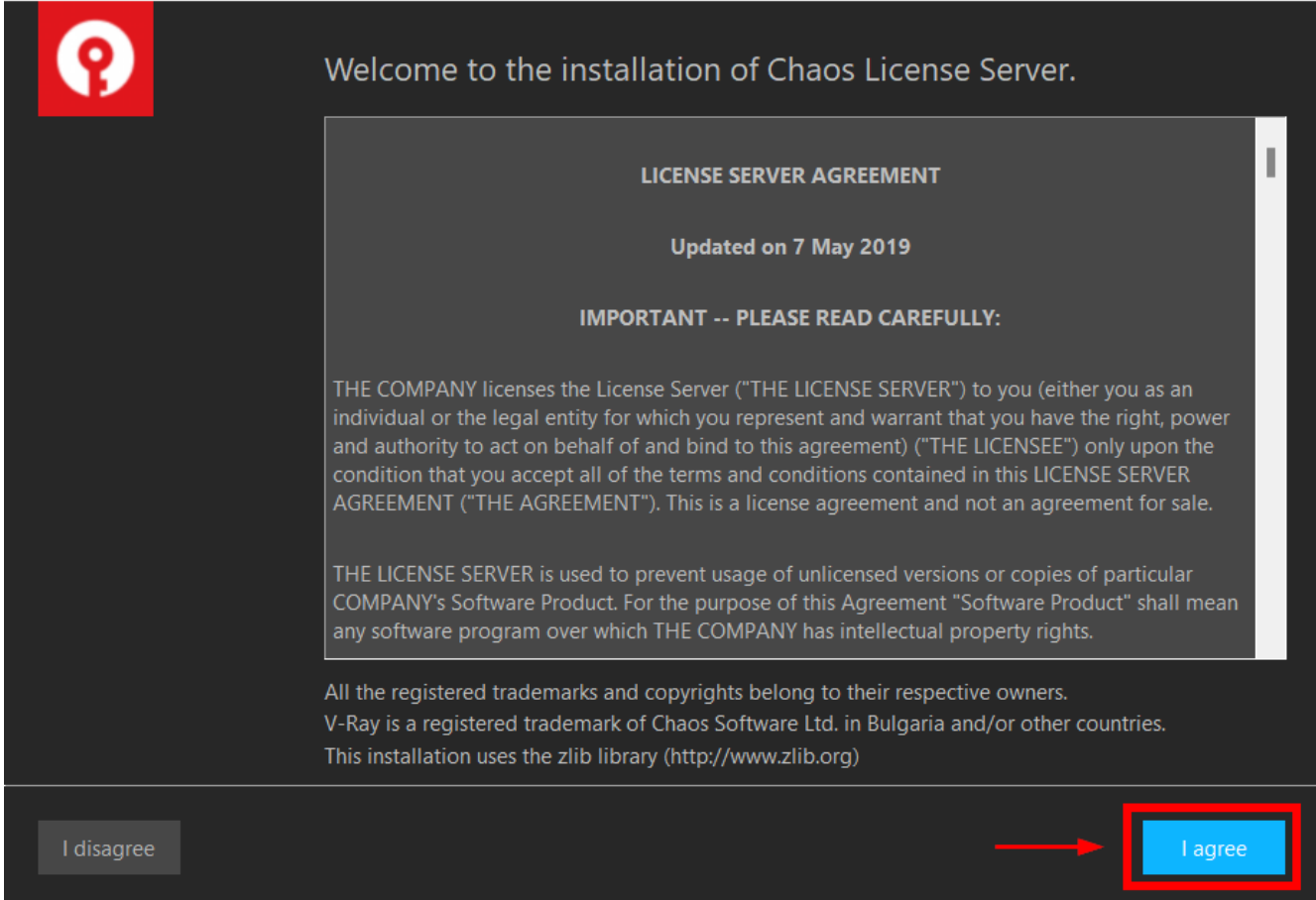

#### Fare clic su **I agree**.

#### **IMPORTANTE**

In questa schermata fare clic su **Customize**.

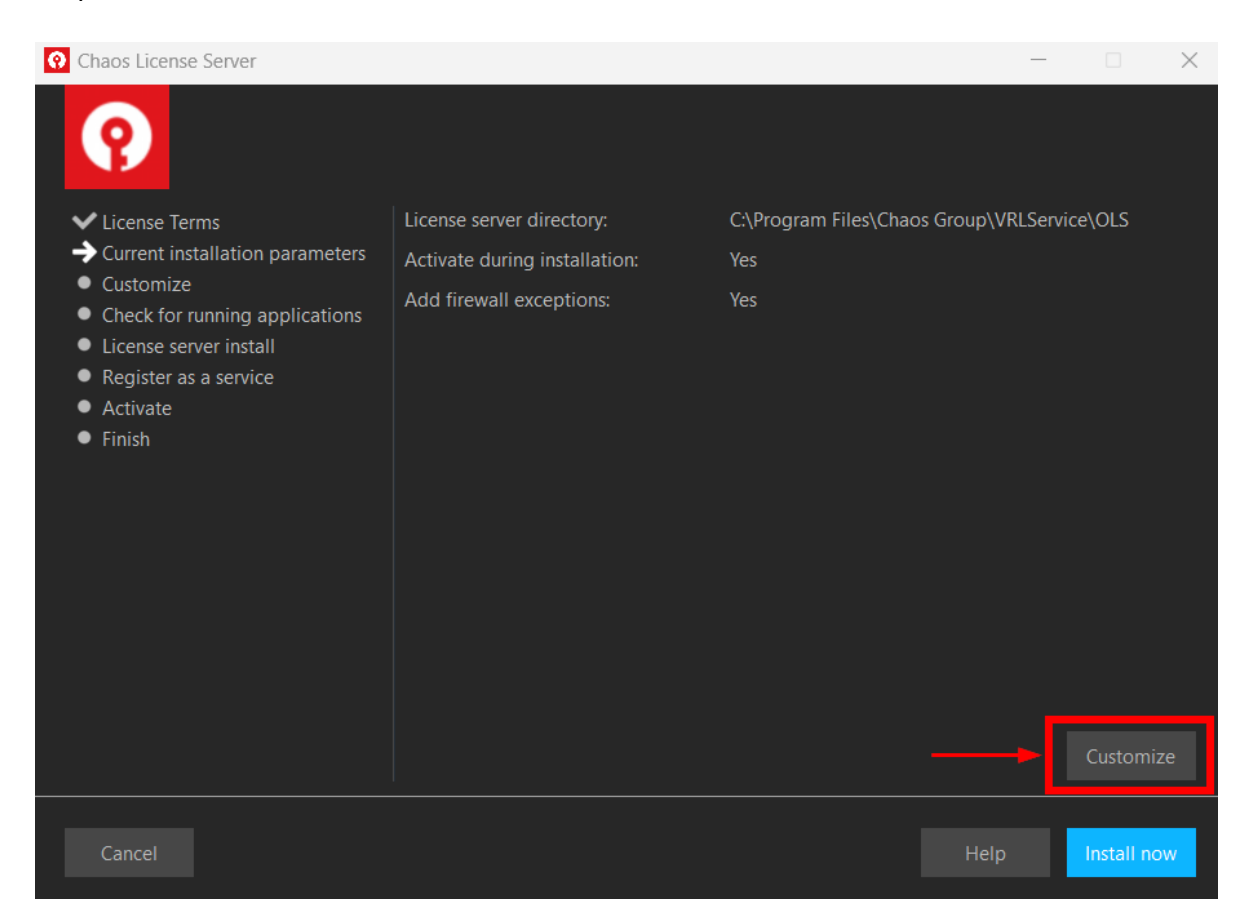

Togliere la spunta dall'opzione **Activate during installation**, quindi premere **Install now**.

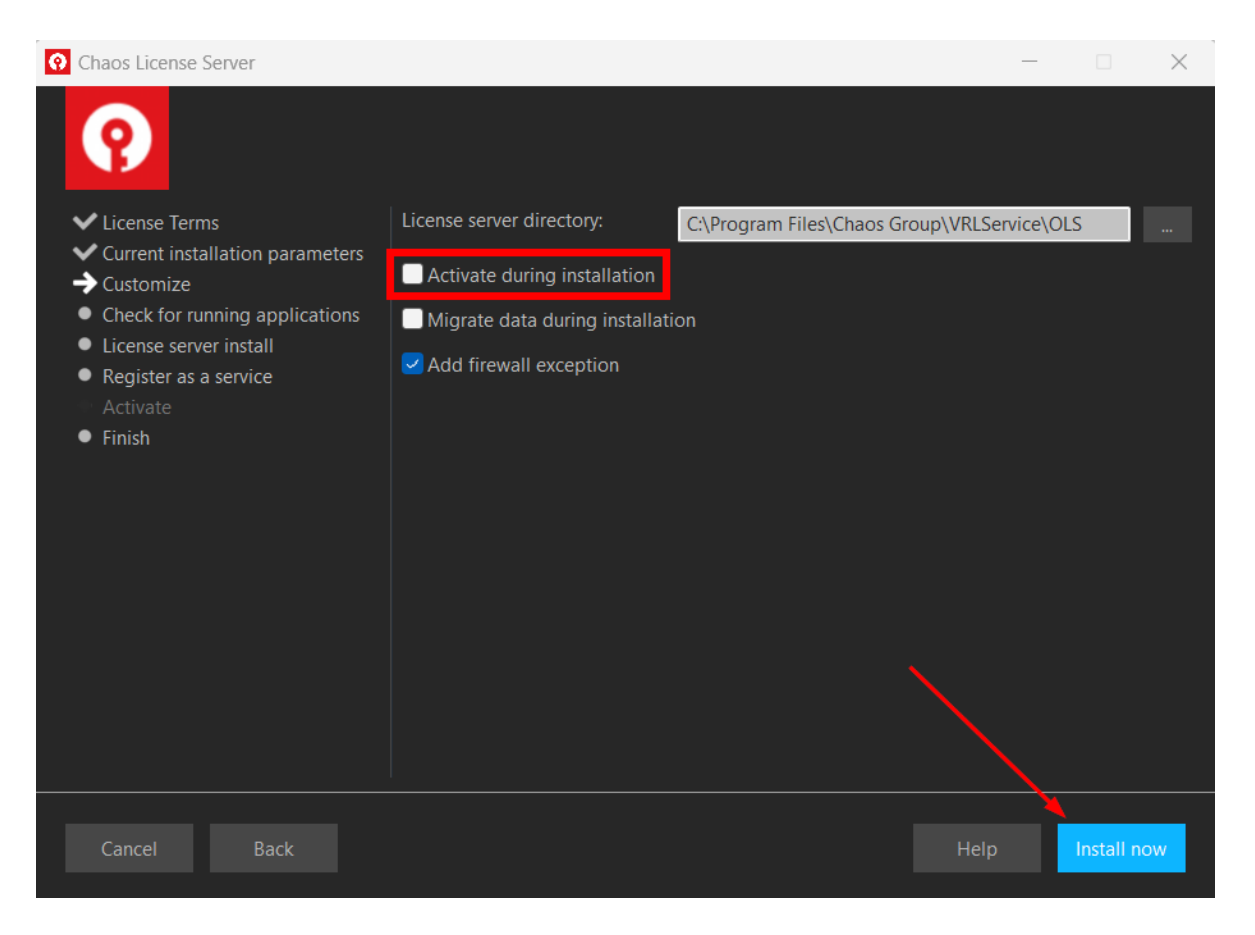

Terminata l'installazione, si aprirà il License server. Chiuderlo ed avviare SketchUp ed assicurarsi di effettuare l'accesso con le credenziali di SketchUp Studio, quindi chiudere SketchUp.

Poi fare clic sul seguente link.

<https://accounts.chaos.com/trimble/login>

Nella finestra che si apre fare clic su **"Continue with Trimble"**.

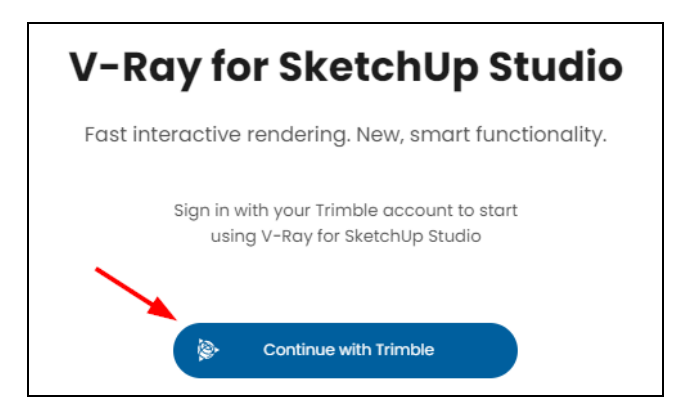

Si aprirà la seguente finestra, a conferma dell'avvenuta attivazione.

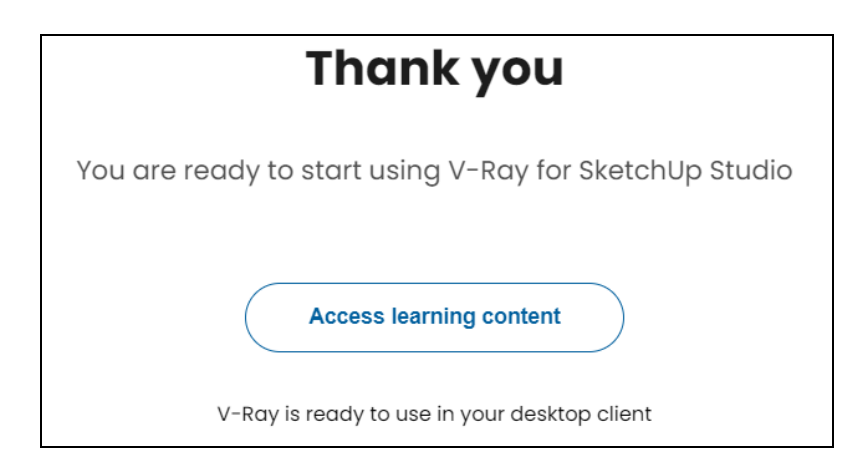

Al termine dell'installazione, aprire [http://localhost:30304](http://localhost:30304/) nel browser per controllare lo stato della licenza, che dovrebbe apparire come di seguito.

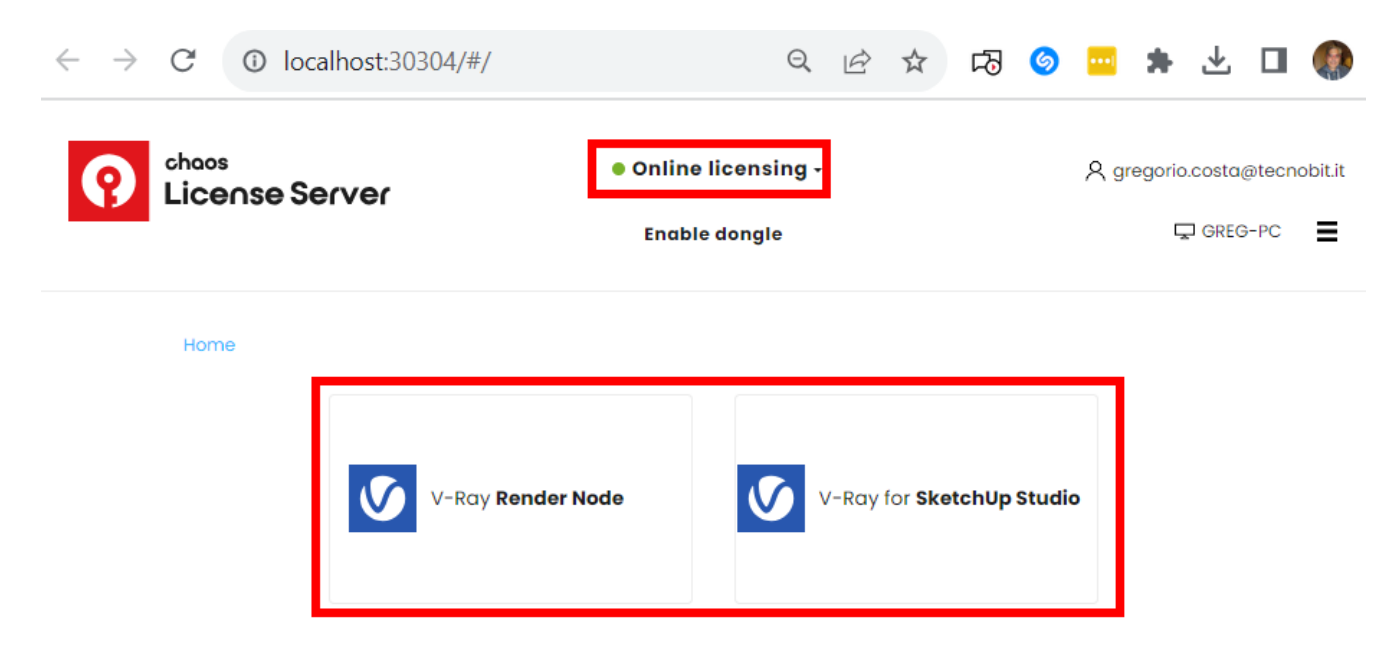

Avviare SketchUp e verificare che V-Ray funzioni.

### <span id="page-45-0"></span>**Trimble Scan Essentials per Windows**

Se al momento dell'installazione è stata scelta l'estensione Trimble Scan Essentials, essa sarà già installata. Per attivare la relativa barra strumenti, aprire il menu Visualizza | Barre degli strumenti e selezionare Trimble Scan Essentials.

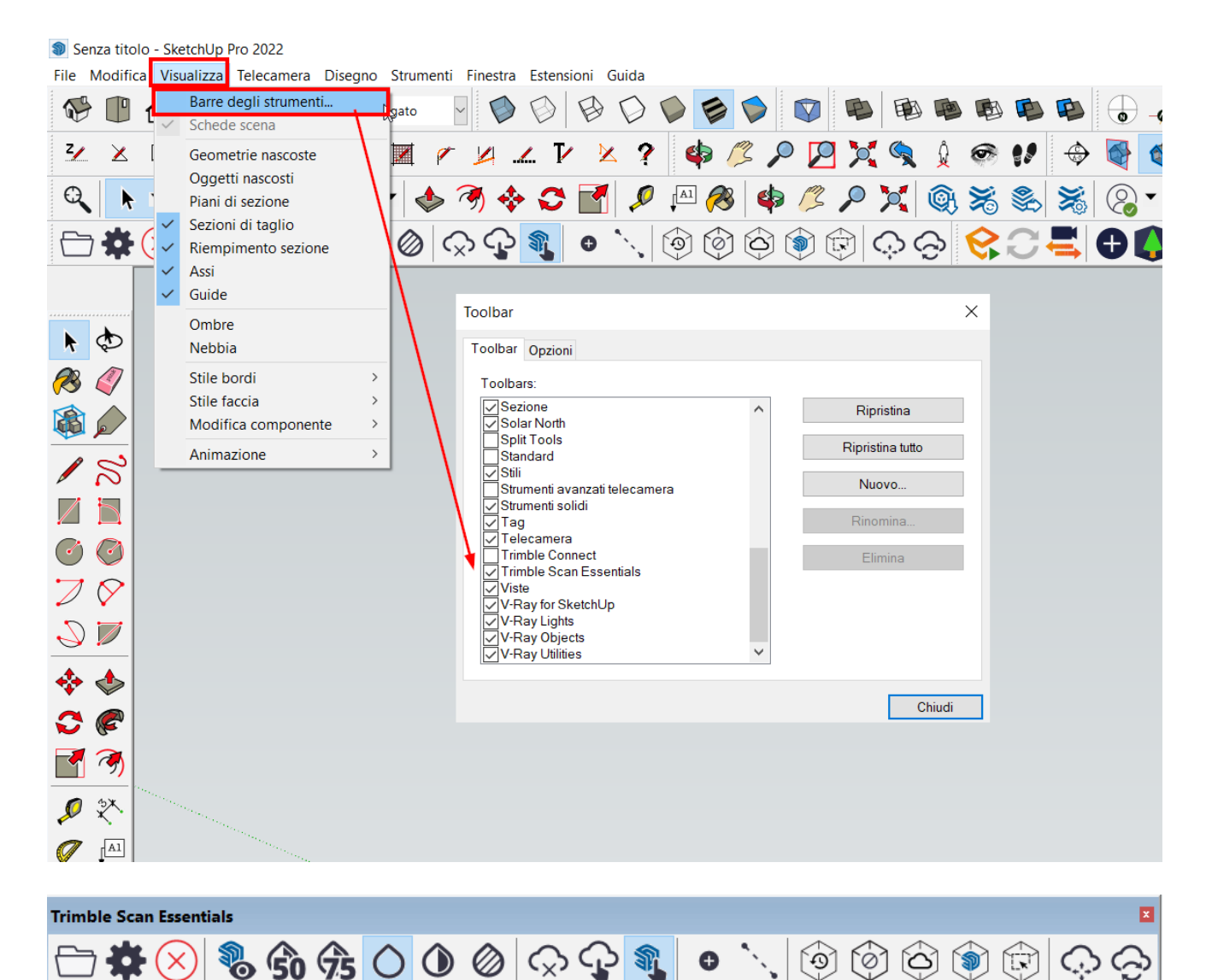

# <span id="page-46-0"></span>**SketchUp Go e SketchUp per iPad**

### **PREMESSA**

Gli abbonamenti SketchUp Go, Pro e Studio includono anche l'app SketchUp per iPad.

L'abbonamento SketchUp Go include le seguenti applicazioni:

- SketchUp versione free web;
- SketchUp per iPad;
- 3D Warehouse;
- Trimble Connect;
- SketchUp Viewer Mobile.

Per scaricare l'app andare nell'**App Store** di **Apple** dal proprio **iPad** e cercare **SketchUp**. Dopo l'installazione, eseguire l'accesso utilizzando le stesse credenziali del proprio piano di abbonamento. Al link seguente è disponibile un breve video che illustra come scaricare, installare ed accedere.

### [Installazione ed accesso app SketchUp for iPad](https://www.tecnobit.cloud/downloads/sketchupitalia/guide/SU_iPad.webm)

In alternativa, per scaricare **SketchUp for iPad**, andare al seguente link, scorrere la pagina ed inquadrare il QR Code con l'iPad.

<https://www.sketchup.com/products/sketchup-for-ipad>

# <span id="page-47-0"></span>**Gestione utenti per l'assegnazione della licenza**

(o delle licenze, in caso di abbonamento con più postazioni)

I proprietari dell'account (Owner e Secondary) e l'amministratore possono gestire l'assegnazione delle licenze agli utenti finali.

#### **Ruoli e relativi privilegi**

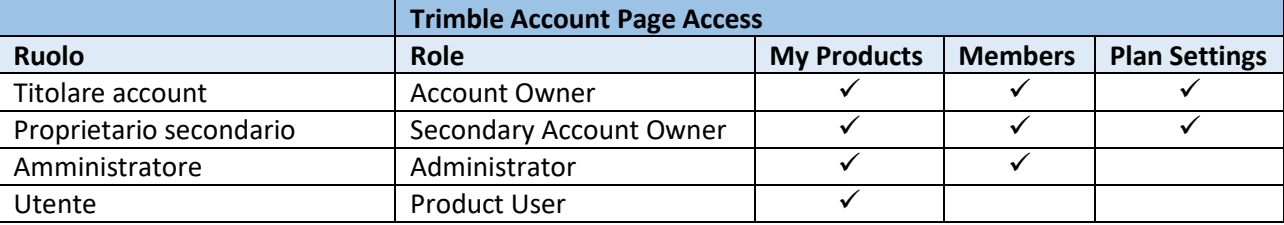

Vai su [www.sketchup.com](http://www.sketchup.com/) e fai il login (**Sign In** in alto a destra) con le credenziali di Proprietario o Amministratore.

### Una volta entrato, clic su **Manage My Account**.

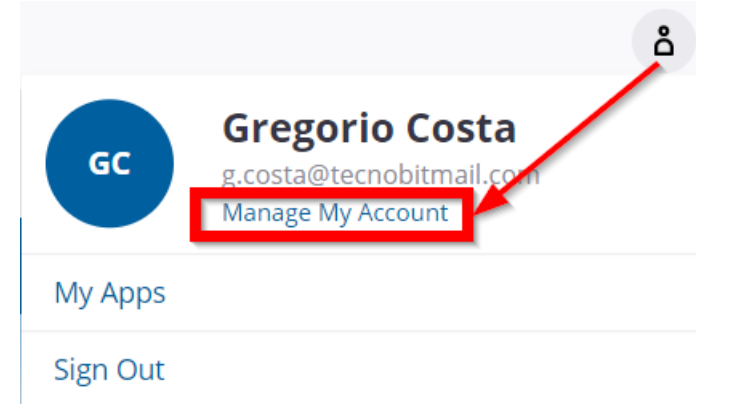

Se sono presenti più account, selezionare quello attualmente in uso.

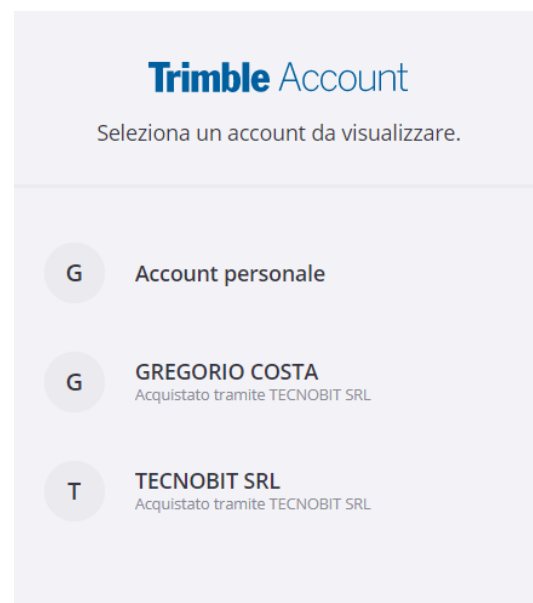

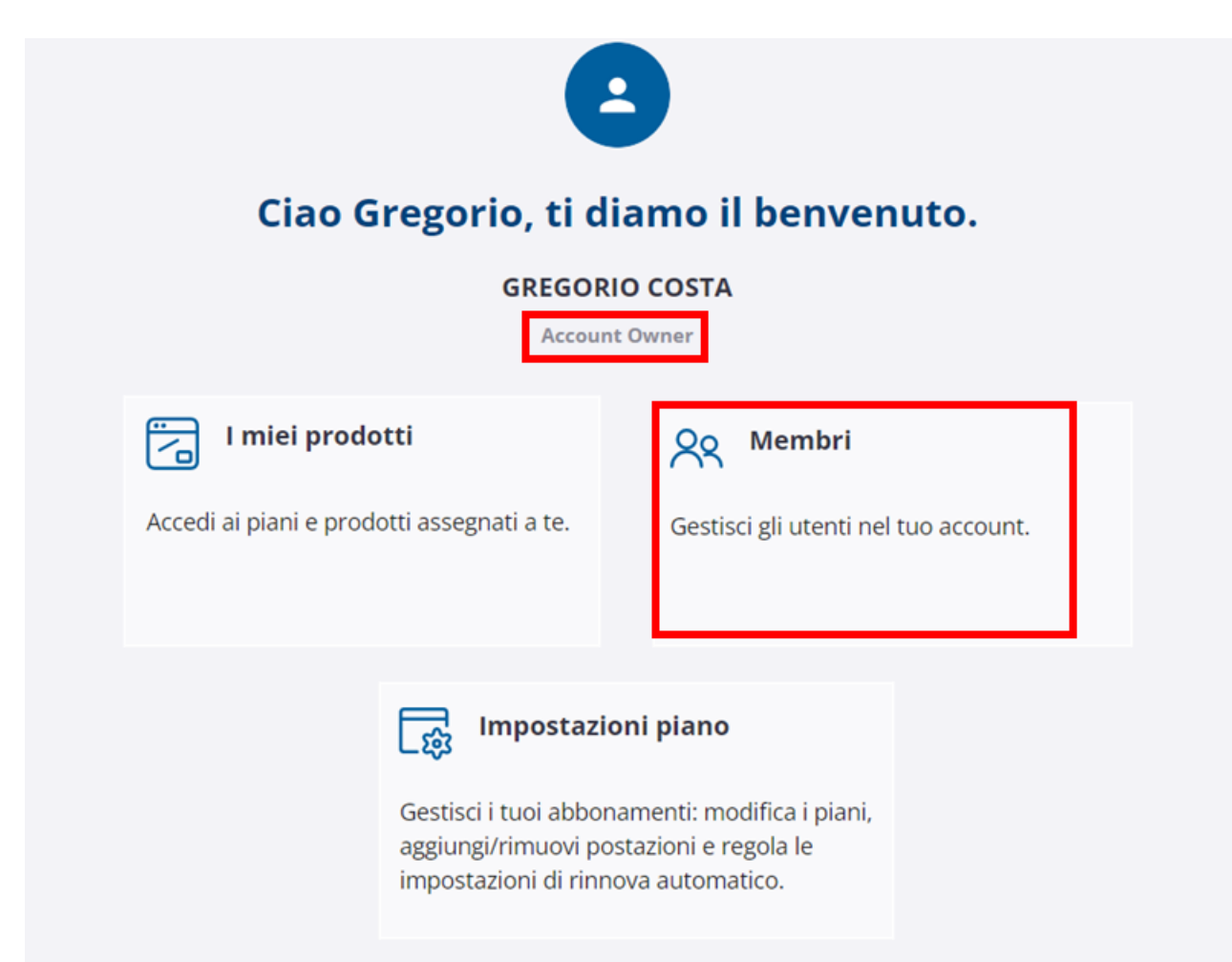

Apparirà l'elenco degli utenti associati all'account Trimble, come in figura seguente. Nel caso non apparisse l'elenco, provare a cambiare account facendo clic sulla casella a discesa indicata dalla freccia rossa qui sotto a sinistra.

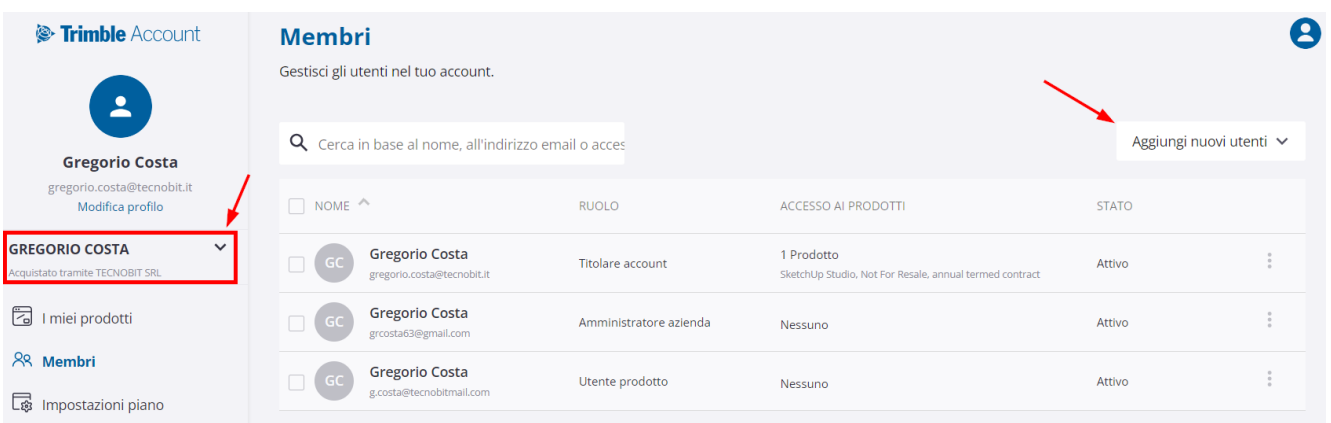

Nell'elenco sopra sono presenti tre utenti. In questo caso la licenza (colonna ACCESSO AI PRODOTTI) è assegnata al primo utente (si tratta di SketchUp Studio), che è anche il titolare dell'account. Volendo assegnare la licenza ad un altro utente, bisogna prima toglierla dall'utente a cui è attualmente assegnata per poi assegnarla ad uno degli altri due. Se invece la si vuole assegnare ad un utente che non appare nell'elenco, allora bisogna prima aggiungere l'utente con un clic su *Aggiungi nuovi utenti* (freccia rossa in alto a destra), quindi su *Aggiungi nuovo*.

### **ATTENZIONE**

Per poter aggiungere un utente bisogna assicurarsi di aver prima già creato l'account Trimble, come spiegato nel paragrafo **C[REAZIONE DELL](#page-8-0)'ACCOUNT TRIMBLE SKETCHUP**.

### <span id="page-49-0"></span>**Come togliere la licenza ad un utente**

Fare clic sul menu dei tre punti a destra dell'utente a cui si intende revocare la licenza, quindi fare clic sull'opzione *Modifica accesso ai prodotti*.

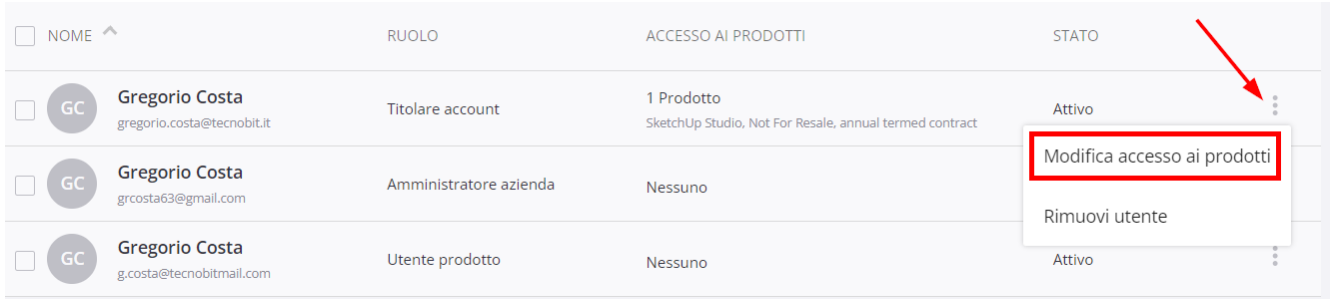

#### Apparirà la maschera seguente.

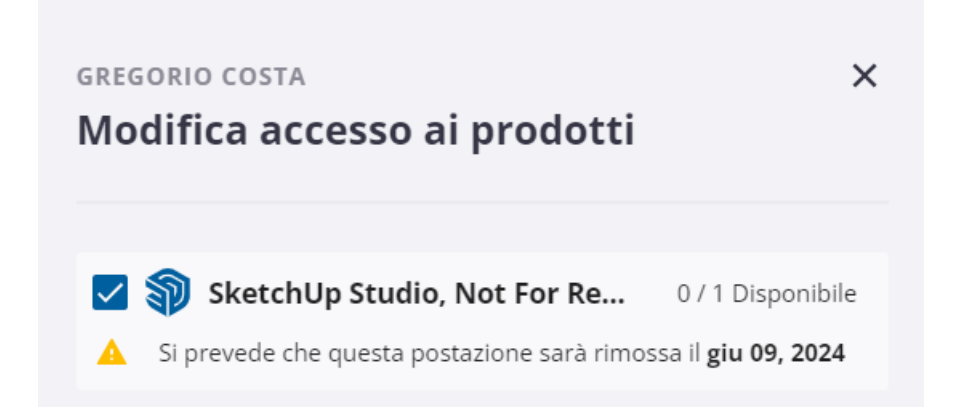

Fare clic sulla casella con la spunta (così da toglierla), quindi fare clic su *Salva accesso ai prodotti*.

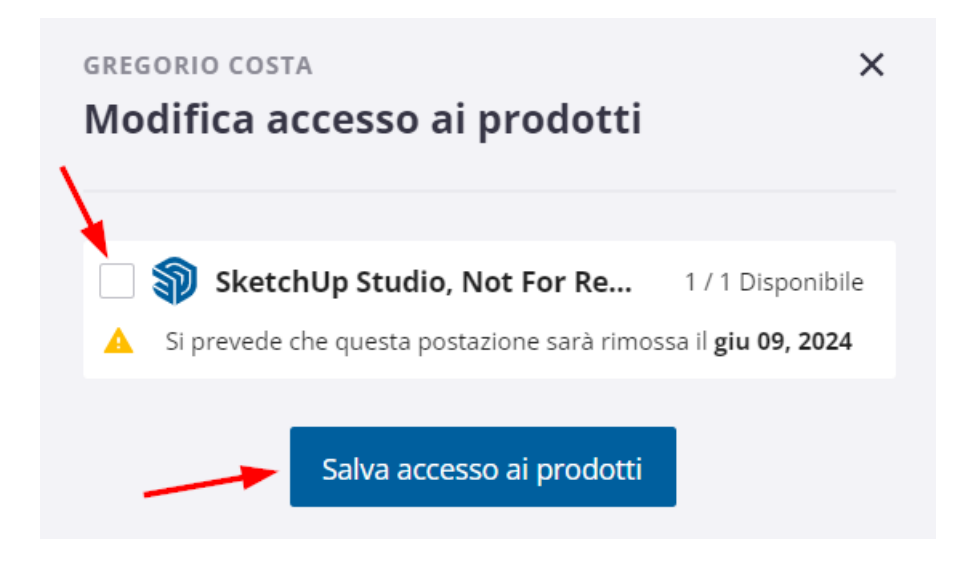

### <span id="page-50-0"></span>**Come assegnare la licenza ad un utente**

Fare clic sul menu dei tre punti a destra dell'utente a cui si intende assegnare la licenza, quindi fare clic su *Modifica accesso ai prodotti*.

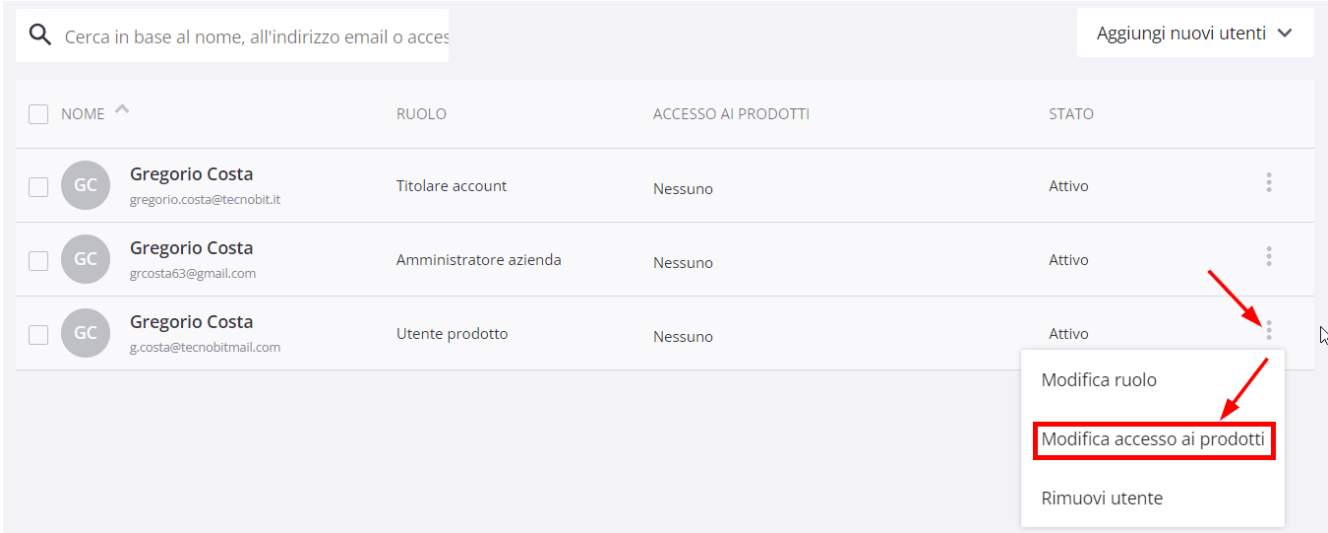

Fare clic sulla casella segnalata dalla freccia qui sotto in modo che appaia la spunta, quindi fare clic su *Salva accesso ai prodotti*.

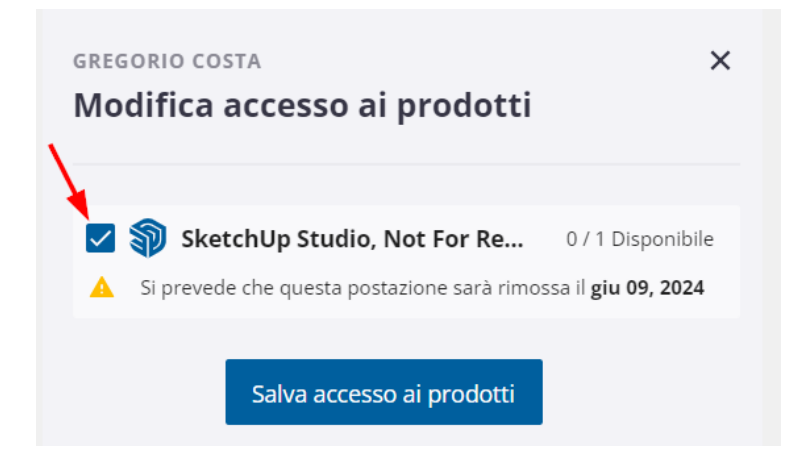

Gli utenti interessati riceveranno una mail di revoca e di assegnazione da parte di Trimble. In praticolare, l'utente a cui è stata assegnata la licenza deve aprire tale mail a fare clic su *Accedi ai prodotti* (oppure su *Manage account*, se in inglese) per accedere e verificare la corretta assegnazione.

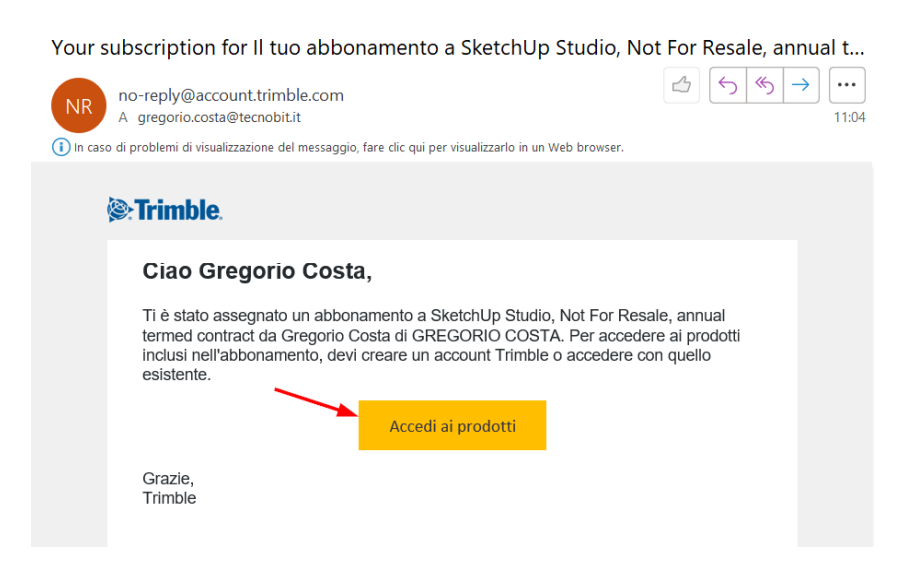

# <span id="page-51-0"></span>**Come impostare un modello/template personalizzato**

Nell'ultima versione disponibile di **SketchUp 2023** (Win 23.1.340, Mac 23.1.341), fra i vari modelli manca quello relativo ai **Centimetri**.

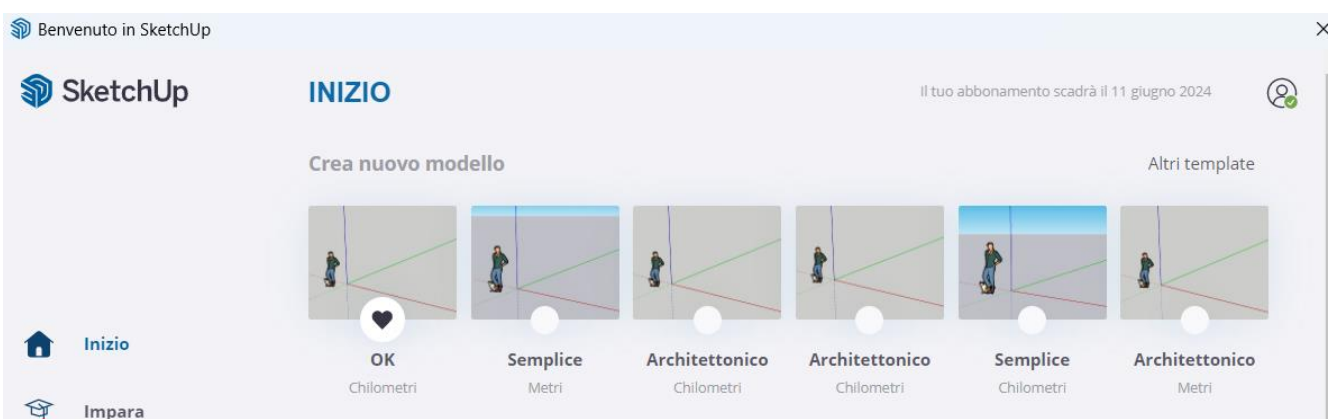

### **NOTA**

Per verificare la versione installata, gli utenti **Windows** devono andare nel menu **Guida** mentre quelli **Mac** nel menu **SketchUp**, quindi clic su **Info su SketchUp**.

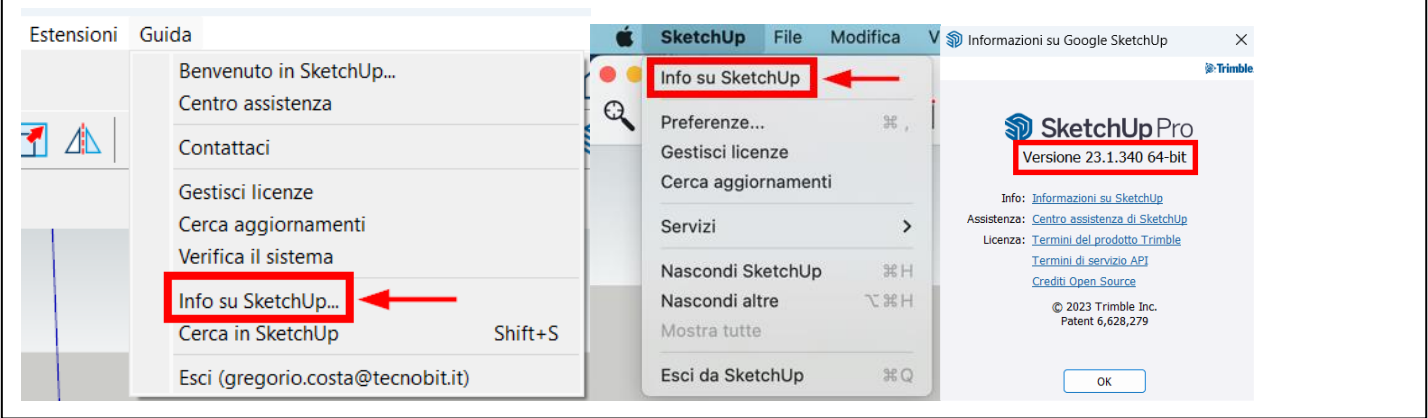

Per risolvere questo problema è possibile impostare un modello (template in inglese) con le caratteristiche desiderate.

Iniziare con uno qualsiasi dei modello predefiniti disponibili nella schermata di **Benvenuto in SketchUp**.

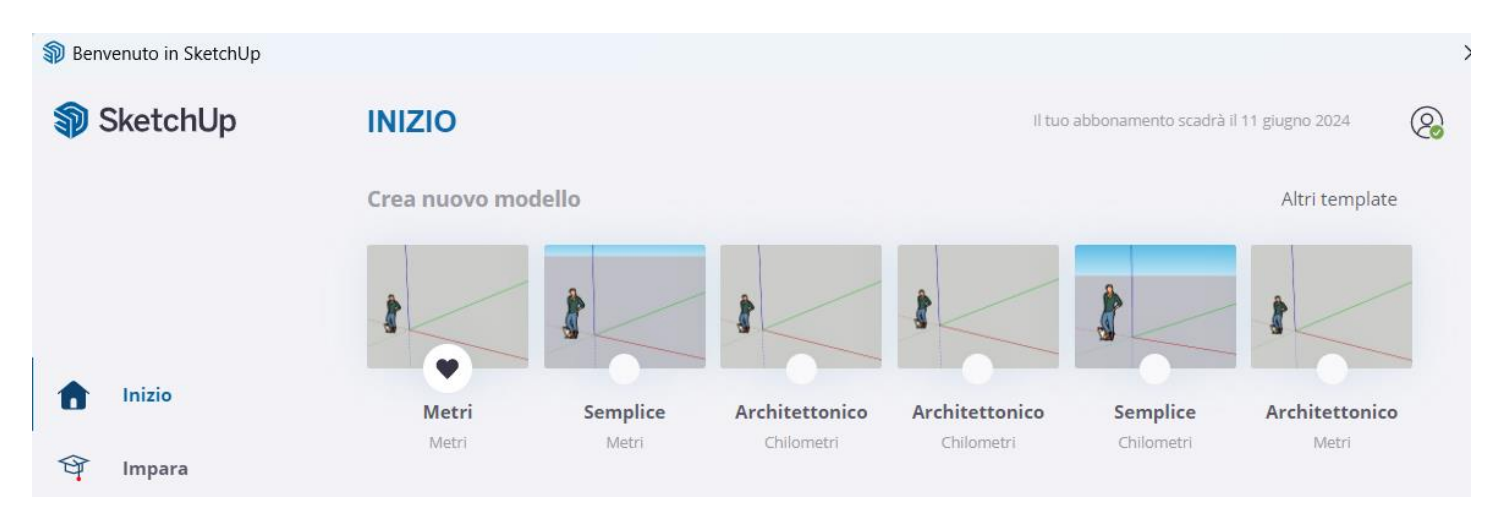

Successivamente, dal menu **Finestra** selezionare **Informazioni modello**.

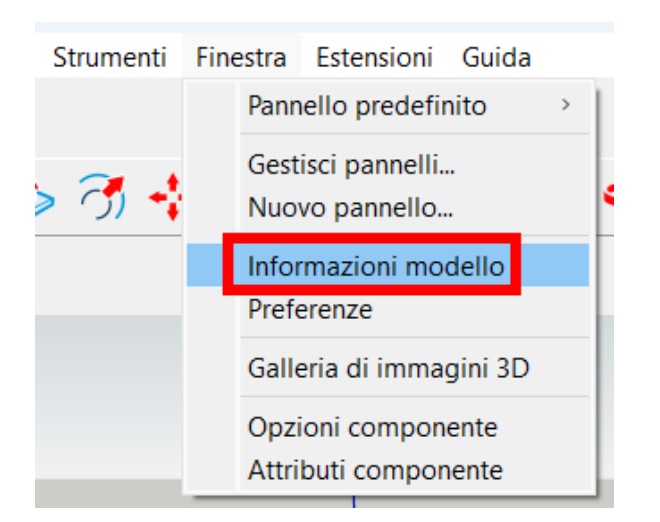

Clic su **Unità di misura**, quindi selezionare **Decimale** nella casella **Formato**.

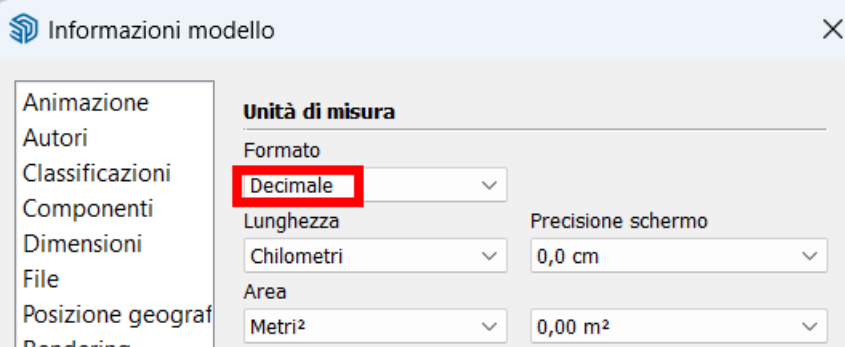

Nella casella Lunghezza selezionare l'unità di misura che si desidera utilizare, tenendo presente che la seconda opzione denominata Chilometri corrisponde in reltà a Centimetri. Si tratta di un banale errore di traduzione.

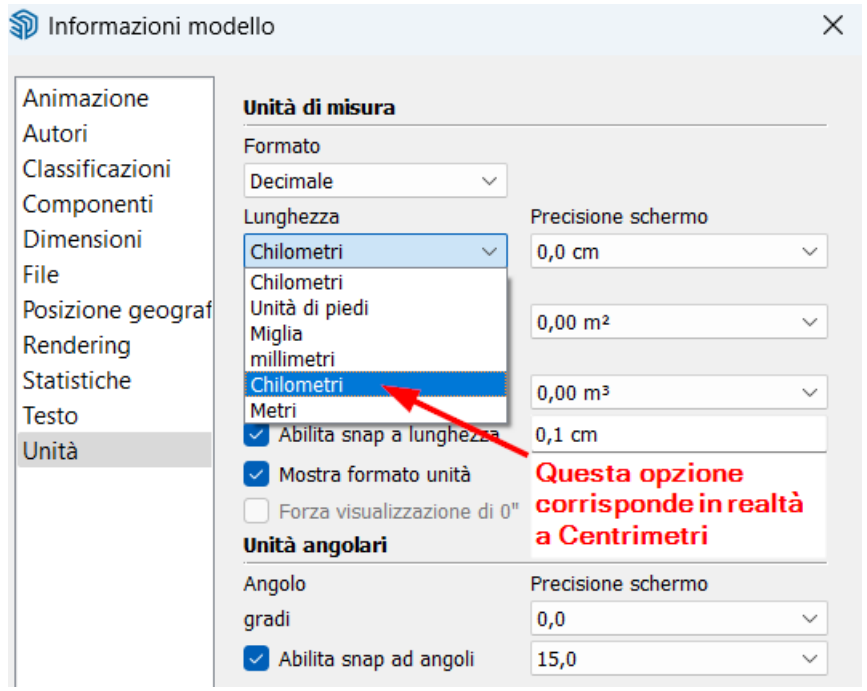

Impostare eventualmente anche tutte le altre caselle.

Al termine aprire il menu File e selezionare Salva come Template.

Senza titolo - SketchUp Pro 2023

File Modifica Visualizza Telecamera Disegno Nuovo

Nuovo da template...

Apri...

Salva Salva con nome...

Salva una copia come.

Salva come template...

Ripristina

Digitare il nome e la descrizione, quindi premere **Salva**. Se si lascia attiva l'opzione **Imposta come template predefinito**, ogni nuovo progetto realizzato andando nel menu **File | Nuovo** sarà creato sulla base di questo template.

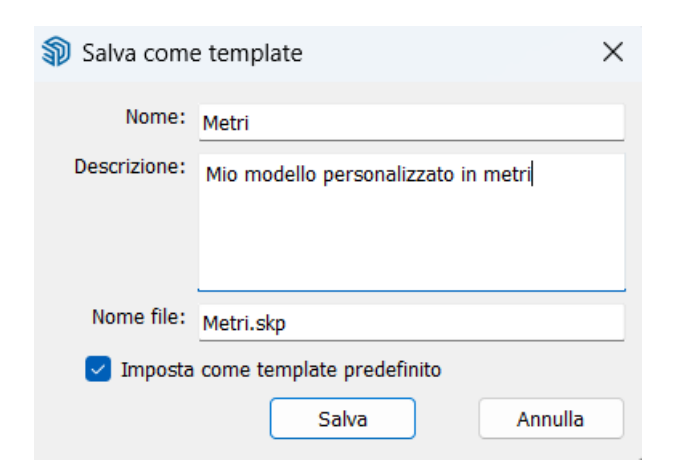

Per selezionare il template salvato all'avvio di SketchUp dall'icona del Desktop, una volta arrivati alla finestra iniziale, selezionare dapprima **Altri template**.

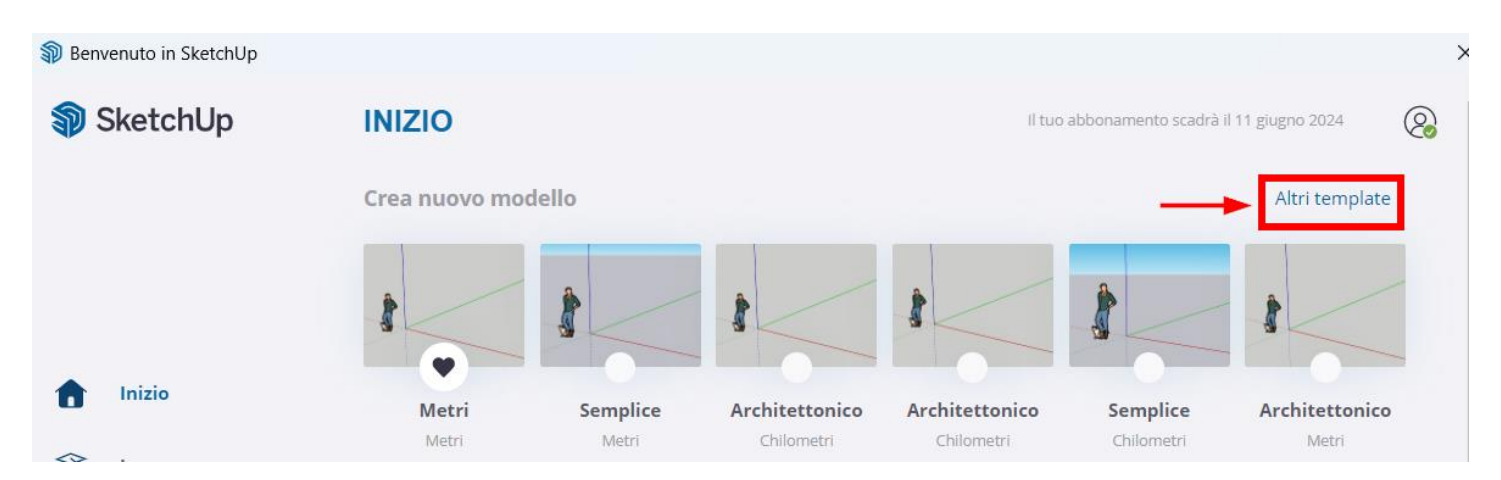

Poi clic su **I miei template**.

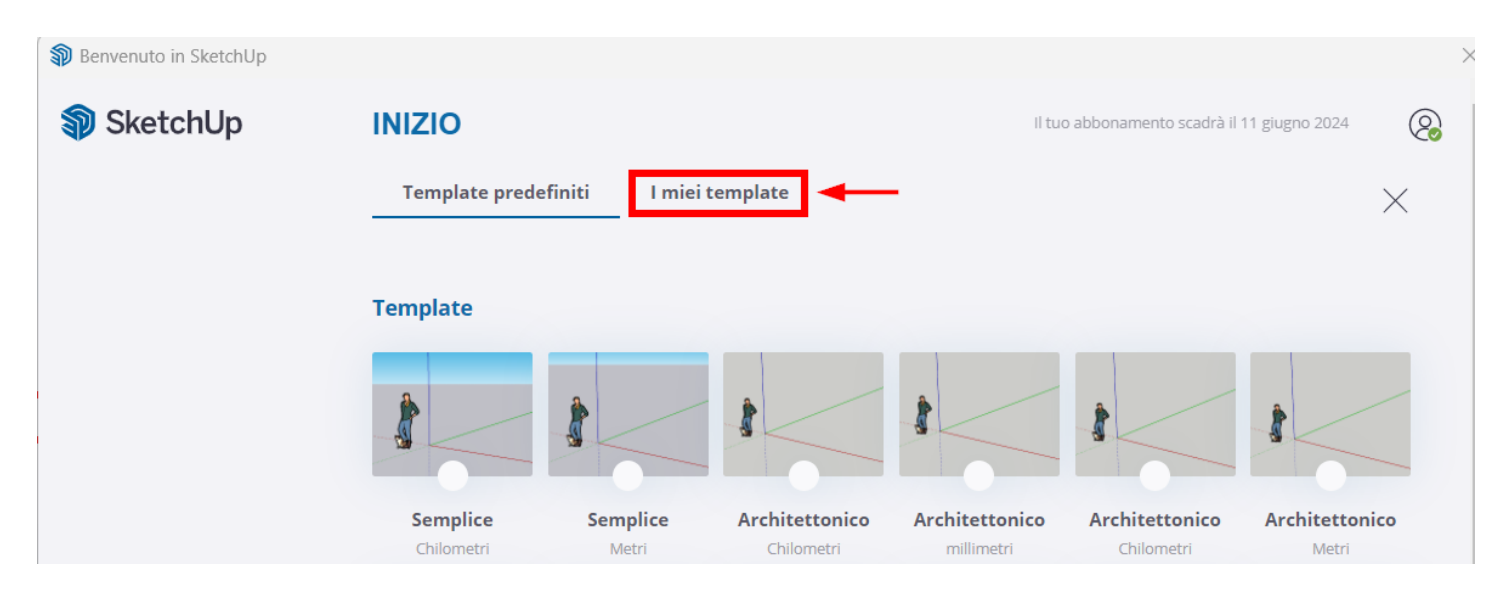

Infine clic sul template.

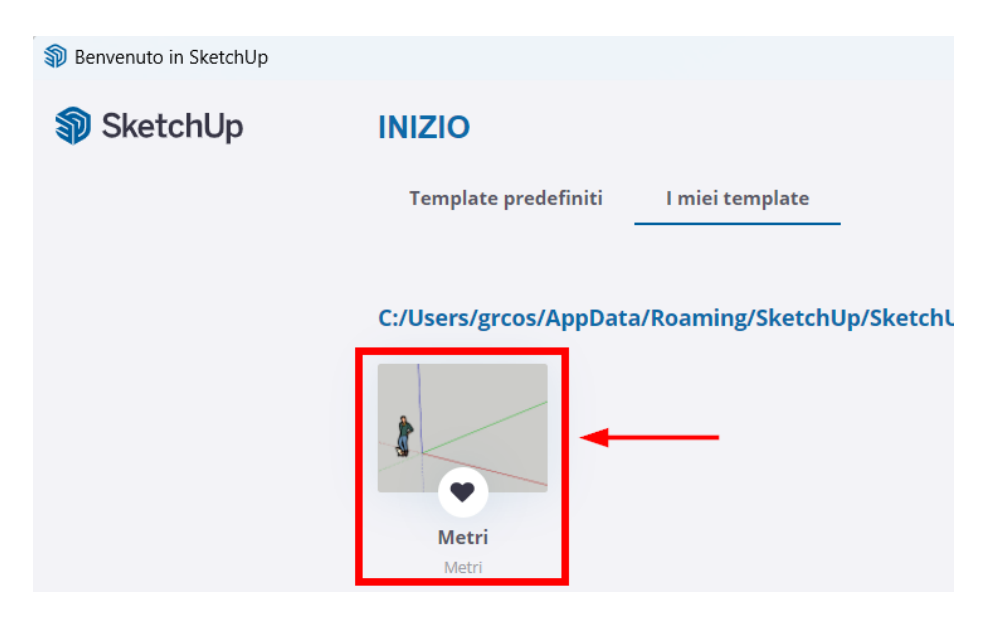

Naturalmente nulla impedisce di creare altri template personalizzati fra i quali scegliere.